# **RAMMS::DEBRISFLOW User Manual**

**RAMMS**

# **rapid mass movement simulation**

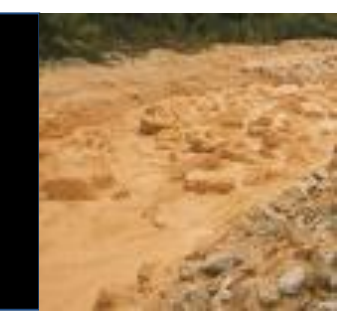

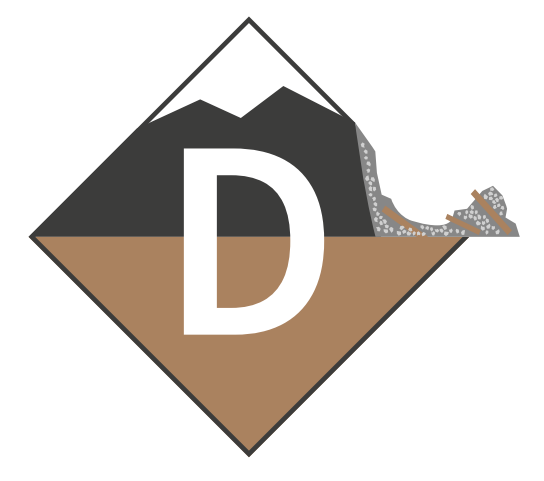

A numerical model for debris flows in research and practice

# **User Manual v1.8.0**

# **Debris Flow**

## **RAMMS AG**

RAMMS - Your Rapid Mass Movement Solution Predict. Protect. Prevent

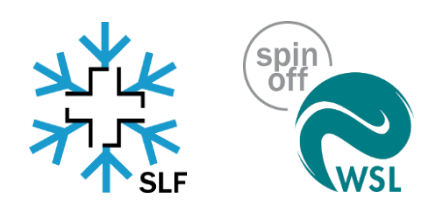

Title picture: Debris Flow at Illgraben, WSL test site

Manuscript update

July 2024

## **Table of Content**

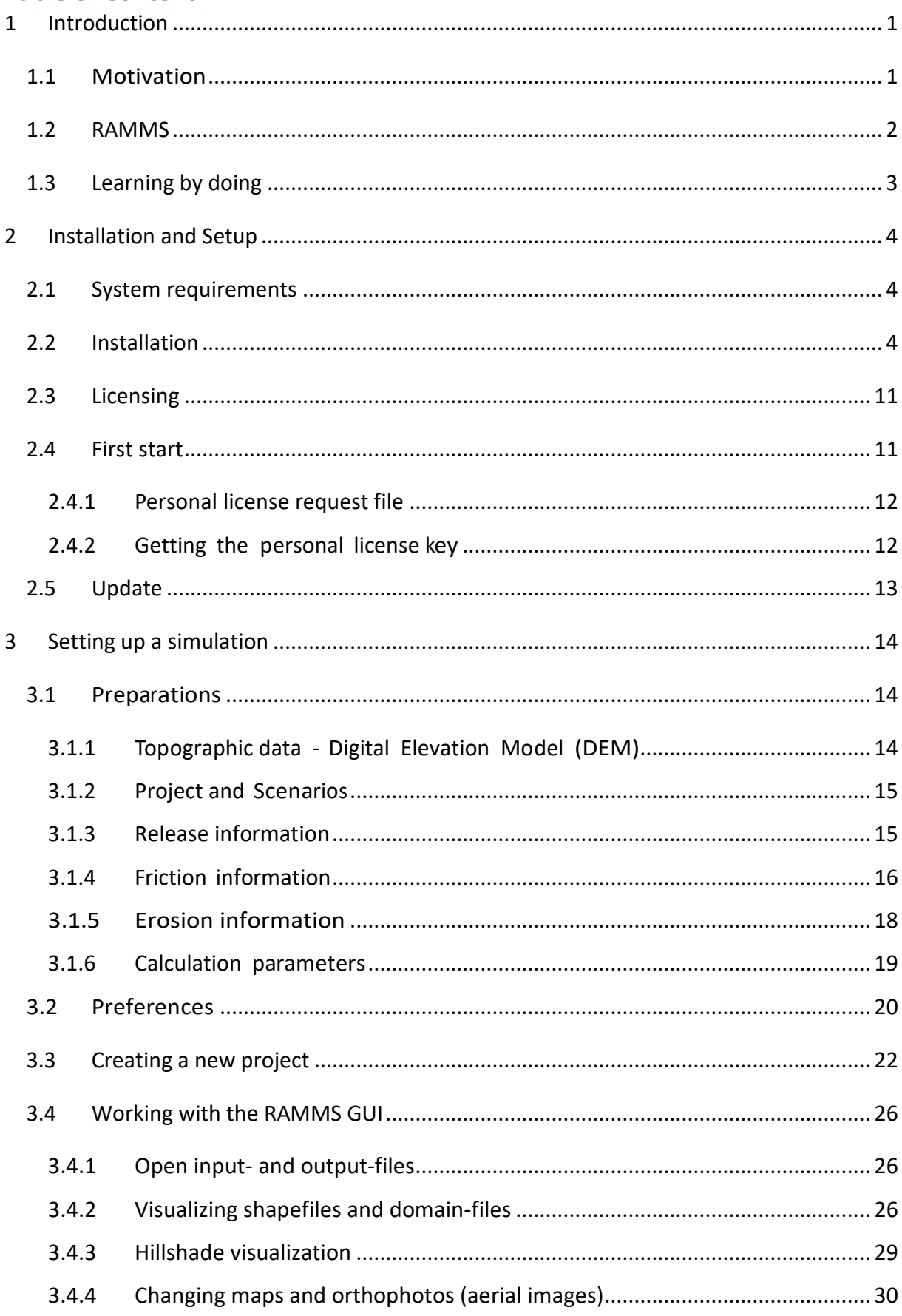

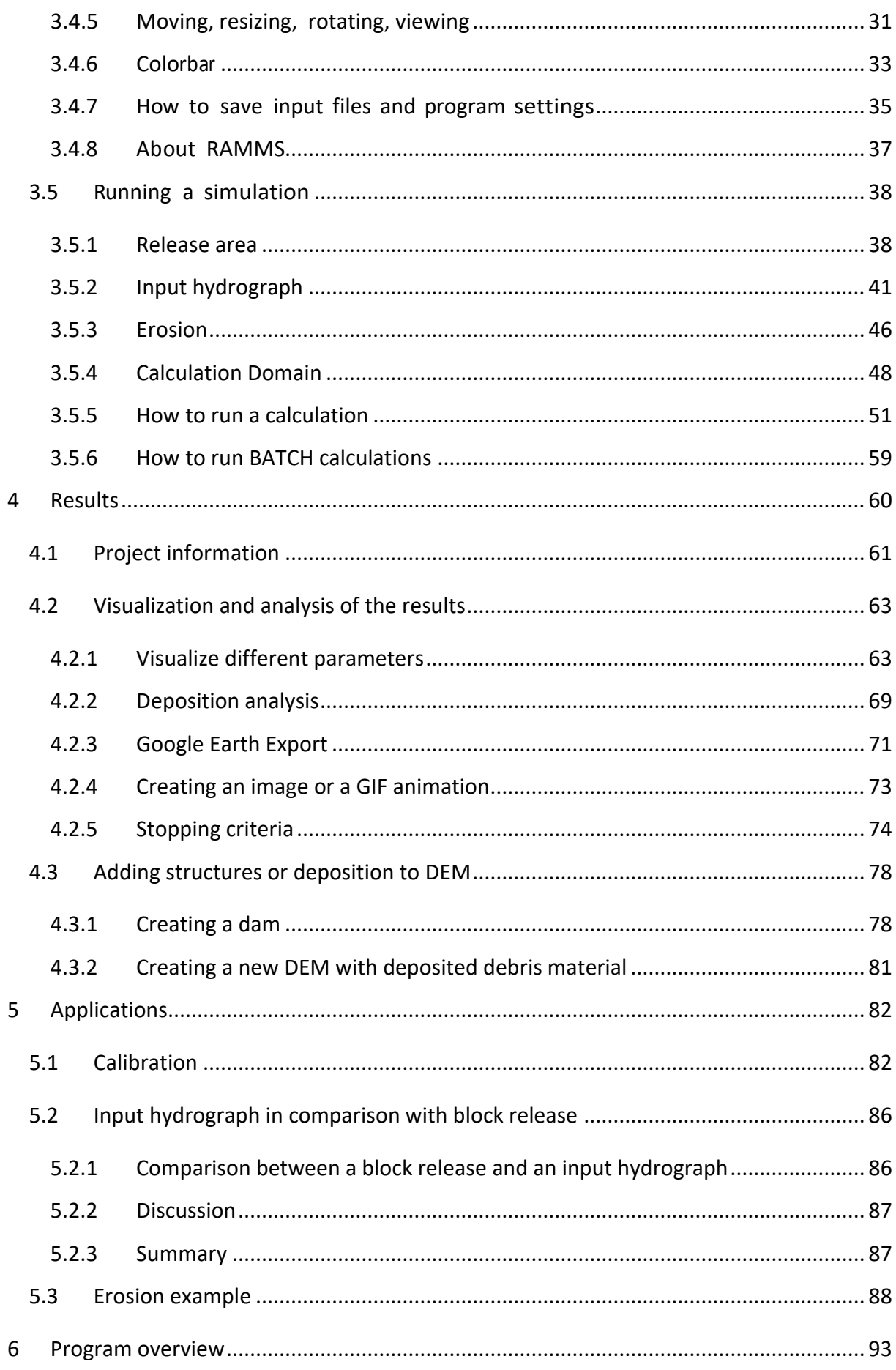

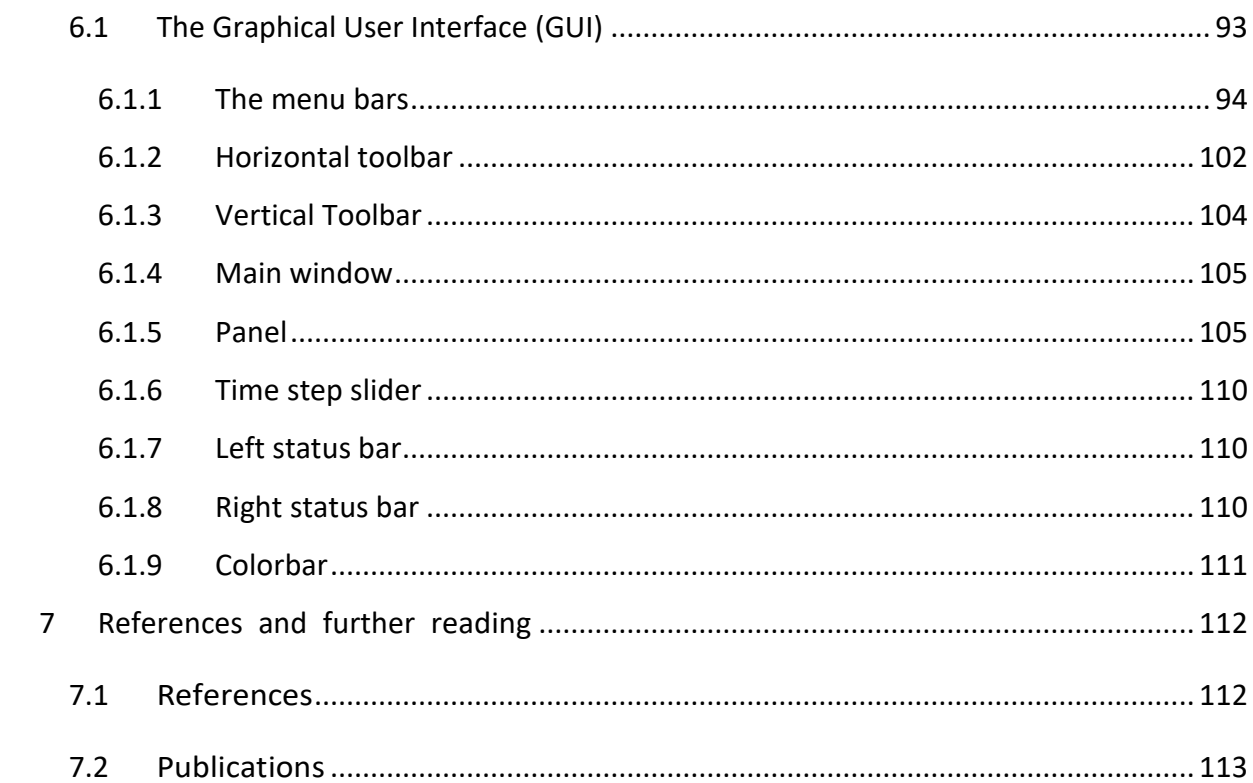

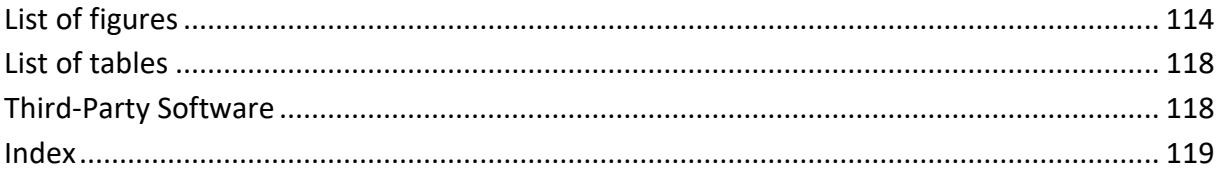

## <span id="page-5-0"></span>**1 Introduction**

In the field of natural hazards there is an increasing need for process models to help understand the motion of geophysical movements. These models allow engineers to predict the speed and mass of hazardous movements in complex terrain. Such models are especially helpful when processing mitigation measures, such as avalanche dams or snow sheds. Hazard mapping is an especially important application in Switzerland and other mountainous countries. An accurate prediction of runout distances, flow velocities and impact pressures in general three-dimensional terrain is the driving motivation for the development of dynamical mass movement models. Although helpful and well-liked by users, onedimensional models such as AVAL-1D require that the primary flow direction and flow width must be defined by the user in advance. This is often difficult, especially in open terrain, or in terrain consisting of several possible flow channels. Furthermore, flow interaction with catching and deflecting dams cannot be accurately modeled using one-dimensional simulation codes.

RAMMS (Rapid Mass Movement Simulation) is a two-dimensional, state-of-the-art numerical simulation model to calculate the motion of geophysical mass movements (snow avalanches, rockslide, debris flows and shallow landslides) from initiation to runout in three-dimensional terrain. It was designed to be used in practice by hazard engineers who need solutions to real, everyday problems. It is coupled with a user-friendly visualization tool that allows them to easily access, display and analyze simulation results. New constitutive models have been developed and implemented in RAMMS, thanks to calibration and verification at full scale tests at sites such as Vallée de la Sionne. These models allow the application of RAMMS to solve both large, extreme avalanche events as well as smaller mass movements such as hillslope debris flow and shallow landslides.

RAMMS is developed since 2010 by the RAMMS team at the WSL Institute for Snow and Avalanche Research SLF, and since July 1<sup>st</sup> 2024 by Marc Christen at RAMMS AG. This manual describes the features of the RAMMS program – allowing beginners to get started quickly as well as serving as a reference to expert users.

The RAMMS websit[e https://www.ramms.ch](https://www.ramms.ch/) provides useful information about all modules, licenses, frequently asked questions (FAQ) or recent software updates. Please visit this website frequently to stay up to date!

## <span id="page-5-1"></span>**1.1 Motivation**

Mitigation of natural hazards relies increasingly on numerical process models to predict the area inundated by rapid geophysicalmass movements. These movements include

- snow avalanches,
- torrent based debris flows and hillslope debris flows,
- mudslides,
- ice avalanches and glacier lake outbreaks
- rockfalls and rock avalanches.

Process models are used by engineers to predict the speed and reach of these hazardous movements in complex terrain. The preparation of hazard maps is a primary application. The models are especially helpful when proposing technical mitigation measures, such as dams and embankments or rockfall

#### CHAPTER 1: INTRODUCTION

protection barriers. The models allow hazard engineers to optimize limited financial resources by studying the influence of different hazard scenarios on defense options.

## <span id="page-6-0"></span>**1.2 RAMMS**

The RAMMS (**RA**pid **M**ass **M**ovement **S**imulation) software system contains three process modules:

- [RAMMS::AVALANCHE](https://ramms.slf.ch/en/modules/avalanche.html)
- [RAMMS::DEBRISFLOW](https://ramms.slf.ch/en/modules/debrisflow.html)
- [RAMMS::ROCKFALL](https://ramms.slf.ch/en/modules/rockfall.html)

The RAMMS::AVALANCHE and RAMMS::DEBRISFLOW modules are designed for flow phenomena containing fast moving particulate debris of snow and rocks. In the avalanche module, the interstitial fluid is air, whereas in the debris flow module the interstitial fluid is mud. The RAMMS::AVALANCHE and RAMMS::DEBRISFLOW models are used to calculate the motion of the movement from initiation to runout in three-dimensional terrain. The models use depth-averaged equations and predict the slopeparallel velocities and flow heights. This information is sufficient for most engineering applications. Information in the slope-perpendicular direction (e.g. mass and velocity distribution) is lost; however, this is seldom of practical interest. Both models require an accurate digital representation of the terrain. Engineers specify initial conditions (location and size of the release mass) and friction parameters, depending on terrain (e.g. roughness, vegetation) and material (e.g. snow, ice or mud content of the debris flow).

The RAMMS::ROCKFALL module is used to study the rigid body motion of falling rocks. The model predicts rock trajectories in general three-dimensional terrain. Rock trajectories are governed by the interaction between the rock and ground. The model contains six primary state variables: three translational speeds and three rotational velocities of the falling rock. From these, kinetic energy, runout distance and jump heights can be derived. Generalized rock shapes are modeled. Rock orientation and rotational speed are included in the rock/ground interaction. The RAMMS::ROCKFALL module is therefore fundamentally different from the RAMMS::AVALANCHE and RAMMS::DEBRISFLOW modules because it is based on hard-contact, rigid-body Lagrangian mechanics, not Eulerian flow mechanics. It also differs from existing rockfall modules because the rock/ground interaction is not governed entirely by simple rebound mechanics, but frictional (dissipative) rock/ground interactions. These govern the onset of rock jumping. The RAMMS::ROCKFALL module predicts all rigid-body motions – rock sliding, rolling, jumping and skipping.

In all RAMMS modules, new constitutive models have been developed and implemented, thanks to calibration and verification at full scale test sites such as St. Léonard/Walenstadt (rockfall, mitigation measures), Vallée de la Sionne (snow avalanches) and Illgraben (debris flow).

## <span id="page-7-0"></span>**1.3 Learning by doing**

This manual provides an overview of RAMMS::DEBRISFLOW. Exercises exemplify different steps in setting up and running a RAMMS simulation especially in Chapter 3 *'Setting up a simulation'*. However, to get the most from the manual, we suggest reading it through while simultaneously having the RAMMS program open, learning by doing. We assume RAMMS users to have a basic level of familiarity with windows-based programs, commands and general computer terminology. We do not describe the basics of windows management (such as resizing or minimizing). RAMMS windows, click options and input masks are similar to other windows-based programs and can be used, closed, reduced or resized in the same way.

#### **DISCLAIMER**

The RAMMS software models are provided "as is" without any warranties, express or implied. RAMMS AG makes no representations or warranties of any kind, including but not limited to the accuracy, reliability, completeness, or suitability of the models for any particular purpose

Users of the RAMMS software models assume all risk associated with the use of these models. RAMMS AG shall not be held liable for any loss, injury, or damage resulting from the use or reliance on these models, including but not limited to personal injury, property damage, or financial loss.

The RAMMS software models are intended to supplement, not replace, the judgment and expertise of professionals in the fields of geology, engineering, and hazard management. Users should not rely solely on the models for making decisions related to hazard mitigation, land use planning, or emergency response.

In no event shall RAMMS AG be liable for any indirect, incidental, special, consequential, or punitive damages arising out of or in connection with the use or performance of the RAMMS software models, even if advised of the possibility of such damages.

Users are responsible for ensuring that their use of the RAMMS software models complies with all applicable laws, regulations, and standards. RAMMS AG does not guarantee that the models meet any regulatory requirements or industry standards.

RAMMS AG may, at its sole discretion, update, modify, or discontinue the RAMMS software models at any time without notice. Users are responsible for ensuring that they are using the most current version of the models.

By using the RAMMS software models, you acknowledge that you have read, understood, and agree to be bound by the terms of this disclaimer.

Swiss law applies. Court of jurisdiction is Davos. If you encounter problems, please contact [info@ramms.ch.](mailto:info@ramms.ch)

# <span id="page-8-0"></span>**2 Installation and Setup**

## <span id="page-8-1"></span>**2.1 System requirements**

We recommend the following minimum system requirements for running RAMMS::DE-BRISFLOW:

- Operating Systems: Windows 8, 10 and 11 (64-bit) 32-bit systems (Win XP) are not supported anymore
- RAM (memory): 4 GB (more recommended)
- CPU: > 1 GHz, 2 cores or more recommended
- Disk space: ca. 220 MB needed for the software

## <span id="page-8-2"></span>**2.2 Installation**

Please download the RAMMS::DEBRISFLOW setup file "*ramms\_dbf\_user\_setup\_64.zip"* from <https://www.ramms.ch/ramms-debrisflow/> (Downloads tab at the bottom of page).

Please do the following steps before beginning to install RAMMS:

- Click on the path given above or copy the path to any browser. A window pops up and the automatic download of the file *ramms\_dbf\_user\_setup\_64.zip* starts after clicking *Yes*.
- Unzip the file to a temporary location.
- You must have *Administrator privileges* on the target machine. If you do not have such privileges, the installer cannot modify the system configuration of the machine and the installation will fail. Note that you do not need *Administrator privileges* to run RAMMS afterwards.
- Read first, install afterwards! Please read the whole installation process once, before you begin the installation.
- Start the file "*ramms<version>\_dbf\_user\_setup\_64.exe".*

#### **Step 1: Welcome**

The welcome dialog introduces you to the English setup program and will guide you through the installation process. Click *Next* to continue.

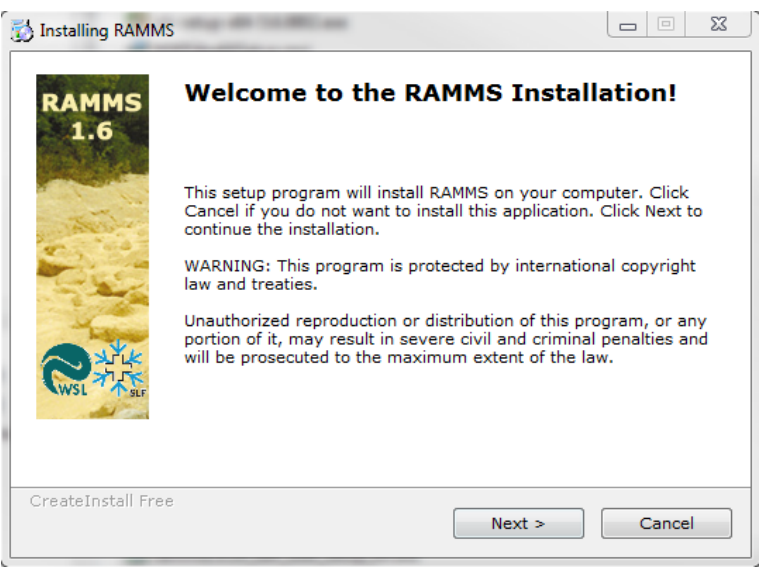

Figure 2-1: Installation - welcome dialog window.

#### **Step 2: Readme**

Short introduction to RAMMS. Click *Next* to continue.

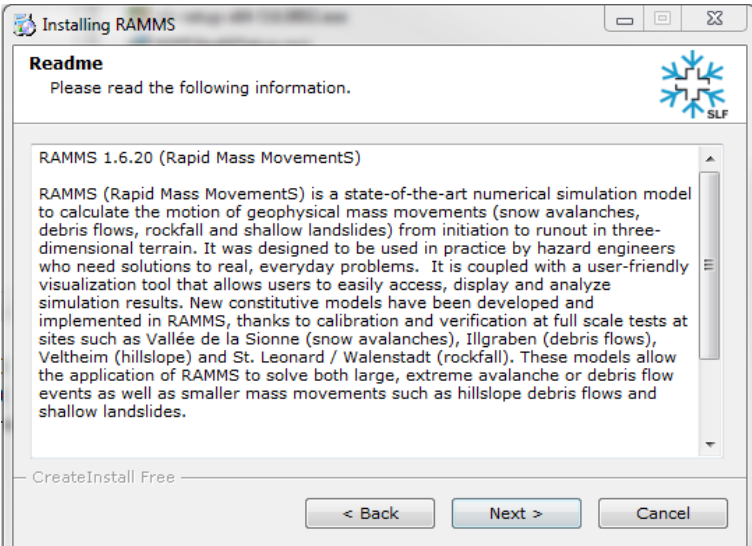

Figure 2-2: Installation - readme dialog window.

#### **Step 3: Accepting the license agreement**

Read the license agreement carefully and accept it by activating the check box in the lower left corner. If you do not accept the license agreement, you are not able to proceed with the installation. After accepting the license agreement, click *Next* to continue the installation.

#### **Step 4: Select destination directory**

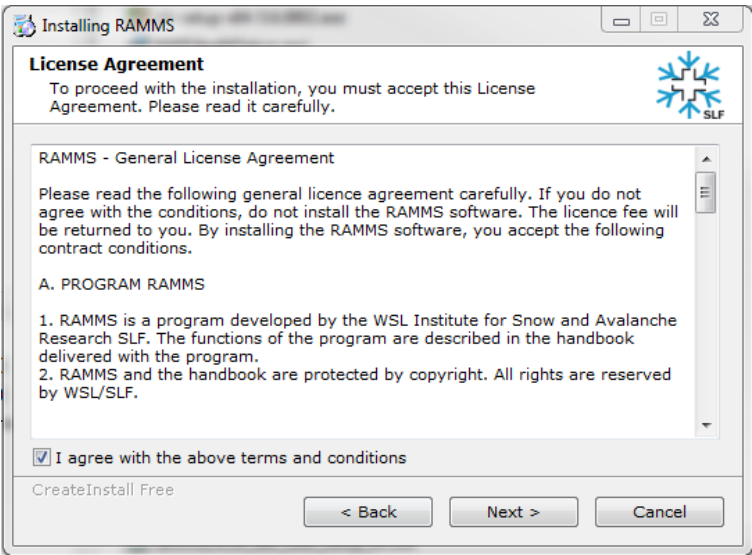

Figure 2-3: Installation - license agreement dialog window.

Choose your destination directory. This dialog shows the amount of space available on your hard disk and required for the installation. Click *Next* to start the installation process.

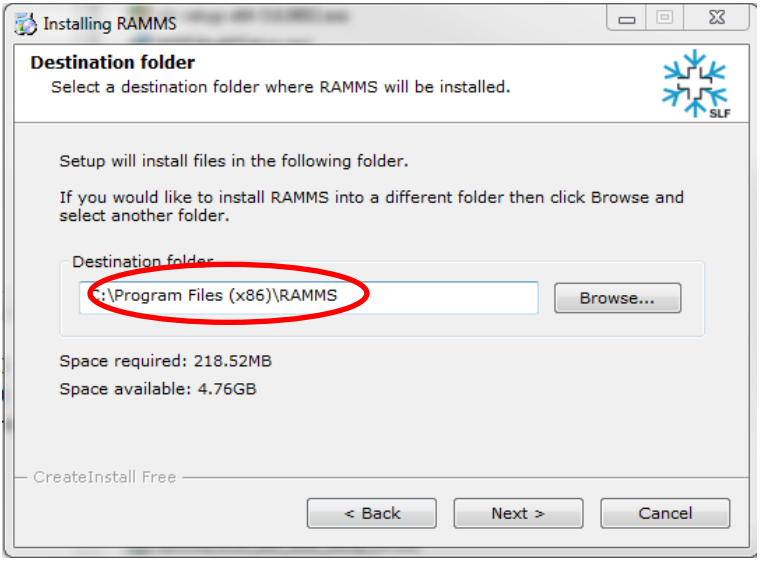

Figure 2-4: Installation - destination directory dialog window.

#### **Step 5: Installing the files**

RAMMS is copying the filesto the destination location. The window shows the installation progress.

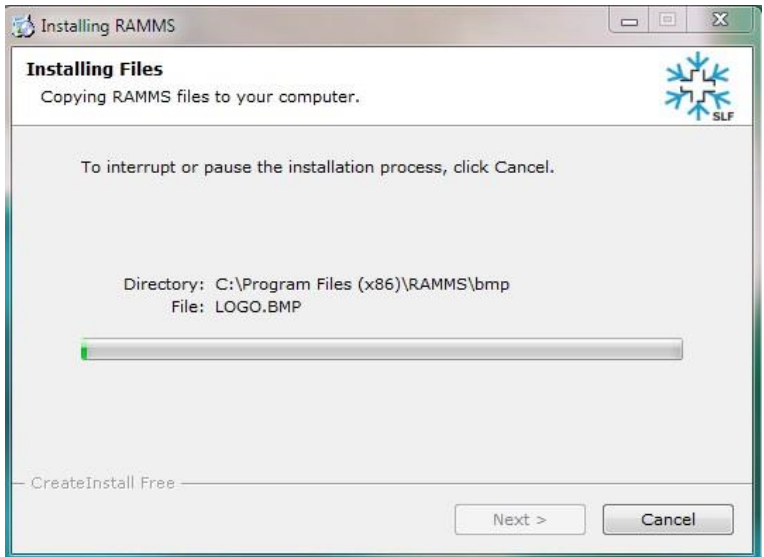

Figure 2-5: Installation - installing files dialog window.

#### **Step 6: Finished installing the files**

RAMMS finished copying the files. Click *Next* to finish the installation process.

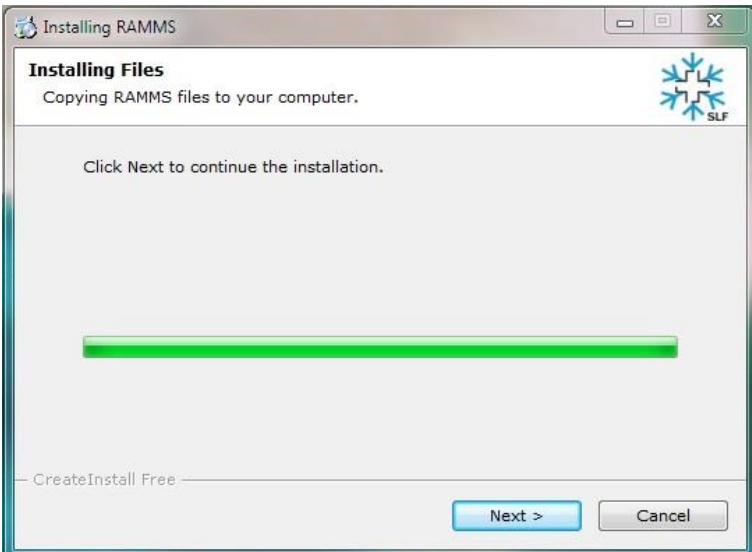

Figure 2-6 : Installation - finished installing files dialog window.

#### **Step 7: RAMMS installation finished!**

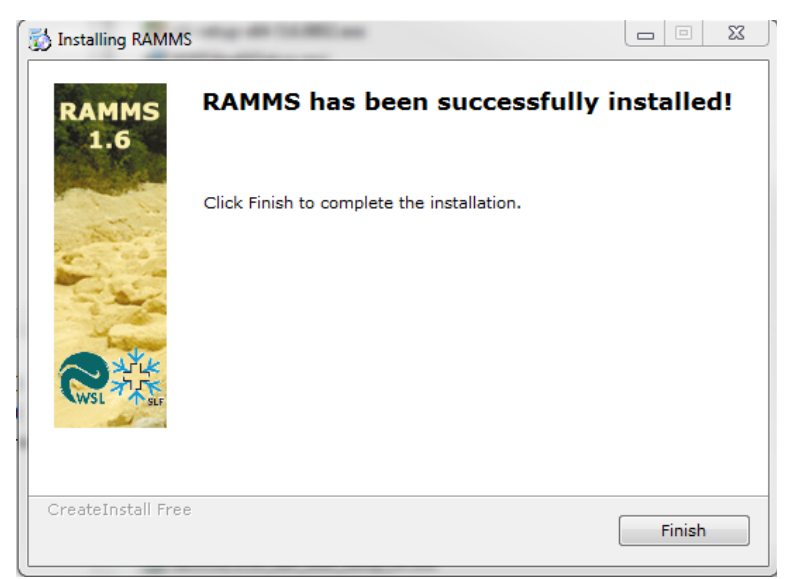

Figure 2-7: Installation - finished installation dialog window.

RAMMS successfully finished the installation. Click *Finish*.

#### **Step 8: Welcome to IDL Visual Studio Merge Modules**

To ensure that all important system libraries are installed on your target machine follow the instructions below:

The welcome dialog introduces you to the English setup program and will guide you through the installation process of the IDL Visual Studio Merge Modules. Click*Next* to continue.

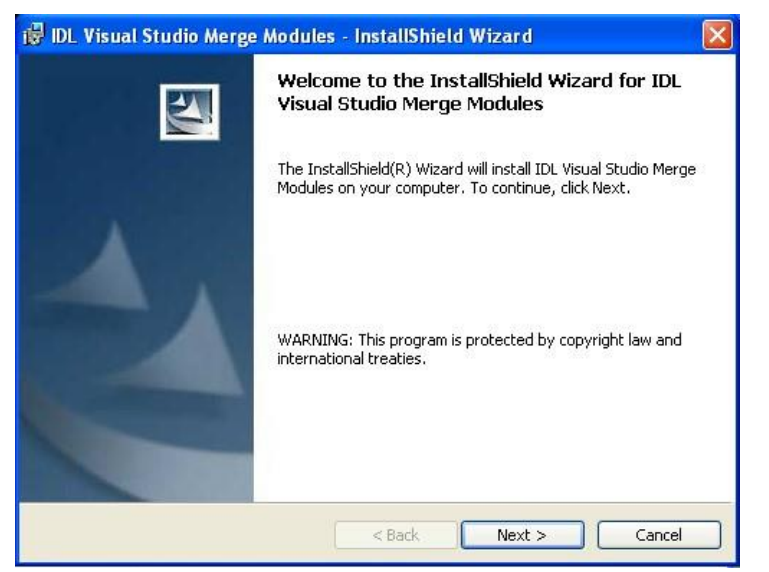

Figure 2-8: IDL Visual Studio Merge Modules - welcome dialog window.

#### **Step 9: Ready to install the program**

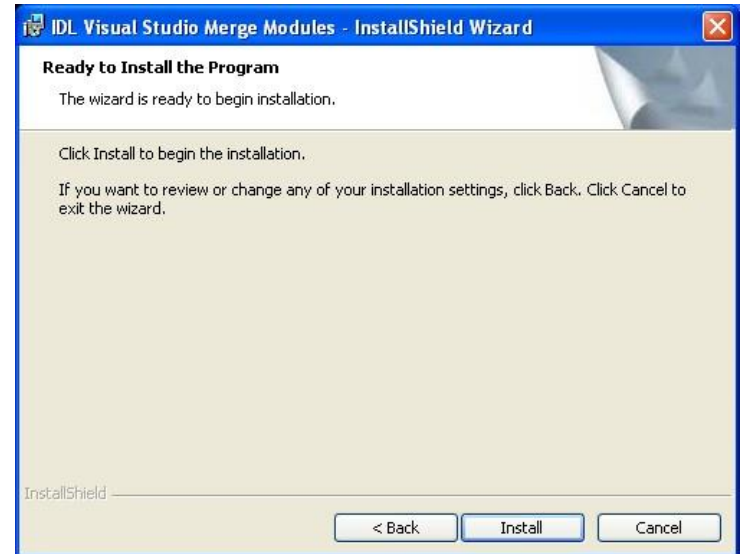

Figure 2-9: IDL Visual Studio Merge Modules - ready to install the program.

Click *Next* to continue.

#### **Step 10: Installing IDL Visual Studio Merge Modules**

The wizard is installing the files. Please wait until it is finished.

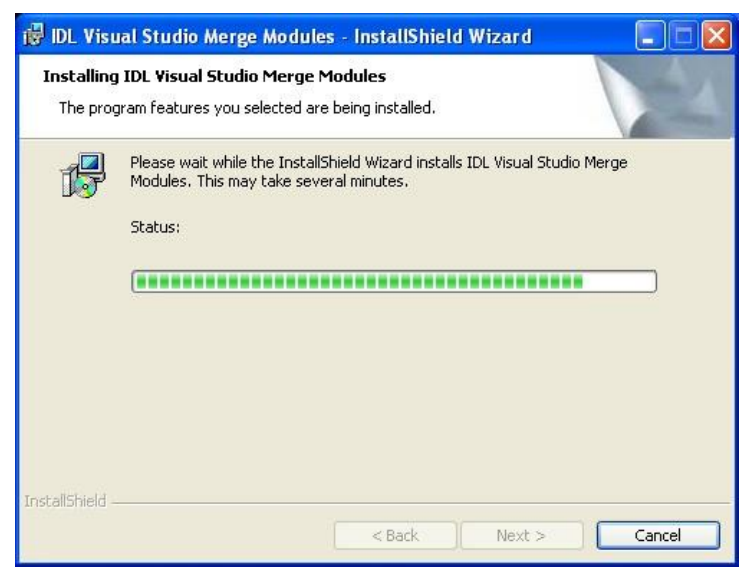

Figure 2-10: IDL Visual Studio Merge Modules - installing...

#### CHAPTER 2: INSTALLATION AND SETUP

#### **Step 11: InstallShield Wizard Completed**

The wizard completed the installation. Click *Finish*.

After having successfully installed RAMMS and the necessary files on your personal computer, you will notice the RAMMS icon on your desktop (for all users):

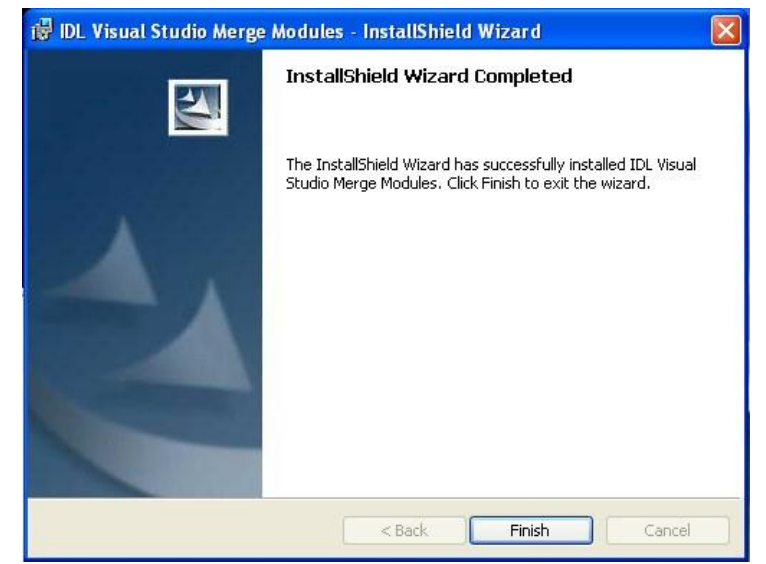

Figure 2-11: Installation - destination directory dialog window.

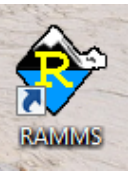

Figure 2-12: RAMMS icon.

Additionally, a new application folder is created in *Start*  $\rightarrow$  *Programs* (for all users):

- *RAMMS → Run RAMMS*
- *RAMMS → Uninstall RAMMS*

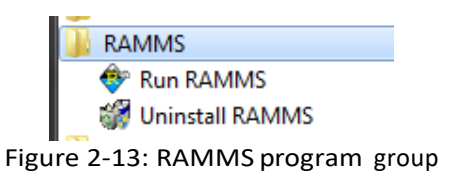

## <span id="page-15-0"></span>**2.3 Licensing**

Access to RAMMS is controlled by a personal use license. Personal use licenses are time limited licenses tied to a single personal computer. This method of licensing requires a machine's unique host ID to be incorporated into a license request file. After the license request file is sent to RAMMS AG, you will receive a license key. Entering the license key on a personal computer enables full RAMMS functionality for the specific personal computer. For more information please visit [https://www.ramms.ch.](https://www.ramms.ch./) Alternatively, the license can be installed on a Windows Server and accessed by different users (only one at a time) by RDC (Remote Desktop Connection). This only works for one license per module.

## <span id="page-15-1"></span>**2.4 First start**

Double-click the RAMMS icon or use *Start* → *Programs* → *RAMMS* → *Run RAMMS* to start RAMMS for the first time. Whenever you start RAMMS, the splash screen below will pop up:

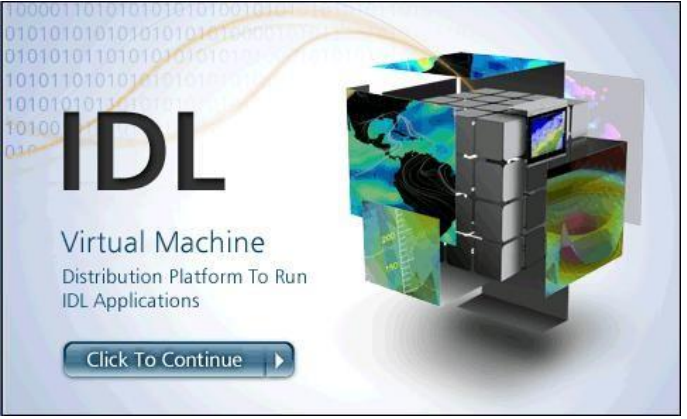

Figure 2-14: RAMMS start window.

<span id="page-15-3"></span>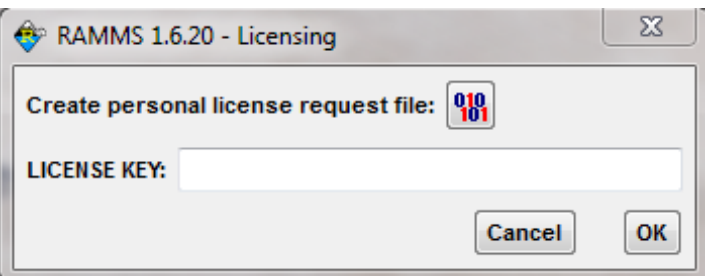

Figure 2-15: RAMMS licensing window

<span id="page-15-2"></span>Click on the image. It willdisappear and RAMMS willstart up. The following dialog window appears [\(Figure 2-15](#page-15-2) RAMMS Licensing):

#### <span id="page-16-0"></span>**2.4.1 Personal license request file**  $\boxed{nn}$

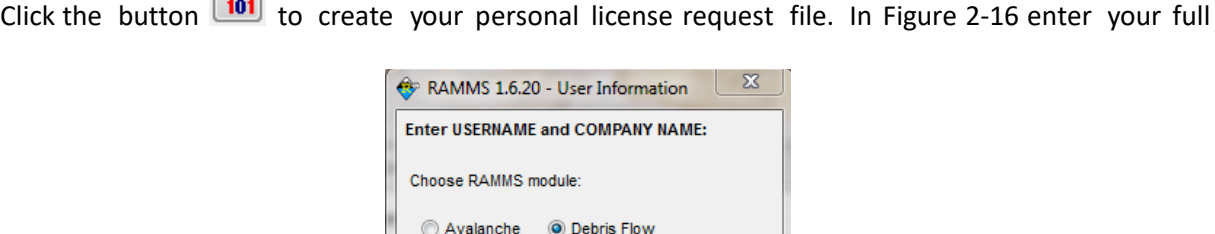

Figure 2-16: Enter user name and company name.

Cancel

OK

Username Company:

<span id="page-16-2"></span>name and the name of your company.

In the next dialog window, choose the destination directory of your personal license request file and save it to your target machine. Your personal license request file should look similar to [Figure 2-17](#page-16-3).

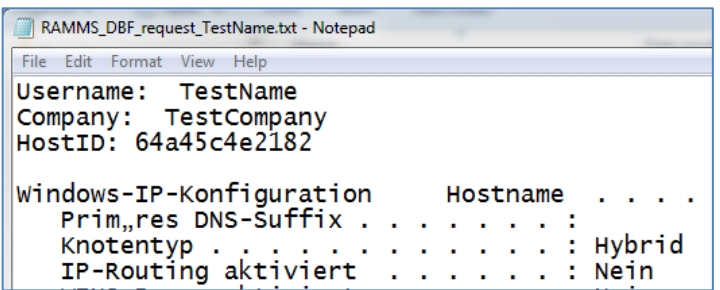

Figure 2-17: Personal license request file RAMMS\_DBF\_request\_TestName.txt

#### <span id="page-16-3"></span><span id="page-16-1"></span>**2.4.2 Getting the personal license key**

You find an order form on the RAMMS web page (*Order Form* or *Demo Order Form*) at [https://www.ramms.ch/shop/..](https://ramms.slf.ch/en/licenses.html)

An order confirmation email is sent to your email address. We then process your order and send you an invoice. As soon as we received your payment, we will send you your personal license key. Your personal license key is named similar to

*DBF\_20151013\_TestName\_RAMMS\_TimeLicense.txt*.

Open the file in a text editor. It should look similar to [Figure 2-18.](#page-17-1) The filename reveals also the end date of your license period, e.g. "20151013" = October 13<sup>th</sup> 2015.

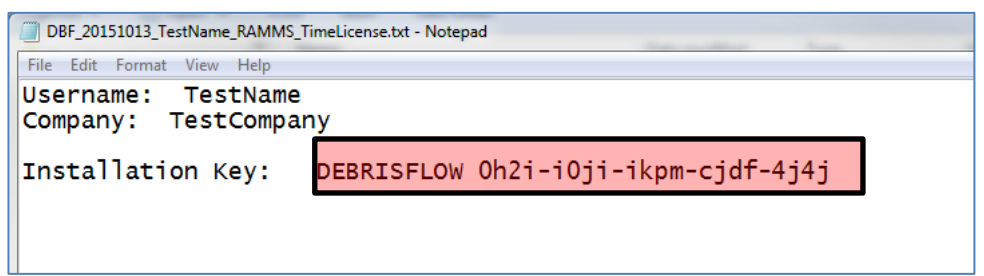

Figure 2-18: Personal license key file RAMMS\_license\_Muster Test.txt

<span id="page-17-1"></span>Now, restart RAMMS (as explained before). The IDL splash screen appears[\(Figure 2-14\)](#page-15-3) and then the dialog window of [Figure 2-15](#page-15-2) shows up (RAMMS - Licensing). Copy the license key (in this example: *DEBRISFLOW 0h2i-i0ji-ikpm-cjdf-4j4j*) and paste it at the field *LICENSE KEY* (see [Figure 2-15\)](#page-15-2). Notice that there is the prefix DEBRISFLOW. This prefix is part of the license key and has to be inserted as well! If RAMMS accepts your installation key, you successfully finished the installation.

## <span id="page-17-0"></span>**2.5 Update**

When you start RAMMS it will automatically check for updates on the internet. This can lead to an error message, if your firewall blocks the executable idlrt.exe (this file starts the IDL-Virtual Machine you need to run RAMMS). Please unblock this file for your firewall. You can also disable the AutoWebUpdate-function by unchecking *Help → Advanced... → AutoWebUpdate*. In the same way you can enable the AutoWebUpdate-function by checking *Help → Advanced... → AutoWebUpdate.*

## <span id="page-18-0"></span>**3 Setting up a simulation**

## <span id="page-18-1"></span>**3.1 Preparations**

To successfully start a new RAMMS project, a few important preparations are necessary. Topographic input data (DEM in ASCII- or GEOTIFF-format), project boundary coordinates and georeferenced maps or remote sensing images should be prepared in advance (.tif format and .tfw-file, maps and images are not mandatory, but nice to have). Georeferenced datasets have to be in the same **Cartesian coordinate system** (e.g. Swiss CH1903 LV03) as the DEM. Polar coordinate systems in degree (e.g. WGS84 Longitude Latitude) **are not supported**. For more information about specific national coordinate systems please contact the national topographic agency in your country.

## <span id="page-18-2"></span>**3.1.1 Topographic data - Digital Elevation Model (DEM)**

The topographic data is the most important input requirement. The simulation results depend strongly on the resolution and accuracy of the topographic input data. Before you start a simulation, make sure all important terrain features are represented in the input DEM. RAMMS is able to process the following topographic data:

- ESRI ASCII grid [\(Figure 3-1\)](#page-18-3)
- GEOTIFF (georeferenced information embedded within a TIFF file)
- ASCII XYZ regular, single space data [\(Figure 3-2\)](#page-18-4)

*ASCII XYZ* data (regular and irregular) can be converted within RAMMS into an ASCII or GEOTIFF grid. A wizard will guide you through the conversion process. The following interpolation methods are available: *LINEAR* or *INVERSE DISTANCE*

The header of an ESRI ASCII grid must contain the information shown in [Figure 3-1.](#page-18-3)

| 自<br>lenzerheide dem.asc - WordPad         |                                                               |
|--------------------------------------------|---------------------------------------------------------------|
| Datei Bearbeiten Ansicht Einfügen Format ? |                                                               |
| $D \times H \oplus A$ and $A$              | $\overline{a}_b$                                              |
| ncols                                      | 1157                                                          |
| nrows                                      | 1070                                                          |
| xllcorner                                  | 763049                                                        |
| vilcorner 178911                           |                                                               |
| cellsize<br>$\mathbf{z}$                   |                                                               |
| NODATA value -9999                         |                                                               |
|                                            | 1667.2 1666.67 1665.84 1665.16 1664.96 1665.45 1666.61 1668 1 |
|                                            | 1665.8 1665.03 1664.58 1664.47 1664.9 1666.06 1667.78 1668.97 |
|                                            | 1664.05 1663.9 1664 1664.31 1665.09 1666.89 1668.44 1669.28 1 |
|                                            | 1662.43 1663.17 1663.86 1664.45 1665.78 1667.79 1669.15 1670. |
|                                            | 1661.27 1662.33 1663.92 1665.06 1666.76 1668.91 1671.24 1671. |
|                                            | 1661.57 1662.53 1663.77 1666.16 1668.46 1669.98 1671.7 1672.5 |
|                                            | 1662.89 1663.57 1664.79 1667.08 1669.38 1670.83 1672.67 1673. |
|                                            | 1664.96 1665.22 1665.73 1668.08 1670.02 1671.3 1674.13 1675.0 |
|                                            | 1666.74 1666.83 1667.49 1669.27 1670.54 1672.33 1674.98 1675. |
|                                            | 1668.36 1669.06 1669.8 1671 1672.33 1673.71 1675.47 1676.45   |

<span id="page-18-4"></span>

| dtm-av grid subset.xyz - WordPad           |            |
|--------------------------------------------|------------|
| Datei Bearbeiten Ansicht Einfügen Format ? |            |
| $D \times H \oplus A$ and $A \oplus B$     | <b>E</b> e |
| 679000.00 236500.00 791.33                 |            |
| 679002.00 236500.00 791.73                 |            |
| 679004.00 236500.00 792.07                 |            |
| 679006.00 236500.00 792.58                 |            |
| 679008.00 236500.00 793.01                 |            |
| 679010.00 236500.00 793.47                 |            |
| 679012.00 236500.00 793.93                 |            |
| 679014.00 236500.00 794.38                 |            |
| 679016.00 236500.00 794.87                 |            |
| 679018.00 236500.00 795.43                 |            |
| 679020.00 236500.00 795.96                 |            |
| 679022.00 236500.00 796.48                 |            |
| 679024.00 236500.00 797.03                 |            |
| 679826 88 236588 88 797 55                 |            |

<span id="page-18-3"></span>Figure 3-1 : Example ESRI ASCII grid. Figure 3-2: Example ASCII XYZ single space data.

### <span id="page-19-0"></span>**3.1.2 Project and Scenarios**

A project is defined for a region of interest. Within a project, one or more scenarios can be specified and analyzed. For every scenario, a calculation can be executed. A project consists therefore of different scenarios (input files) with different input parameters. The basic topographic input data is the same for every scenario. If you want to change the topographic input data (e.g. change the input DEM resolution or the project boundary coordinates) you have to create a new project. Other input parameters (such as release area, calculation domain, calculation grid resolution, end time or time step) can be changed for every scenario.

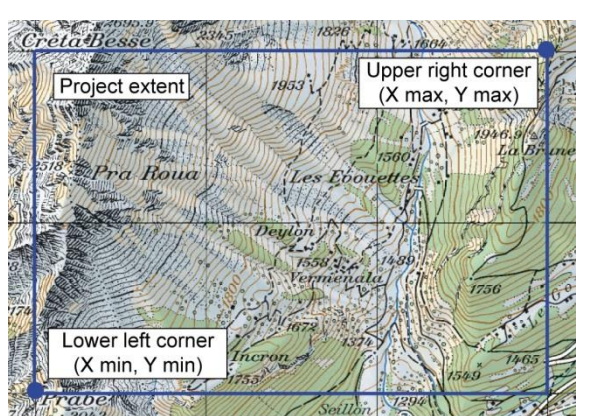

Figure 3-3: The same project extent (area of interest) can be used to calculate different scenarios with different input parameters.

#### <span id="page-19-1"></span>**3.1.3 Release information**

In RAMMS::DEBRISFLOW there are two options to define the starting conditions (release information) of a simulation:

- Release area (or block release)
- Input hydrograph (or simply hydrograph)

The starting conditions of a simulation can be selected depending on the type of debrisflow you want to model. Generally, it is useful to distinguish between *unchanneled* and *channelized* debris flows. Here we use the term *unchanneled* debris flow for hillslope debris flows or shallow landslides, *channelized* debris flows develop in regions where torrents limit the flow paths and the debris material mainly follows the torrent channel.

For small unchanneled debris flows it is useful to use a release area with a given initial depth, which will be released as a block (block release), while for a channelized debris flow it may be more appropriate to use an input hydrograph. The later requires knowledge of the amount of material that might flow past a certain location in the channel. Chapter [0](#page-85-1) on page [82](#page-85-1) includes several examples for both types of starting conditions.

The definitions of release areas and release depths (block release) have a strong impact on the simulation results. The same applies for simulations with a hydrograph, where the results are sensitive to the discharge hydrograph. Therefore, we recommend to use reference information such as photography, GPS measurements or field maps to draw release areas and to use measured or well-estimated inflow data to define discharge hydrographs. This should be done by people with experience concerning the topographic and historical flow situation of the investigation area.

More details on how to create release areas are given in section [3 . 5 . 1](#page-42-1) , page [3 8](#page-42-1) pp. Details on how to use an input hydrograph are given in section [3.5.2,](#page-45-0) page [41p](#page-45-0)p.

## <span id="page-20-0"></span>**3.1.4 Friction information**

RAMMS employs a Voellmy-fluid friction model, which is based on the Voellmy-fluid approach (we refer to Salm et al. 1990 and Salm 1993).

The choice of the friction parameters requires *careful calibration* (section [5 . 1](#page-86-1) ) of the model by using reference information such as field data, photographs of runout zones, estimations or measurements of flow velocities and flow heights as well as estimations of the material composition. This should be done by a person with expertise in debris flowcharacterization.

## **Physical friction model**

The physicalmodel of RAMMS::Debris Flow uses the Voellmy friction law. This model divides the frictional resistance into two parts: a dry-Coulomb type friction (coefficient  $\mu$ ) that scales with the normal stress and a velocity-squared drag or viscous-turbulent friction (coefficient *ξ*). The frictional resistance *S* (Pa) is then

$$
S = \mu N + \frac{\rho g u^2}{\xi} \quad \text{with} \quad N = \rho h \operatorname{gcos}(\phi) \tag{3.1}
$$

where *ρ* is the density, *g* the gravitational acceleration, *φ* the slope angle, *h* the flow height and **u** the vector **u** = (u<sub>x</sub>,u<sub>y</sub>)<sup>T</sup>, consisting of the flow velocity in the x- and y-directions. The normal stress on the running surface, *ρhgcos(φ)*, can be summarized in a single parameter *N*. The Voellmy model accounts for the resistance of the solid phase  $(\mu$  is sometimes expressed as the tangent of the internal shear angle) and a viscous or turbulent fluid phase (*ξ* was introduced by Voellmy by using hydrodynamic arguments). The friction coefficients are responsible for the behavior of the flow. *µ* dominates when the flow is close to stopping, *ξ* dominates when the flow is running quickly.

Throughout one simulation, the friction coefficients *µ* and *ξ* of a calculation domain are constant. However you have the possibility to add up to two polygons within the calculation domain with different *µ* and *ξ* friction parameters (see exercise 3.5e *"How to run a calculation" on page [51p](#page-55-0)p.*)

The Voellmy friction model has found wide application in the simulation of mass movements, especially snow avalanches. For modeling snow avalanches the Voellmy model has been in use in Switzerland for many years and a set of standard parameters is available.

#### **Yield stress**

Since Version 1.6.20 the basic Voellmy equation has been modified to include a yield stress (cohesion) (Bartelt et al. 2015). Many materials, like mud and snow, do not exhibit a simple linear relation ( $\mu$  = constant), see [Figure 3-4.](#page-21-0) To model yield stress, we introduce the parameter *N0*. With this approach it is possible to model ideal plastic materials. In this case  $N_0$  serves as a yield stress and  $\mu$  a "hardening" parameter. The new equation for the frictional resistance *S* is then

$$
S = \mu N + \frac{\rho g u^2}{\xi} + (1 - \mu) N_0 - (1 - \mu) N_0 e^{-\frac{N}{N_0}}
$$

where *N<sub>0</sub>* is the yield stress of the flowing material. Unlike a standard Mohr-Coulomb type relation this formula ensures that *S*→0 when both *N*→0 and *U*→0. It increases the shear stress and therefore causes the debris flow to stop earlier, depending on the value of *N0*.

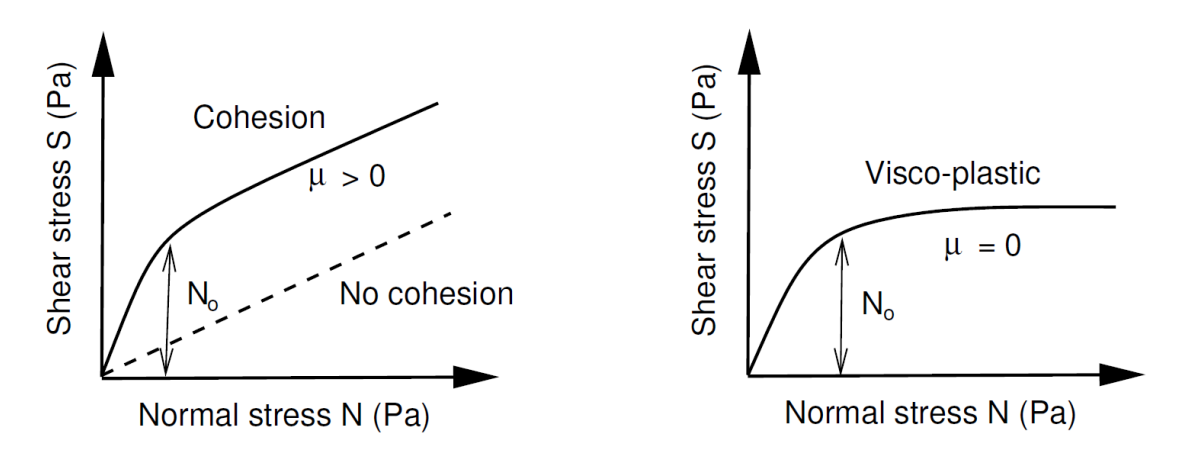

<span id="page-21-0"></span>Figure 3-4: Relation between normal and shear stress. Left: Yield stress *N<sup>0</sup>* serves to increase the shear stress for higher normal pressures. At low normal pressures (small flow heights) the shear stress increases rapidly from *S=0* to *S=N0*. The slope of the '*S vs N*' relation remains *µ*, when the normal pressures are large. Right: If *µ=0*, we have a visco-plasic behaviour.

#### **Curvature**

Since Version 1.6.20, the normal force *N* includes centrifugal forces arising from the terrain curvature. We use the method proposed by Fischer et al. (2012) which was specifically developed for RAMMS. The centrifugal acceleration *ƒ* is both a function of the flow velocity and terrain curvature. The acceleration is calculated according to

$$
f = \boldsymbol{u} \boldsymbol{K} \boldsymbol{u}^T
$$

The matrix **K** describes the track curvature in all directions, including the track "twist". The centrifugal force is then

$$
F = \rho hf
$$

#### CHAPTER 3: SETTING UP A SIMULATION

which is added to the normal force *N*. Typically this increases the friction, causing the flow to slow down in tortuous and twisted flow paths. It can change the location of the deposition once the flow leaves the gully. Curvature may be activated/deactivated in the *Run Simulation* window (tab *Params*) or via the menu '*Help → Advanced… → Curvature*'.

#### **Calibration of the friction parameters µ and ξ**

Although the data base for well documented debris flow events is smaller than the one for snow avalanches, we have a good idea of the friction parameters which have to be used. The major difficulty in case of debris flow simulation is the large variety of debris flow compositions, which has a strong influence on the choice of the friction parameters. RAMMS::DEBRISFLOW uses a singlephase model, so we cannot distinguish between fluid and solid phases and the material is modeled as a bulk flow. Therefore, the friction parameters should be varied to match observed flow properties (for calibrating the model) or expected flow properties (if variation is expected as part of a hazard scenario).

It is common that different events in the same torrent show strong differencesin composition. This fact makes the calibration of the friction parameters much more difficult and even requires a calibration for different events. Therefore, we strongly recommend careful calibration of the friction parameters by persons with expertise in debris flow characterization.

The calibration procedure of the Voellmy model is explained with an example in section [5.1.](#page-86-1)

#### <span id="page-22-0"></span>**3.1.5 Erosion information**

The erosion module in RAMMS predicts the depth of erosion of sediment caused by debris flows. Using this option, it is possible to predict the increase in volume of a debris flow as it travels along a channel. By erosion we mean the net decrease in the elevation of the channel bed as a consequence of the entrainment of sediment from the bed. Here we provide a brief overview of the erosion module and an example of using it. More details can be found in Frank et al. (2015, 2017).

The erosion module is based on a generalization of field observations from the Illgraben Debris Flow observation station in Switzerland, based on repeated terrestrial laser scans by P. Schürch and Alex Densmore, of Durham University. The field observations indicate that the depth of erosion increases with flow strength e.g. with basal shear stress  $\tau$  (Schürch et al., 2011; Frank et al., 2015) and that the rate of erosion can be quite rapid (Berger et al., 2011). Other observations indicate that small debris flows do not always erode sediment (Berger et al., 2010, Schürch et al., 2011), so the model includes a critical shear stress that permits erosion only when the shear stress in any given cell exceeds the critical shear stress value for the onset of erosion  $\tau_c$ . The erosion algorithm predicts the maximum potential depth of erosion *e<sup>m</sup>* as a function of the computed basal shear stress in each grid cell:

$$
e_m = 0 \text{ for } \tau < \tau_c
$$
\n
$$
e_m = \frac{dz}{d\tau} (\tau - \tau_c) \text{ for } \tau \ge \tau_c
$$

The *potential erosion depth (per kPa)*  $dz/d\tau$  controls the rate of vertical erosion (in the *z*-direction) as a linear function of channel-bed shear stress.

The *sediment erosion rate* in the field (Illgraben channel) was observed using sensors buried in the channel bed (Berger et al., 2011) to be 0.025 m/s in the downward direction. Sediment is entrained until the erosion depth *e<sup>m</sup>* is reached:

$$
\frac{dz}{dt} = 0.025 \text{ for } e_t \le e_m
$$

where *e<sup>t</sup>* is the depth of erosion (relative to the start of the simulation) at time *t* and *z* is the vertical coordinate.

If the shear stress in any given cell is exceeded after erosion takes place, then the maximum depth of erosion (relative to the initial bed elevation at the start of the simulation) is automatically adjusted and additional erosion can take place until the new value of *e<sup>m</sup>* is reached. The elevation of the channel bed does not change during the RAMMS simulation. Users can incorporate changes in topography due to erosion or deposition, e.g. for further use in hazard modeling scenarios or event analyses, by selecting the post-processing options *'Results → Add Deposition to DEM'* or *'Results → Subtract Erosion from DEM'* or both with *'Results → Add Topographic Changes (Erosion/Deposition) to DEM'*.

#### <span id="page-23-0"></span>**3.1.6 Calculation parameters**

Calculation parameters, such as output name, simulation grid resolution, simulation (end) time, time step etc. can be changed interactively in the *RAMMS Run Simulation* window.

## <span id="page-24-0"></span>**3.2 Preferences**

To ease the file handling, we recommend setting the preferences prior to start with simulations. The preferences set the path to the working directory and the necessary files such as DEM, maps and orthophotos. If the path to the maps and the imagery files is set correctly in the preferences, RAMMS will automatically open the georeferenced data when you generate a new project.

Use *Track* → *Preferences* to open the RAMMS preferences window or click the button  $\Box$ . For resetting the general preferences use *Help → Advanced… → Reset General Preferences*.

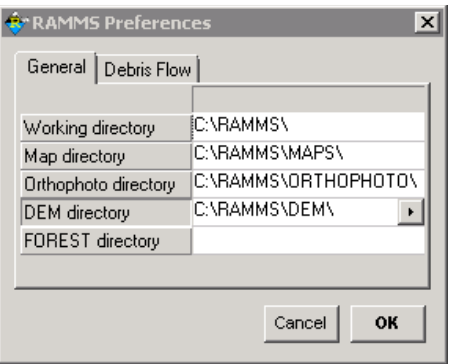

Figure 3-5: General tab of RAMMS preferences.

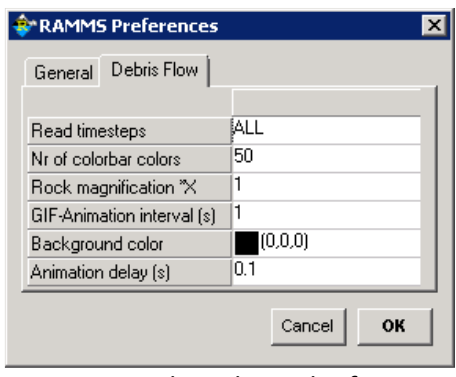

Figure 3-6: Debris Flow tab of RAMMS preferences.

#### **General Tab**

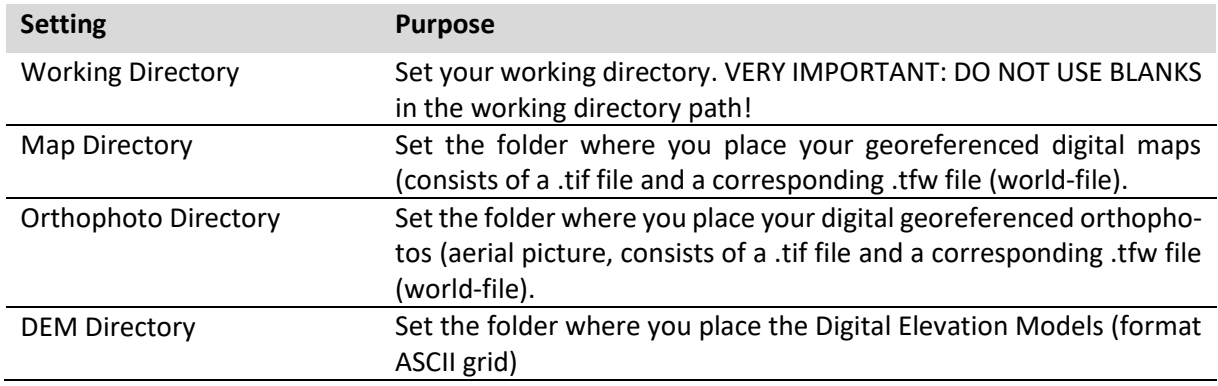

#### **Debris flow Tab**

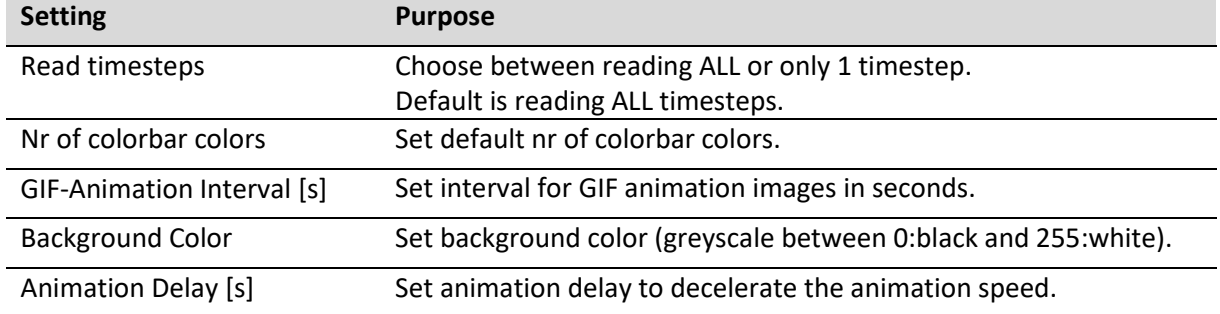

The following exercise *Working directory* shows how to choose a new working directory. All further settings can be changed in a similar manner. The settings are saved, until they are changed again manually.

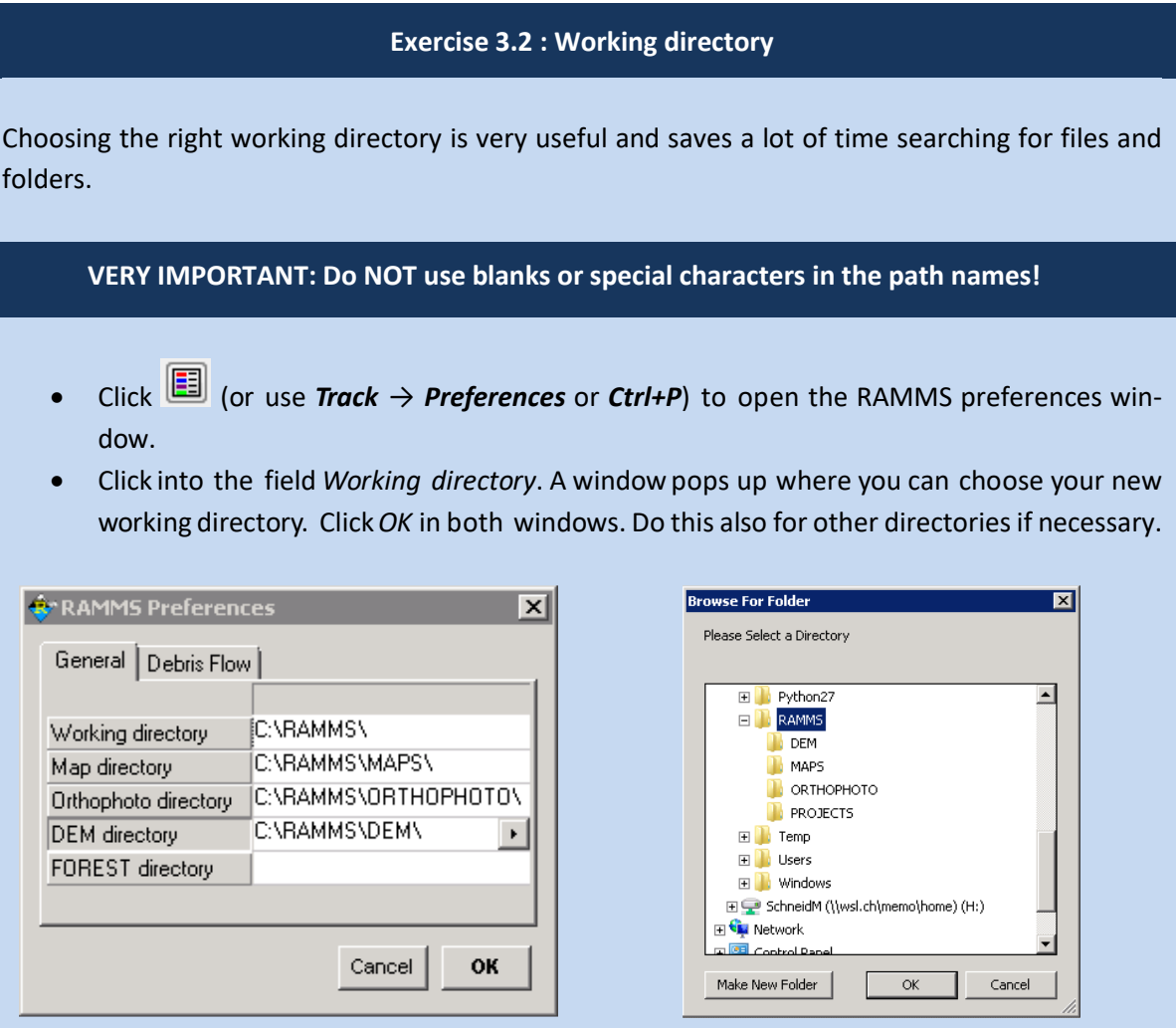

Figure 3-7: RAMMS preferences Figure 3-8: Browse for the correct folder.

## <span id="page-26-0"></span>**3.3 Creating a new project**

A new project is created with the *RAMMS Project Wizard*, shown in the exercise below. The Wizard consists of four steps:

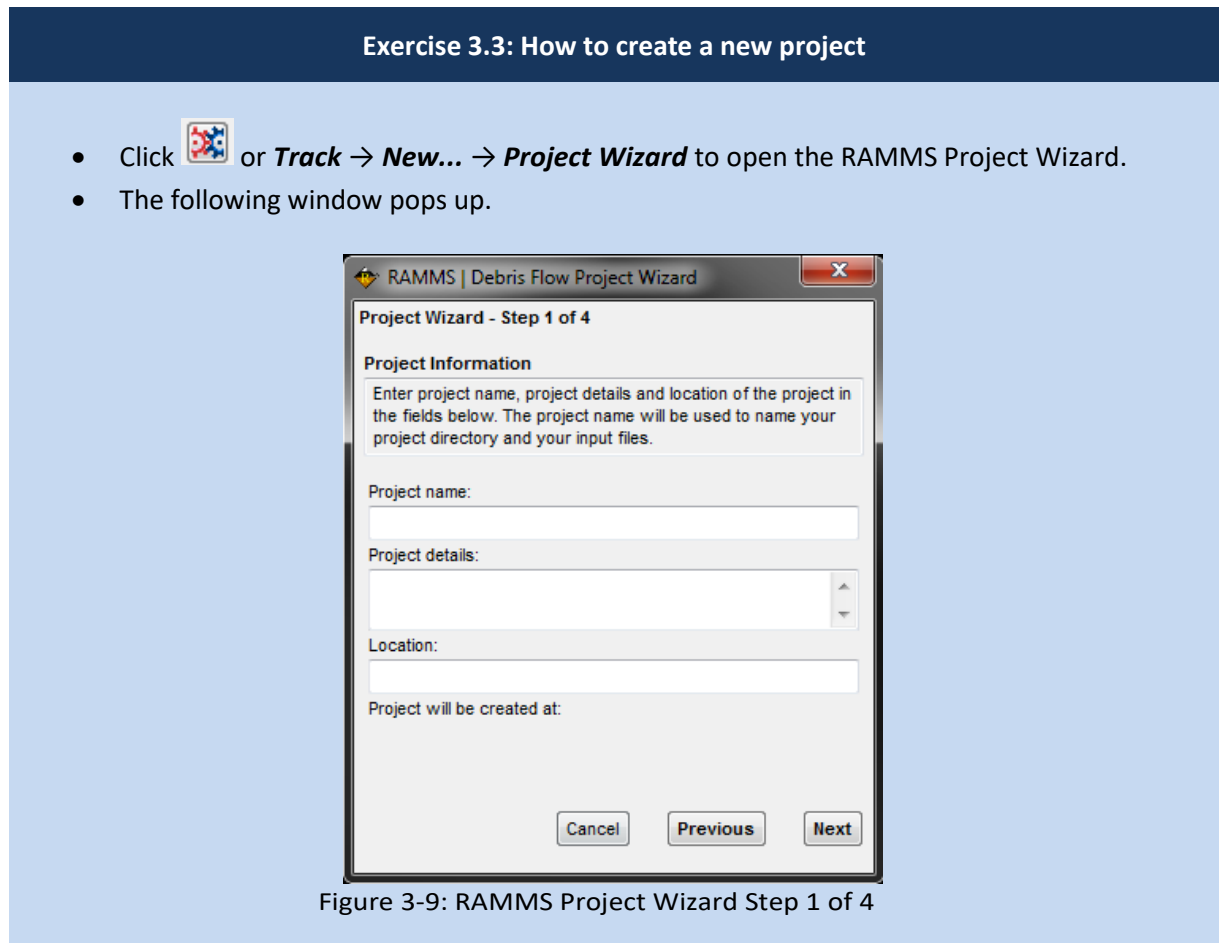

#### **Continuation of exercise 3.3: How to create a new project**

#### **Step 1:**

- Enter a project name (1)
- Add project details (2)
- The project location (3) suggested is the current working directory. To change the location, click into the *Location* field. A second window appears and you can browse for a different folder (see figure below)

**VERY IMPORTANT: Do NOT use BLANKS or special characters in the project location path!**

• Click *Next* (4)

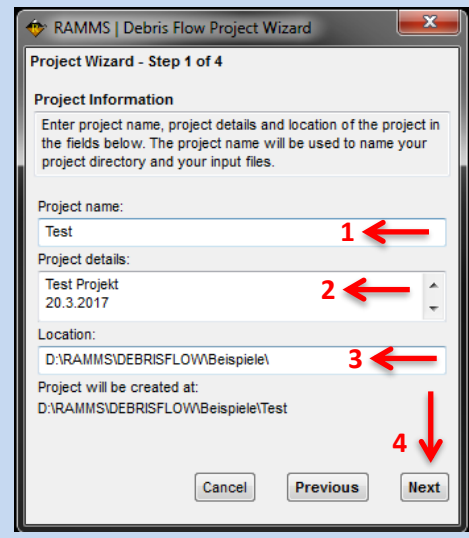

Figure 3-10: Step 1 of the RAMMS Project Wizard Project Information.

#### **Step 2:**

- Click into the *Select DEM-file* field to browse for the DEM file (ASCII or GEO-TIFF). Locate your DEM file on your disk or in the folder set in the RAMMS preferences.
- The grid resolution of your DEM-file is shown in (2). Change the resolution, if needed (bilinear interpolation).
- Click *Next*.

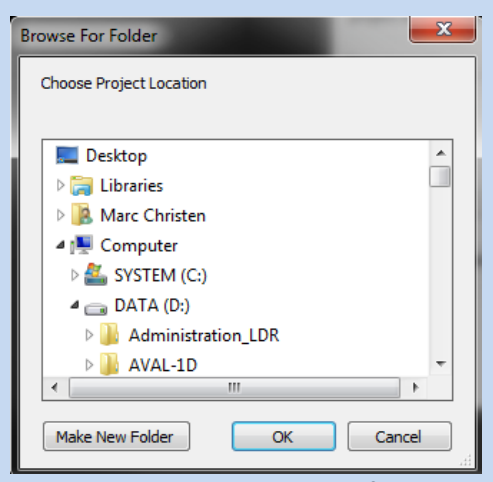

Figure 3-11: Window to browse for a new project location.

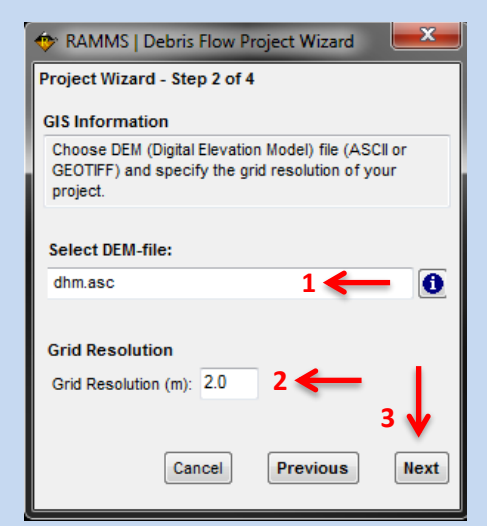

Figure 3-12: Step 2 of the RAMMS Project Wizard: GIS Information.

#### **Continuation of exercise 3.3: How to create a new project**

#### **Step 3:**

- RAMMS shows the coordinates of your DEM-file (1).
- Enter the X- and Y-coordinates of the lower left and upper right corner of your project area, using any Cartesian coordinate system (e.g. the Swiss Coordinate System CH1903 LV03), as it is shown below for the Vallée de la Sionne area.
- You can clip the DEM by entering new boundary coordinates or by specifying a polygon shapefile (2).
- Click **Next** (3).

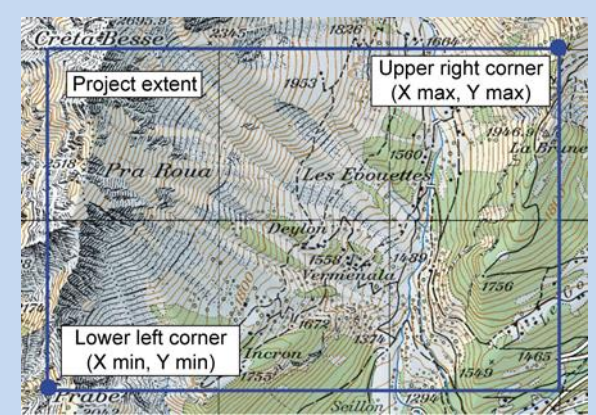

Figure 3-13: Project coordinates: lower left and upper right corner of project area. Figure 3-14: Step 3 of the RAMMS Project

• Check the project summary.

• To make changes click *Previous*, to create the project click *Create Project*.

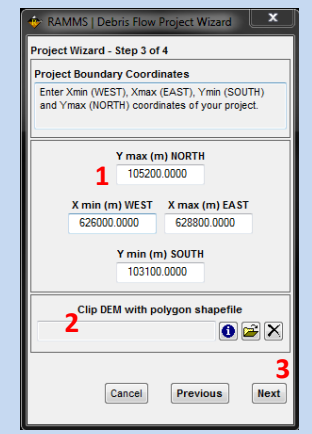

Wizard: Project Boundary Coordinates.

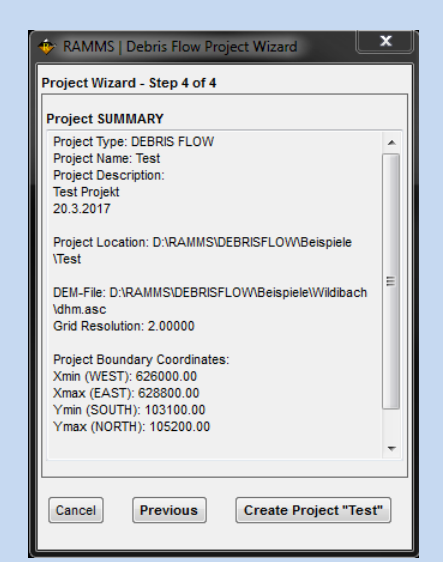

Figure 3-15: Step 4 of the RAMMS Project Wizard: Project Summary.

#### **Project creation:**

**Step 4:**

The creation process can take a while. Different status bars will pop up and show the progress of the project creation process.

The following files willbe created in the project folder.

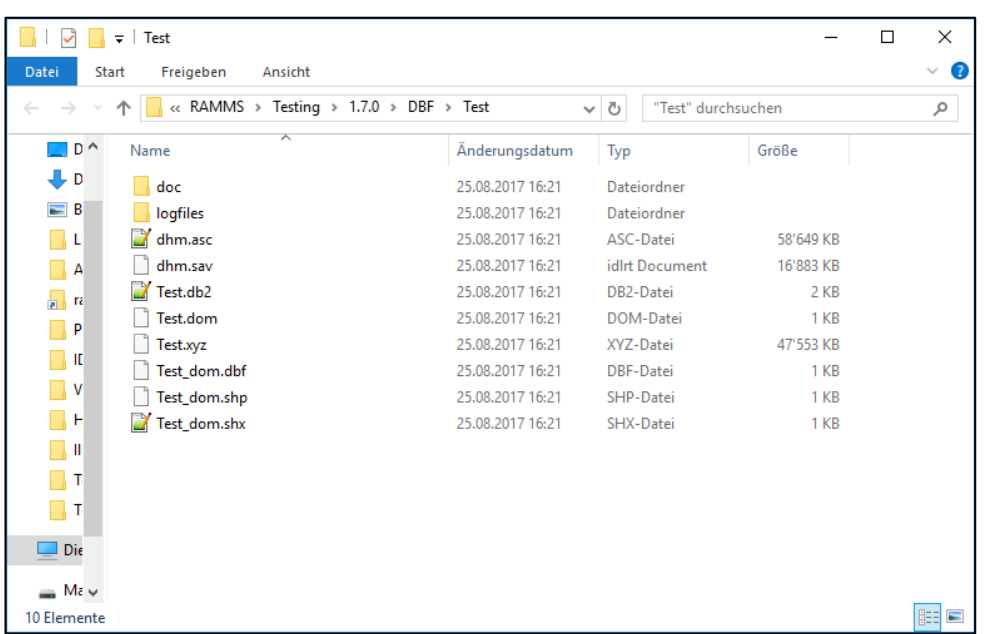

Figure 3-16: Project files

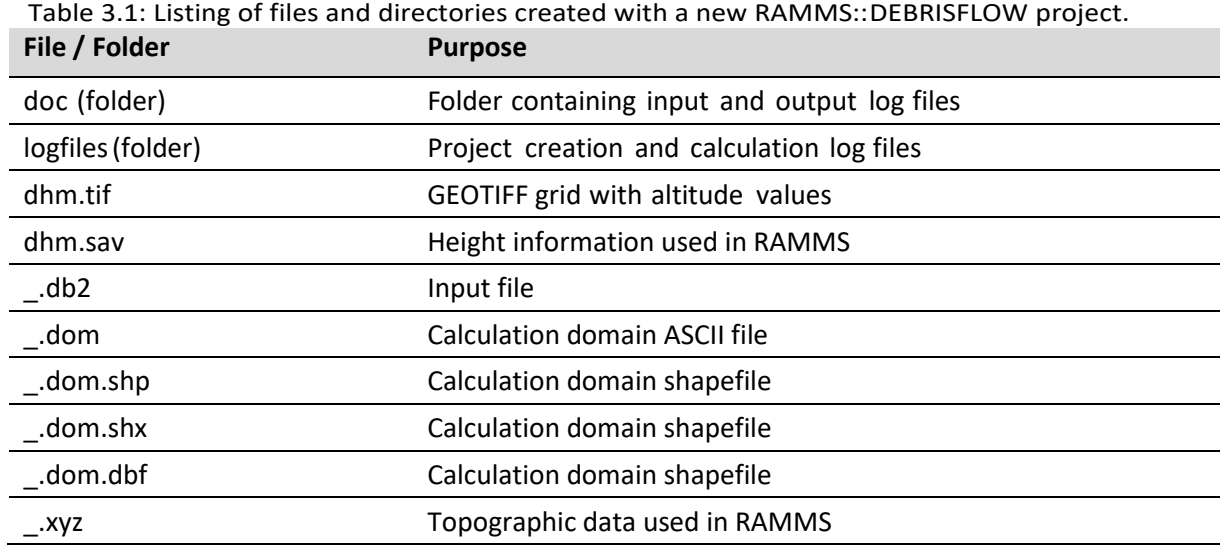

## <span id="page-30-0"></span>**3.4 Working with the RAMMS GUI**

Once the project is created, there are several useful tools which can be helpful when working with RAMMS. They are explained in the exercises below.

#### <span id="page-30-1"></span>**3.4.1 Open input- and output-files**

The easiest way to open either input- or output-files is by using these toolbar buttons:

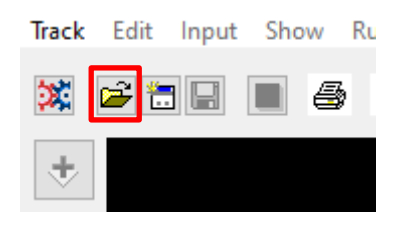

Figure 3-17: Toolbar button to open an input file. You can also use the menu *Track → Open… → Input File*.

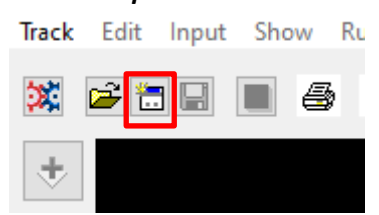

Figure 3-18: Toolbar button to open an output file. You can also use the menu *Track → Open… → Avalanche Simulation*.

#### **Recent-Menu**

The menu *Track → Recent…* allows you to directly open your 10 last accessed files (input and output), without having to search for them.

#### <span id="page-30-2"></span>**3.4.2 Visualizing shapefiles and domain-files**

There are different ways to visualize your project files (shapefiles and Domain-files). In the exercise below, we will show these possibilities.

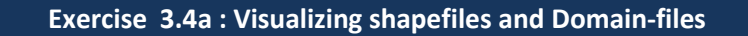

#### **a.** *Files* **tab in the right panel:**

- Click on the *Files* tab in the right *DEBRIS FLOW* panel.
- In the file tree below, you will see your available project files (polygon and domain shapefiles.

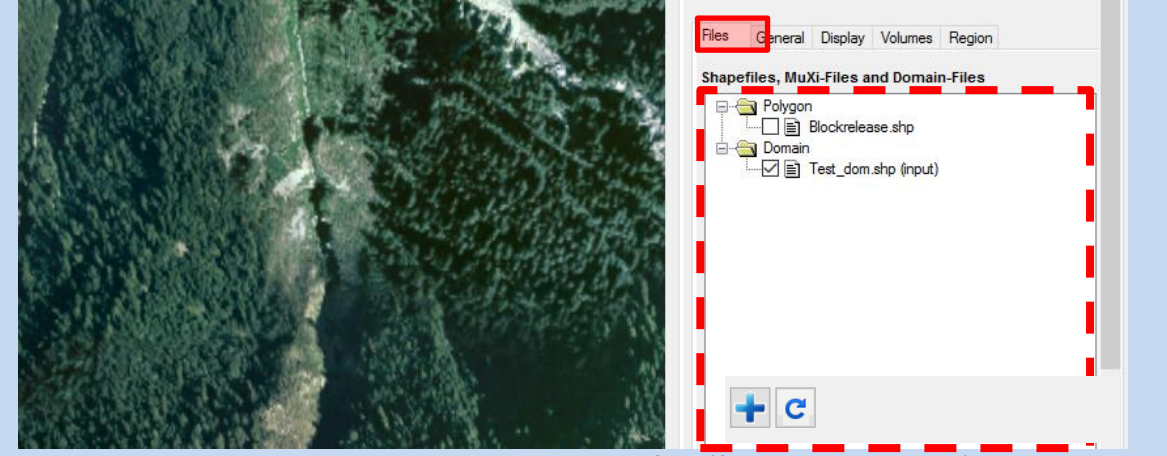

Figure 3-19: Files tab and available project files (file-tree, dashed red). With the **blue + button**, files from external directories can be added to the file-tree. Refresh the tree with the refresh-button.

• Click **the checkbox** (left of the filename) and the file will be shown in your visualization.

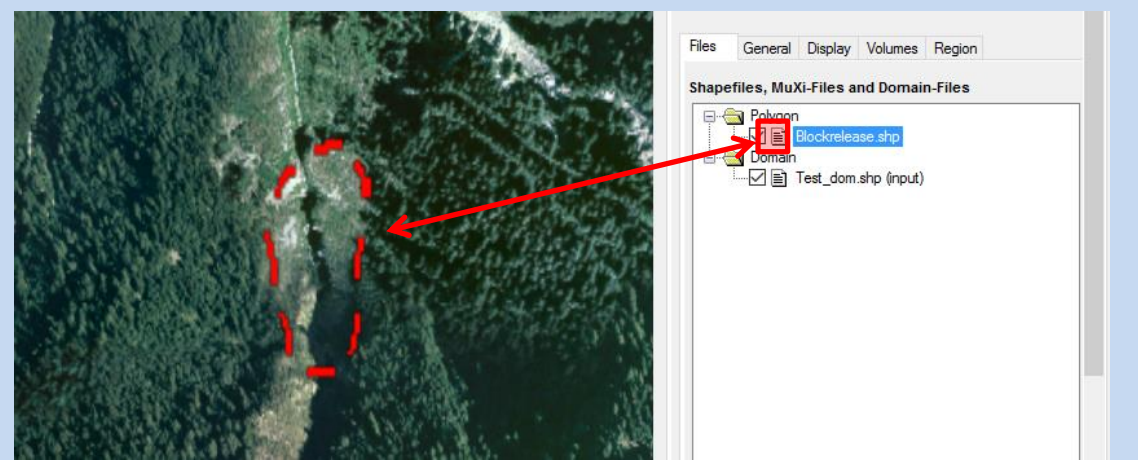

Figure 3-20: Selected file (Blockrelease.shp) on the right is shown in the visualization.

You can select and visualize as many files as you like!

#### **Shapefile Properties**

• Line thickness, color or linestyle can be adjusted for every individual shapefile. Right-click on a **filename** and choose *Shapefile properties*:

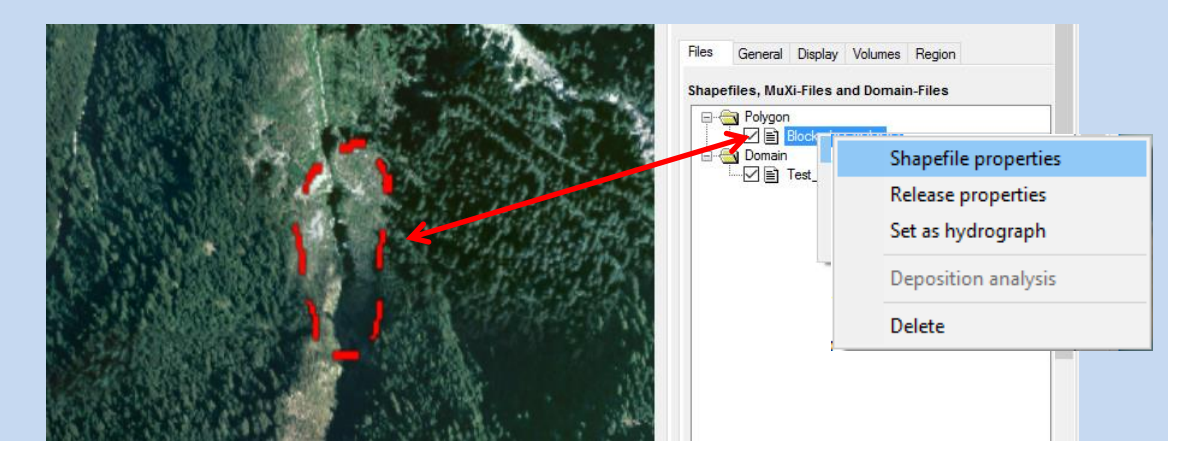

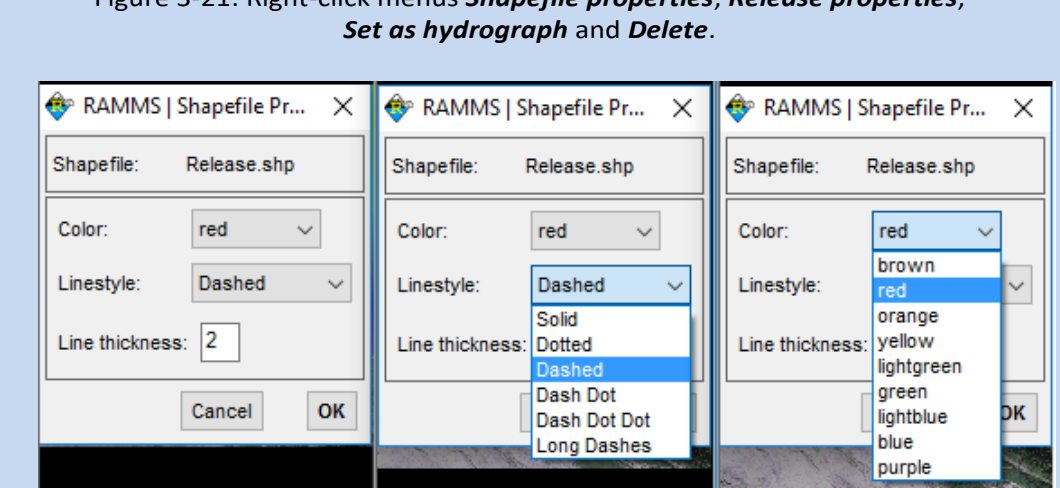

Figure 3-21: Right-click menus *Shapefile properties*, *Release properties*,

Figure 3-22: Use *Shapefile properties* to change line thickness, color or linestyle.

#### **Release Properties**

Please see section [3.5.1](#page-42-1) on page [38](#page-42-1) on how to specify release area properties.

#### **Set as hydrograph**

• With this option you tell RAMMS, that this polygon shapefile is a hydrograph release area. See section [3.5.2](#page-45-0) o[n 41](#page-45-0) for more about hydrographs.

#### **Deposition analysis**

• This function is only available in output mode. See sectio[n 4.2.2](#page-73-0) on pag[e 69](#page-73-0) on how to do a deposition analysis.

#### **Delete**

• Delete a file from disk.

#### **b. Adding files to the project**

You can add files to the visualization using one of these options:

- Add data: Use the button  $\bigtriangledown$  or the menu 'GIS Add data' to add a shapefile. If this shapefile is located outside of your project directory, it will be added to the files-tree.
- Add files from folder: Use the button  $\blacksquare$  (Add files from external directory) below the filetree to add all the files from an external directory to the file-tree. These files are added during this RAMMS session. After you exit and restart RAMMS, you have to add the files again.
- Drag & Drop: see next section.

#### **c. Drag & Drop:**

It's possible to Drag & Drop the following files onto the main visualization window:

- Input files (.db2)
- Output files (.out.gz)
- Polygon shapefiles (.shp)
- Domain shapefiles (.shp)

#### <span id="page-33-0"></span>**3.4.3 Hillshade visualization**

Use *Extras* → *Create Hillshade Image* to create a hillshade visualization. For this we follow the instructions from ArcGIS at

<https://desktop.arcgis.com/en/arcmap/10.3/tools/spatial-analyst-toolbox/how-hillshade-works.htm>

to calculate the hillshade representation of your DEM, see Figures below.

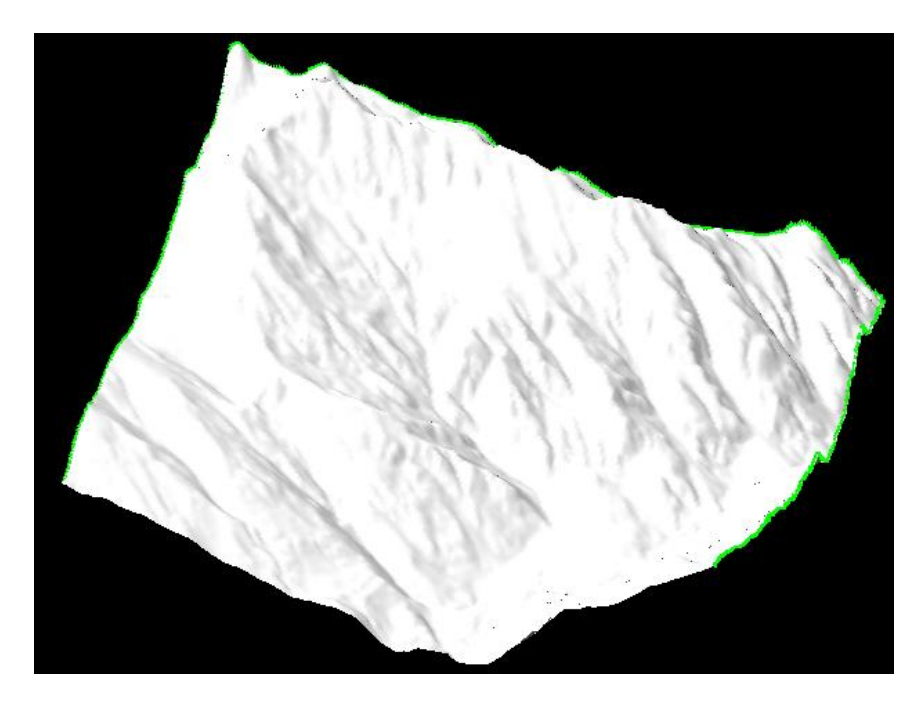

Figure 3-23 DEM surface visualization (with shadows) after creating a new project in RAMMS

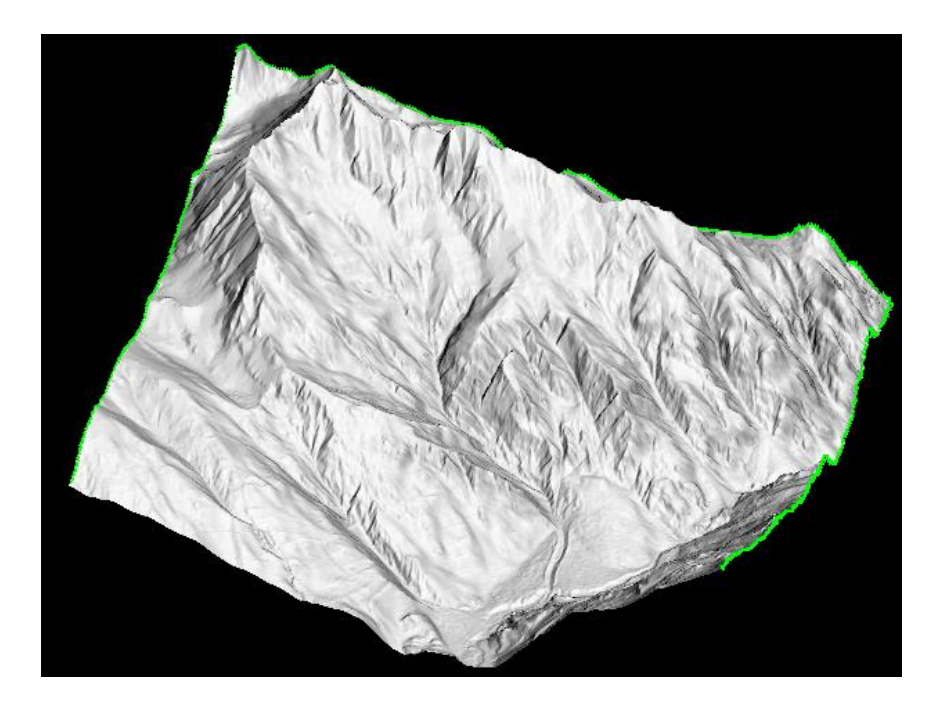

Figure 3-24 Visualization after creating and adding the hillshade image to RAMMS

## <span id="page-34-0"></span>**3.4.4 Changing maps and orthophotos (aerial images)**

It is possible to change the map or orthophotos of a project anytime. Take into account, that the corresponding .tfw-file (world-file) has to be in the same folder as the actual map (.tif). If this is not the case, the map will not be found!

To check which map and orthophoto is currently loaded in the project, open the project input (or output) log (*Project* → *Input Log File*). Next to *MAP / ORTHOPHOTO INFO* you will find the location and name of the loaded map and orthophoto, respectively.

#### **Exercise 3.4b : How to add or change maps and orthophotos**

#### **d. Add or change a map:**

• Go to *Extras* → *Add/Change Map* or click .

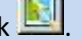

If more than one map is found, the following window pops up, listing the maps found:

#### CHAPTER 3: SETTING UP A SIMULATION

|                | Found several possible map files  | X-Dim | $Y-Dim$ | Size (MB)     |  |
|----------------|-----------------------------------|-------|---------|---------------|--|
| $\mathbf 0$    | F:\Net\RAMMS\Maps\VDLS-BIG.tif    | 2456  | 3256    | $2.24259 -$   |  |
|                | F:\Net\RAMMS\Maps\VDLS_BIG.tif    | 5593  | 4793    | 53.5095       |  |
| $\overline{2}$ | F:\Net\RAMMS\Maps\test.tif        | 2192  | 2712    | 3.34166       |  |
| 3              | F:\Net\RAMMS\Maps\vdls-bigbig.tif | 4060  | 4860    | 4.79636       |  |
| 4              | F:\Net\RAMMS\Maps\vdls_small.tif  | 2192  | 2712    | $3.34166$ $+$ |  |

Figure 3-25: Window to choose map image.

Information on the image dimensions (x-Dim and y-Dim, pixel) and size (in MB) are provided and might be a selection criterion.

• Select the map you wish to add and click *Load selected map*.

#### **e. Map not found:**

- If the question "No map found, continue search?" appears, you either don't have an appropriate map, the map-folder directory is not set (or wrong) or the map is saved in a different folder. In the second case click *Yes* and choose the correct folder. A window pops up to browse for the correct map location and file.
- Or click *No* to cancel search.

#### **f. Change remote sensing imagery:**

• Go to *Extras* →*Add/Change Image* or click **.**

#### <span id="page-35-0"></span>**3.4.5 Moving, resizing, rotating, viewing**

#### **Exercise 3.4c: Moving and resizing the model**

#### **a. Terrain model has a dimension of 100% or smaller:**

• By clicking on the *arrow*  $\left(\sqrt{\frac{1}{n}}\right)$  of the model can be moved and resized.
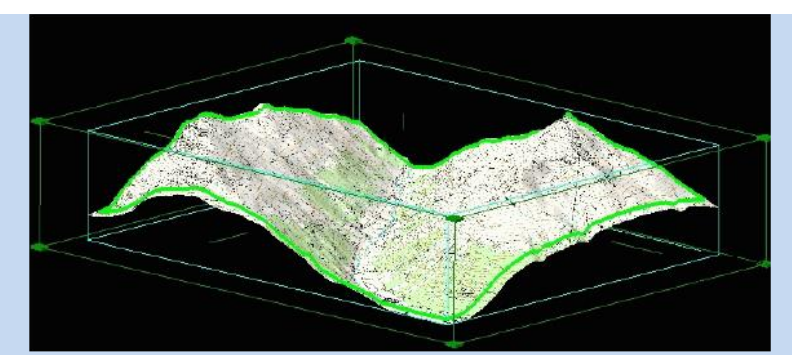

Figure 3-26: *Active* project with lines and corners for resizing.

- To move the model without changing size or aspect ratio, move the cursor to the model and check if the cursor turns to  $\overrightarrow{ }$ . Then click and hold the left mouse button and drag the model to the desired position.
- To resize the model without changing the aspect ratio, use the mouse wheel to zoom in or out. Alternatively, you can resize the model by changing the percentage value in the horizontal toolbar  $\frac{1}{2}$  100% -

# **b. Terrain model has a dimension > 100%:**

- All steps explained above are still possible.
- In addition to this, the white hand right next to the rotation button becomes active as well. After clicking on this so-called *view pan* button **\***  $\dot{\circ}$   $\ddot{\circ}$ , it is also possible to move the model.

# **Exercise 3.4d: Rotating the model**

After activating the rotation button  $\bullet$   $\circ$   $\circ$ , the model can be rotated along the rotation axis,

by moving the cursor directly on one of the axis until the cursor changes from  $\Box$  to  $\Box$ . Otherwise a freehand rotation in any direction is possible.

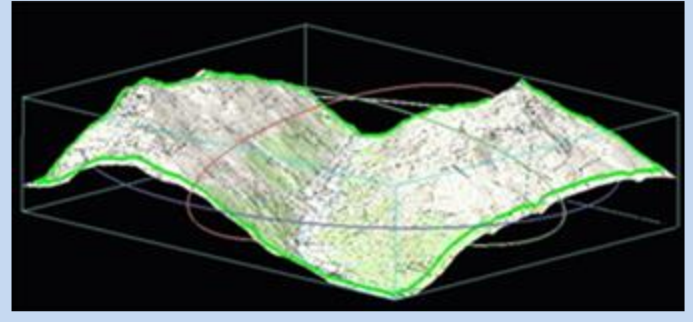

Figure 3-27: *Active* project with rotation axes.

#### **Exercise 3.4e: How to switch between 2D and 3D mode**

Click  $\frac{2D}{2}$  to switch from 3D to 2D view. This button then changes to  $\frac{3D}{2}$  and by clicking again, you willreturn to 3D view.

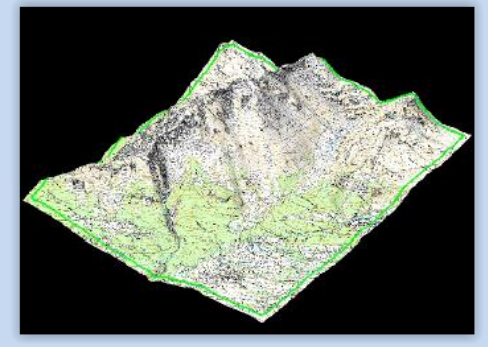

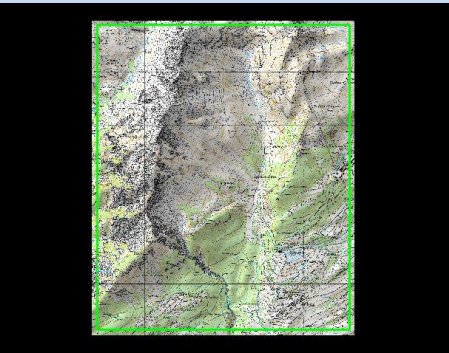

Figure 3-28: 3D view of example model. Figure 3-29: 2D view of example model.

In 2D mode you have all possibilities that work for the 3D mode. It works for input files as well as for simulations. **For the following functions of RAMMS it is necessary to switch from 3D to 2D view:**

#### **INPUT:**

- Draw new polygon shapefile
- Release area formation
- Draw new domain  $\leq$
- **Measure distance and angle**

#### **OUTPUT:**

- Draw new polygon shapefile
- Draw new line profile  $\mathbb{L}$
- Measure distance and angle

#### **3.4.6 Colorbar**

As soon as a parameter is shown in the project, the colorbar appears on the right side of the main window. It can be turned on and off by clicking on  $\Box$ .

The colorbar can be moved anywhere in the screen (and can get lost). Use **Project**  $\rightarrow$  Get *Colorbar* to find a lost colorbar.

#### **Exercise 3.4f: Editing the colorbar**

Changing the minimum and maximum values of the colorbar as well as changing the number of colors used is done in the panel *DEBRISFLOW* (right of the map window).

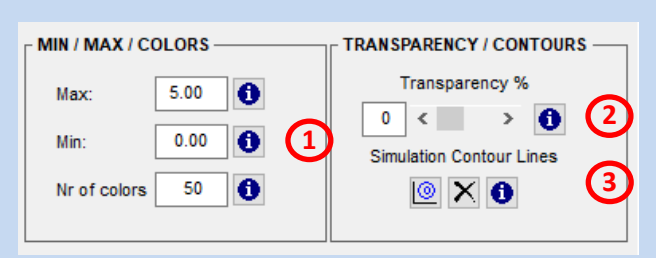

Figure 3-30 Colorbar and visualization properties

- **1)** Simply type a new value into the respective field and hit the return key on the keyboard. The display will then be refreshed.
- **2)** To view the underlying topography or image, you can change the transparency by entering a value or moving the slider.
- **3)** Simulation contour lines: Contour lines of simulation results can be visualized. Default contour levels are:
	- Flow height (m): 1.0 2.0 3.0 5.0 10.0 (H\_CONTOUR\_LEVELS)
	- Velocity (m/s):1.0 5.0 10.0 20.0 30.0 40.0 50.0 (V\_CONTOUR\_LEVELS)
	- Pressure (kPa): 1.0 3.0 10.0 30.0 100.0 (P\_CONTOUR\_LEVELS)

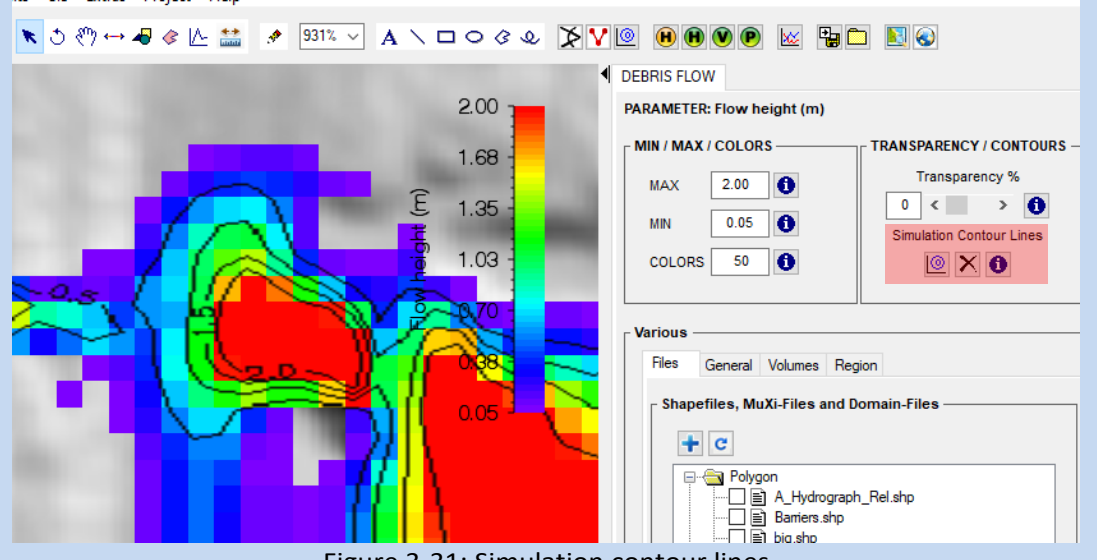

Figure 3-31: Simulation contour lines

You can change these contour levels by adding the following lines in the Add. Preferences (before the END tag):

Example: H\_CONTOUR\_LEVELS 0.5 1.0 1.5 2.0 V\_CONTOUR\_LEVELS 5.0 10.0 50.0 P\_CONTOUR\_LEVELS 3.0 10.0 30.0

#### **Changing colorbar color and position:**

- Open the editing window by either choosing *Edit* → *Colorbar Properties* or clicking **in** in the vertical toolbar.
- To change the colorbar properties simply click into the field you want to change, then click *OK*.
- Under *Edit* → *Colorbar White Color* the textcolor of the colorbar can be changed to white. This can be useful when changing the background color of your project to white *Track* → *Preferences* → *Debris flow Tab* → *Background Color*.

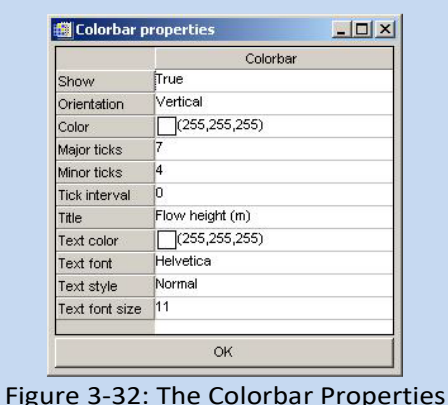

window.

# **3.4.7 How to save input files and program settings**

Once a project is created, it is saved under the name and location you entered during step 1 of the RAMMS::DEBRISFLOW Project Wizard (see figure 3.9 on page 26). The created input file has the ending \*.db2.

The second situation, in which the input file is saved automatically, is when a calculation is started. The saved input file has the same name as the created output file.

# **Exercise 3.4g: How to save input files and program settings manually**

#### **a. Input file:**

- In case you want to save the input file manually before running a calculation, go on *Track*  → *Save*. This is helpful when a release area was loaded but you wish to close the project before doing the simulation.
- If you wish to save a copy of your file under a new name, go to *Track* → *Save Copy As or click*.
- A window pops up to choose an old file which should be overwritten or to type in a new name, then click *Save***.**

# **b. Program settings**

- If you have moved and/or or rotated your project for a better view, you can save this position by going on *Extras* → *Save Active Position*.
- You can now get back to this position anytime by choosing *Extras* → *Reload Position*.

#### **Exercise 3.4h : How to open an input file**

- Go to *Track*  $\rightarrow$  *Open*  $\rightarrow$  *Input File, click*  $\overrightarrow{2}$  or use *Ctrl+O*.
- A window opens to browse for a debris flow input file (.db2).
- Click*Open* after the file name was selected.
- The project will be opened.
- Alternatively, you can drag & drop the input file from your windows explorer onto the RAMMS GUI.

## **Exercise 3.4i : How to visualize a shapefile**

- To visualize a shapefile, go to *GIS* → *Add data* or click .
- A window opens to browse for a shapefile (\*.shp).
- Click*Open* after the file was selected.
- Alternatively, you can drag & drop the shapefile from your windows explorer onto the RAMMS GUI.

# **Exercise 3.4j : How to open an output file/debris flow simulation**

- Go to *Track*  $\rightarrow$  *Open...*  $\rightarrow$  *Debris Flow Simulation*, click  $\Box$  or use *Ctrl+A*.
- A window opens to browse for a debris flow simulation file (\*.out.gz)
- Click *OK*
- The simulation will be opened.
- Alternatively, you can drag & drop the output file from your windows explorer onto the RAMMS GUI.

# **3.4.8 About RAMMS**

Some information about the RAMMS installation on your computer is found here: *Help* → *About RAMMS*. If you click on the Info-Button left of the OK-Button, RAMMS will display the RAMMS-License Agreement

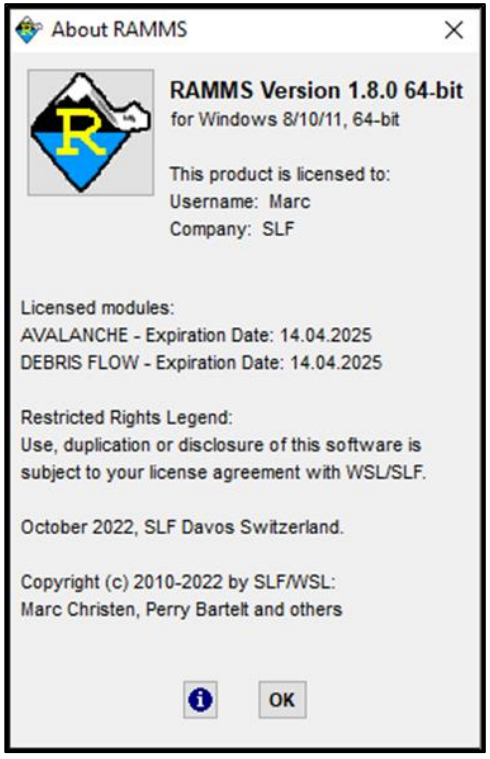

Figure 3-33: About RAMMS::DEBRISFLOW

# **3.5 Running a simulation**

To run a calculation or a specific scenario within a newly created project (creating a project see section 4.3) it is necessary to

- define a release area or an input hydrograph,
- an erosion area (not mandatory),
- a calculation domain and
- friction parameters  $\mu$  and  $\xi$ .

The definition of a smaller calculation domain is especially useful to keep the number of calculation grid cells as small as possible, that is, it is best to test what the flow path of a simulation will be to limit the calculation domain to this extent. The exercises below show you how to create a release area, how to use an input hydrograph and how to create a calculation domain. A simulation also requires a set of friction parameters. Details on the friction model used in RAMMS::Debris Flow are given in section [3.1.4.](#page-20-0) How to calibrate the friction values is explained on page [82.](#page-86-0)

# <span id="page-42-0"></span>**3.5.1 Release area**

There are different possibilities to include a release area into the project. The following table gives an overview of the possibilities RAMMS offers. For further explanations see the exercises below.

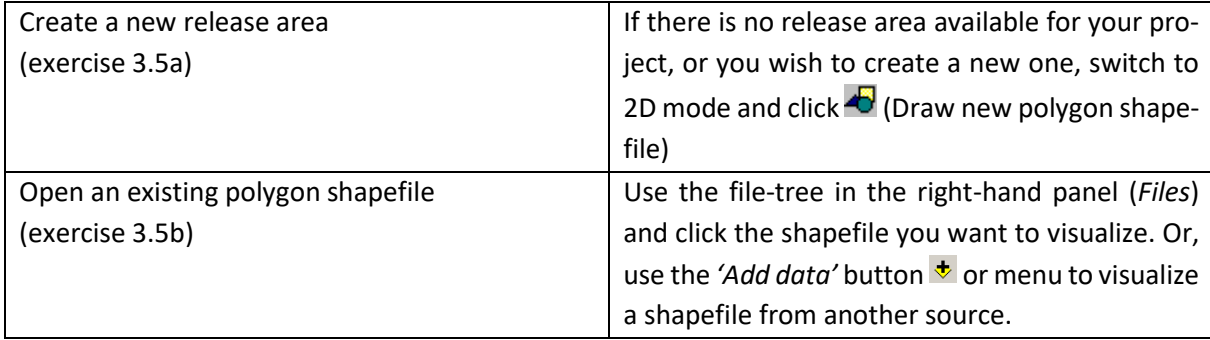

# **Exercise 3.5a : How to create a new release area (polygon shapefile)**

- Switch to 2D mode by clicking  $\boxed{20}$
- Activate the project by clicking on the map once.
- Click (*Draw new polygon shapefile*).
- Click into the project where you want to start drawing the outline of the release polygon.
- Continue drawing the release polygon by moving the cursor and clicking the left mouse button.
- To end the release polygon, click the right mouse button. The polygon will be closed automatically.

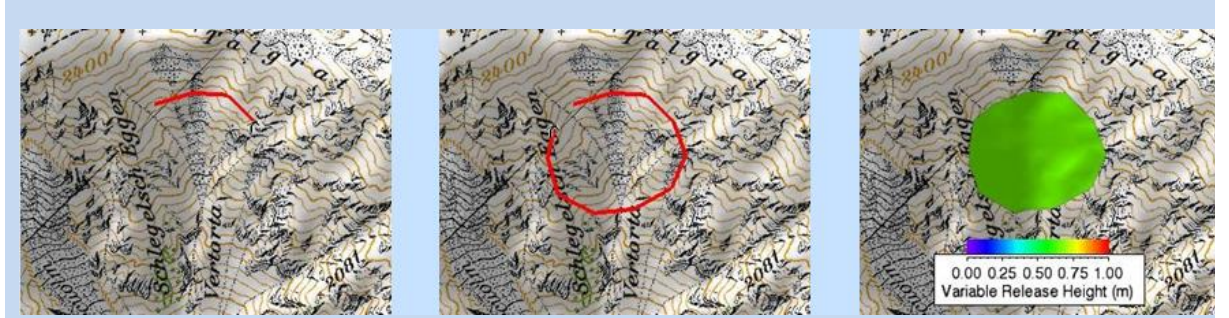

Figure 3-34: Project with emerging release area.

Before the release area is created, you have to answer a few questions:

- **Add more polygon areas?** You can either answer with **Yes** and create a second release polygon as explained above or answer with **No** and continue with the next step.
- **Choose a new polygon shapefile name:** Enter a new name for the polygon area(s). The ending *.shp* is added automatically.

The polygon shapefile will now be created and opened directly. The colorbar is not yet shown, because you have to define a release depth first (in case of a block release, see next exercise), or you have to define the polygon area as a hydrograph area (see exercise 3.5c, no colorbar needed).

# **Exercise 3.5b : How to open an existing release area (polygon shapefile)**

- Use the file-tree in the right-hand panel (Files) and click the shapefile you want to visualize (see chapter [3.4.1.](#page-30-0)).
- Alternatively, you can use the Add data button  $\overline{\mathbf{t}}$  or menu *'GIS*  $\rightarrow$  *Add data'* to add a shapefile from another source than your project directory to your visualization.

Once a polygon area is created or opened, you can specify the release depth (in case of a block release). Switch to **2D mode**, choose **Input → Release area... → Details/Edit release area** , click the button or right-click the polygon shapefile in the Files-Tab and choose *Release properties*, and choose the release area polygon by selecting it with the left mouse button. The appearing window yields information about release area, mean slope angle, mean altitude and estimated release volume. And, most importantly, the release depth can be entered, see exercise below.

Additional release information is found in the Debris Flow panel, tab Volumes [\(Figure 3-35](#page-44-0) an[d Figure](#page-44-1)  [3-36\)](#page-44-1) below.

#### CHAPTER 3: SETTING UP A SIMULATION

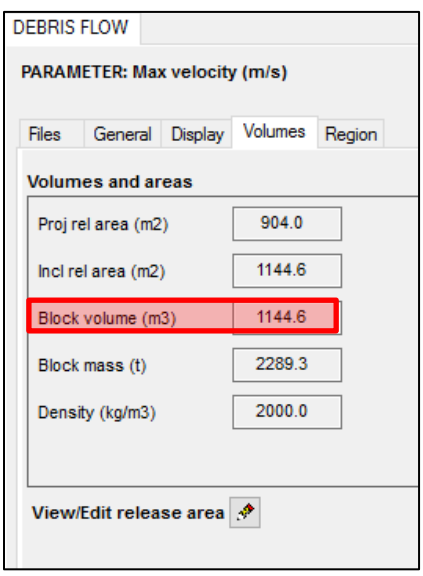

<span id="page-44-0"></span>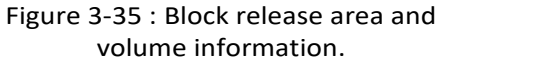

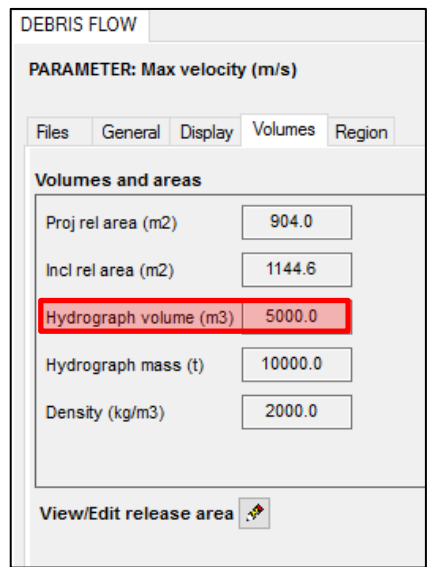

<span id="page-44-1"></span>Figure 3-36: Hydrograph area and volume information.

## **Exercise 3.5b : Specify release depth and view release information (block release)**

- Switch to 2D mode by clicking  $\frac{2D}{2}$ .
- Activate the project by clicking on the topography once.
- Click on the **View/Edit release area** button **(1)**, (in the horizontal toolbar or in the volumes tab in the panel), choose **Input → Release area... → Details/Edit release area** or right-click the shapefile in the *Files* tab and select **Release properties.**
- Then click on the release area you want to get information on **(2)**. A red polygon is drawn around the selected release area. The following window appears:

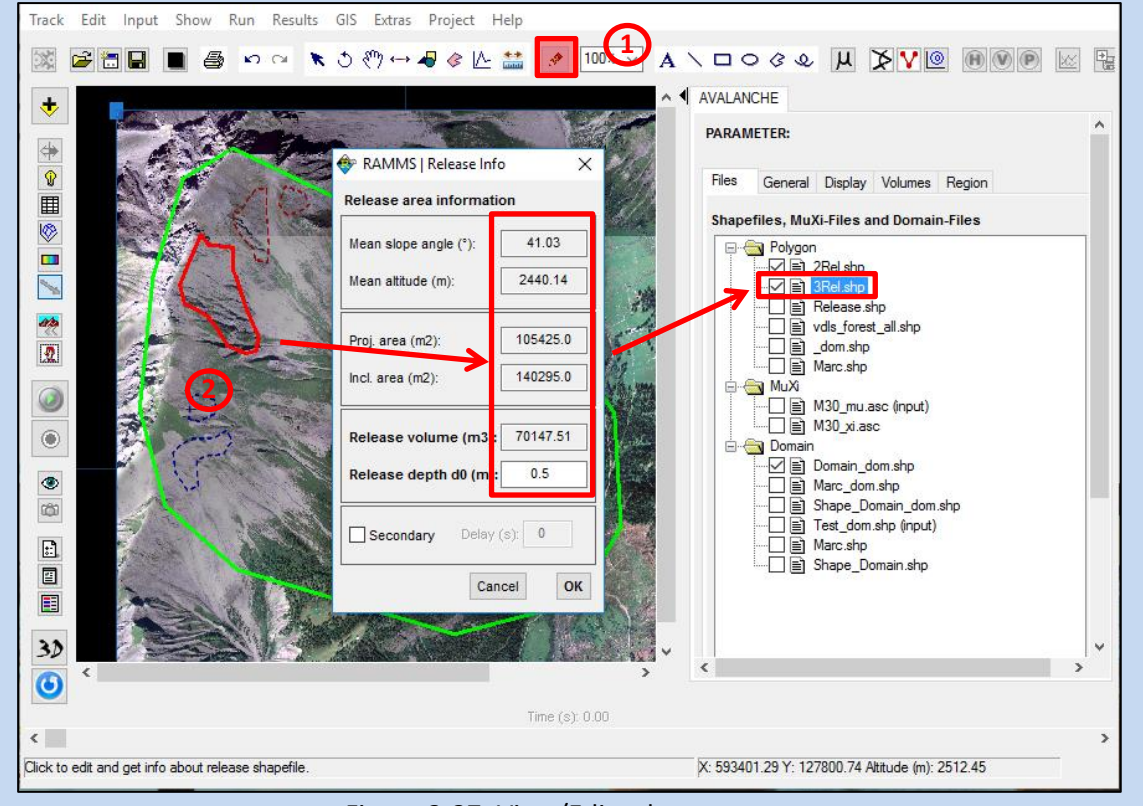

Figure 3-37: View/Edit release area

- Enter a release depth in the field *Release depth d0 (m)*. The corresponding release volume is updated automatically.
- Additionally, the following release area parameter are shown: *mean slope angle, mean altitude, projected area and inclined (real) area*.
- A release *delay in (s)* can be specified in the last line.

Remark: The estimated release volume is very accurate for the grid resolution of your input project. If you calculate a different simulation resolution, the estimation can differ from the calculated release volume.

# <span id="page-45-0"></span>**3.5.2 Input hydrograph**

To simulate channelized debris flows it is advantageous to use an input hydrograph. However, this requires knowledge of the amount of material (discharge) that flows past at a given location. For a RAMMS simulation with a hydrograph you have two options. Either you know the discharge at different times at a given location, e.g. estimated by measured flow heights and corresponding channel cross sections, or you use the estimated total volume in combination with empirical relationships between total volume and maximum discharge (e.g. Rickenmann et al. 1999).

Field measurement of debris flow properties is beyond the scope of this manual, however, if debris flow activity in a catchment is frequent, it may be possible to obtain additional information for calibrating RAMMS by installing a monitoring station. Many debris flows, when the monitoring data are simplified, have a relatively simple triangular wave-like shape [\(Figure 3-38\)](#page-46-0). Assuming a well-estimated

total volume (e.g. field data), maximum debris flow discharge (*Q*) and corresponding time (*t1*), as well as the end time (*t2*) can be calculated. We call this a three-point hydrograph calculation.

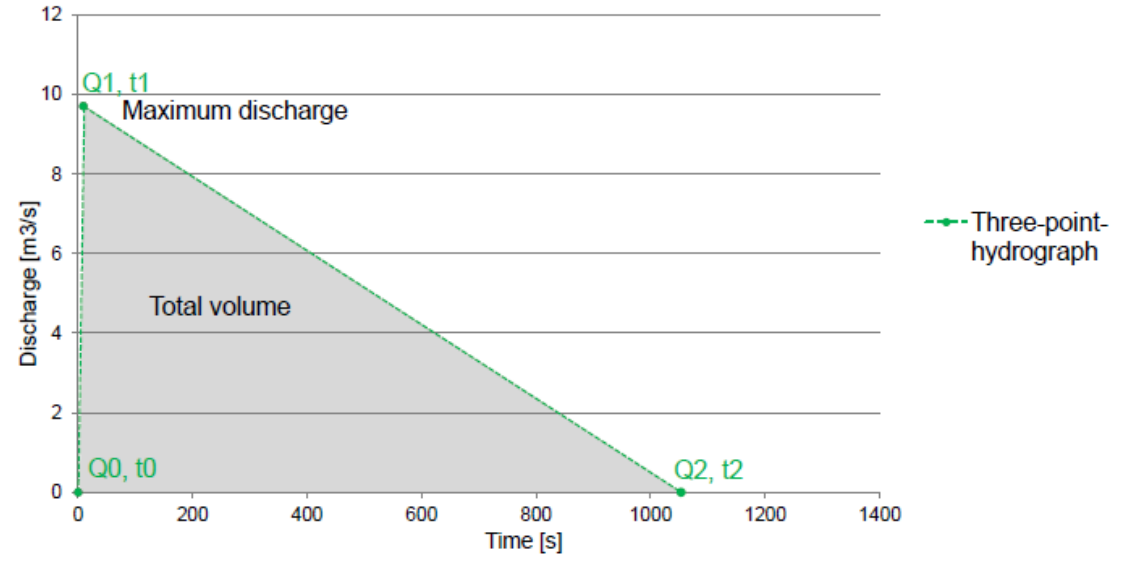

In nature, discharge hydrographs are generally better described by four points [\(Figure 3-39](#page-46-1) an[d Figure](#page-46-2)  [3-40\)](#page-46-2). However, a three-point hydrograph results in slightly larger flow heights and flow velocities after

<span id="page-46-0"></span>the maximum discharge. If the detailed discharge hydrograph is not known it is useful to choose a three-point hydrograph. In critical applications we encourage users to evaluate the sensitivity of the model results to the shape of the input hydrograph, e.g. when preparing different scenarios as a basis for hazard maps.

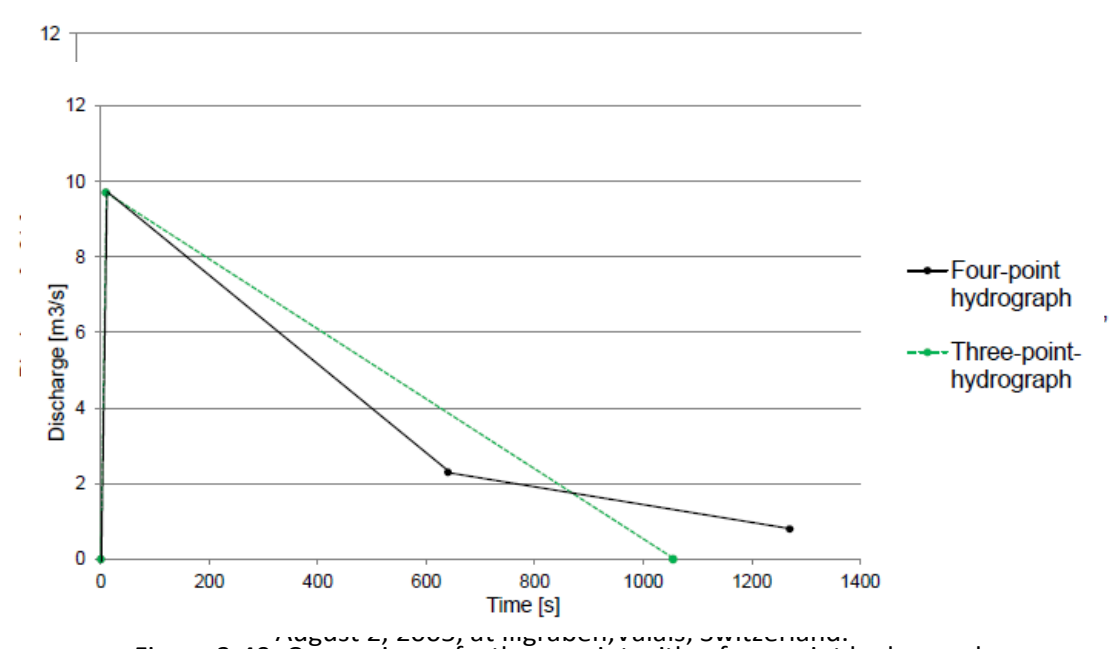

<span id="page-46-2"></span><span id="page-46-1"></span>Figure 3-40: Comparison of a three-point with a four-point hydrograph for the given discharge data with the same total volume.

Figure 3-38: Three-point hydrograph with total volume of debris flow.

#### **Input data for a discharge hydrograph**

In RAMMS::Debris Flow one has the option to enter up to 10 points to define an input hydrograph. It requires discharge *Q*, time *t* and velocity *v* at different times. A three-point hydrograph for the event shown in Figs. 4.24 and 4.25 might look as following:

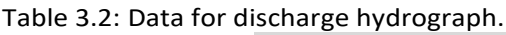

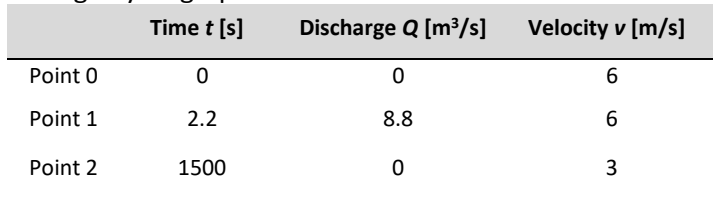

The other option is to define total volume *Vtot*, corresponding maximum discharge *Qmax* and time when the maximum discharge occurs *tmax*. The time of maximum discharge is typically observed just upslope

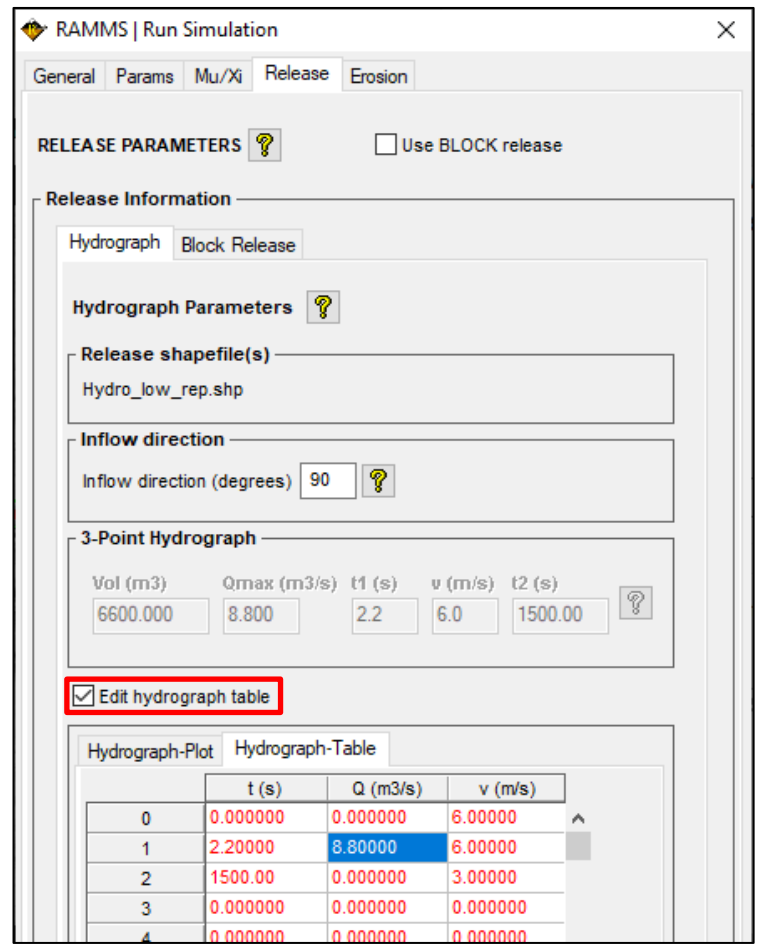

Figure 3-41: Edit hydrograph table. The checkbox (red rectangle) must be set to be able to edit the hydrograph table.

### CHAPTER 3: SETTING UP A SIMULATION

of the leading edge of the flow, probably on the order of a few seconds to perhaps a few 10's of seconds after the arrival of a debris flow at any given location. This allows the calculation of the time at which the total volume passed the hydrograph location ( $t_{end}$ ). Discharge is linearly interpolated between known Q-values.

In both cases, the inflow direction has to be defined, which is described as the angle in counterclockwise direction from the x-coordinate of the topographic data [\(Figure 3-42\)](#page-48-0).

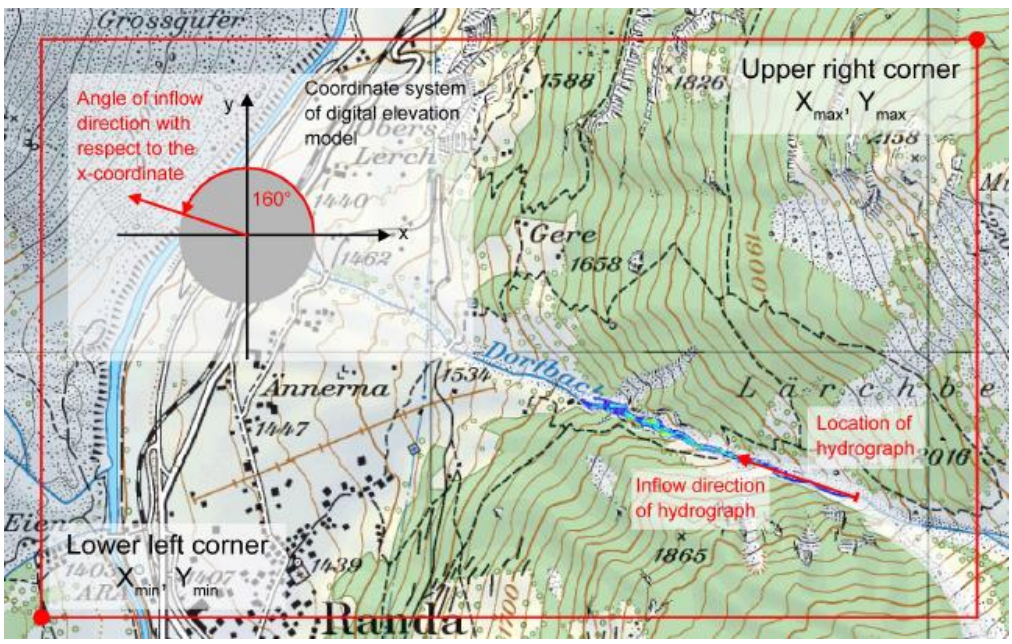

<span id="page-48-0"></span>Figure 3-42: Definition of inflow direction of an input hydrograph.

#### **Exercise 3.5c: How to use the input hydrograph**

#### **Hydrograph location and calculation domain**

- Draw a polygon area which extends over the potential debris flow width with the **'Draw new polygon shapefile'** tool (see section [3.5.1\)](#page-42-0) where you want to place the input hydrograph [\(Figure 3-55\)](#page-60-0). **Be sure your release area covers several grid cells!!** The input will initially flow downhill perpendicular to the line. Name your release area accordingly.
- Right-click your release area shapefile and choose *Set as hydrograph*.

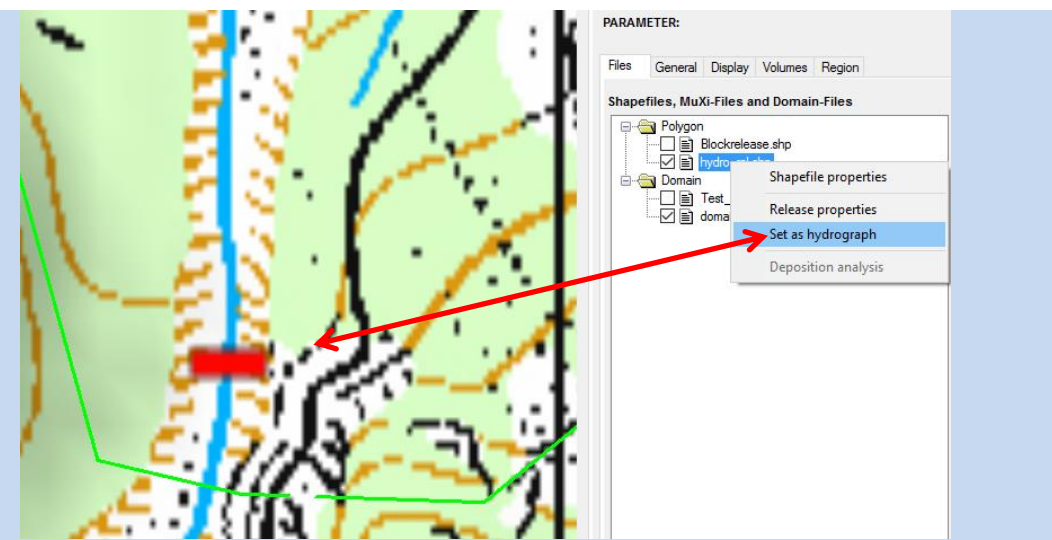

Figure 3-43: Beam shaped polygon area (red rectangle) for the input hydrograph inside the calculation domain (green line).

• Draw a **calculation domain** (see section [3.5.4\)](#page-52-0), such that the area of the input hydrograph is located inside the domain

# **Enter data of discharge hydrograph**

<span id="page-49-0"></span>• Once you start to **RUN a calculation** (see section 3.5.4) you can enter the discharge hydrograph information in the corresponding tab **Hydrograph**. For details on how to enter the hydrograph data see beginning of this sectio[n 3.5.2.](#page-45-0)

# **3.5.3 Erosion**

To include one or several erosion areas in the simulation, do the following:

- Draw polygon shapefiles for varying erosion areas. Use *Input → Polygon shapefile → Draw New Polygon Shapefile* to do this.
- Open the *Run Simulation* window, change to the *Erosion Tab* and start to enter the erosion characteristics.
- **1.** Select shapefile
- **2.** Choose/select parameters, see [Table 3.3](#page-51-0) below for details.
- **3.** Click the **+ button** to add your selection to the *Erosion Shapefile List*.

…do the same for every shapefile you want to use.

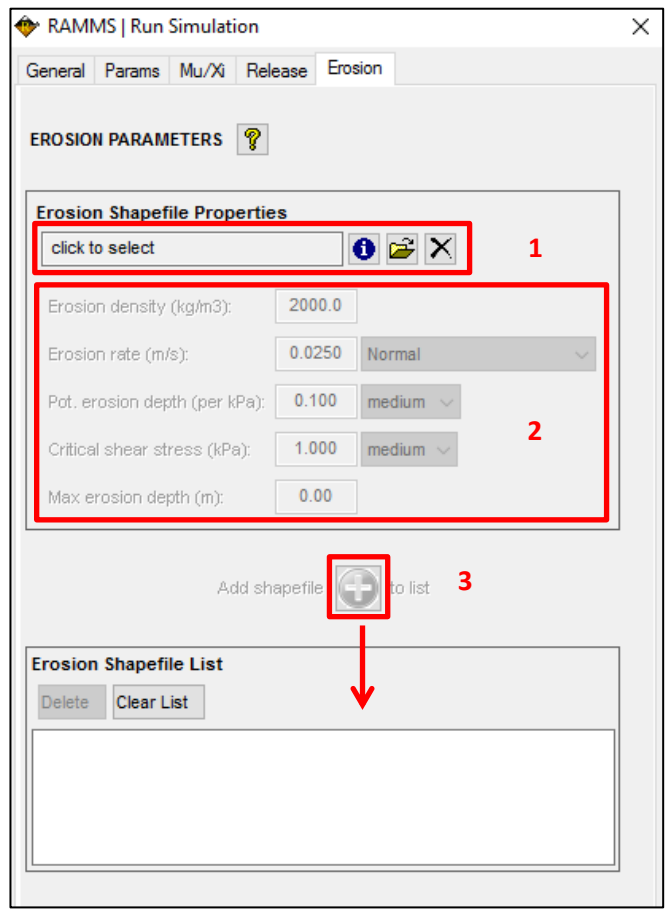

Figure 3-44: Erosion Tab

## **Erosion Parameters**

<span id="page-51-0"></span>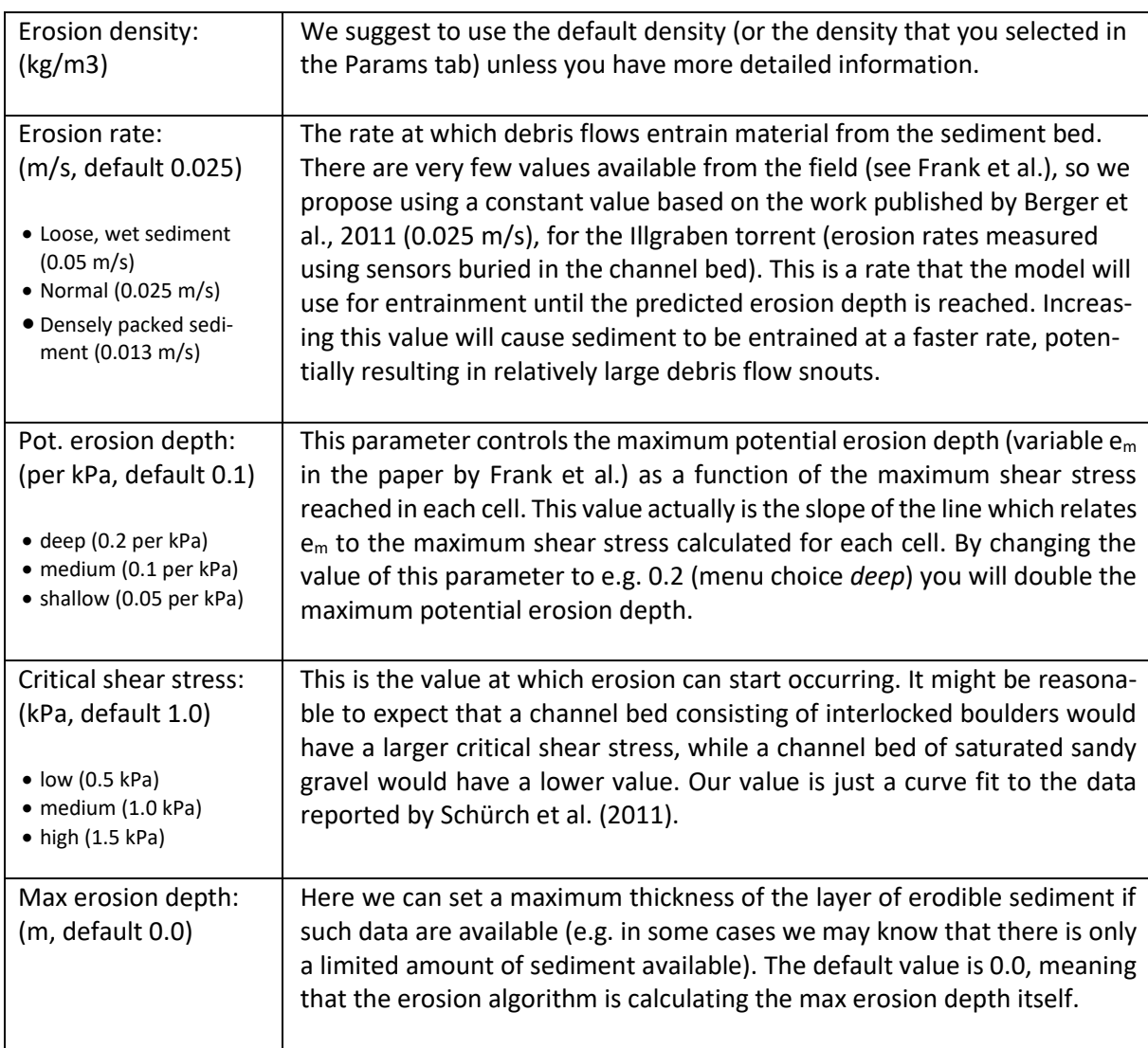

Table 3.3: Parameters for erosion areas.

# <span id="page-52-0"></span>**3.5.4 Calculation Domain**

To reduce calculation time, you can specify a smaller calculation domain to reduce the number of computational cells. By analyzing a calculation with a coarse grid (large cell size), e.g. with a cell size of 5 or 10 m, you get an idea where the flow path is situated and you can limit the calculation domain to the area of interest.

Switch to *2D mode* and choose *Input → Calculation Domain... → Draw New Domain* or click . Now you can draw a polygon containing the area of interest similar to drawing a new polygon area (see exercise "Create release area" on page [38\)](#page-42-0). We strongly recommend using smaller calculation domains especially if you calculate with small cell sizes (e.g. < 5m).

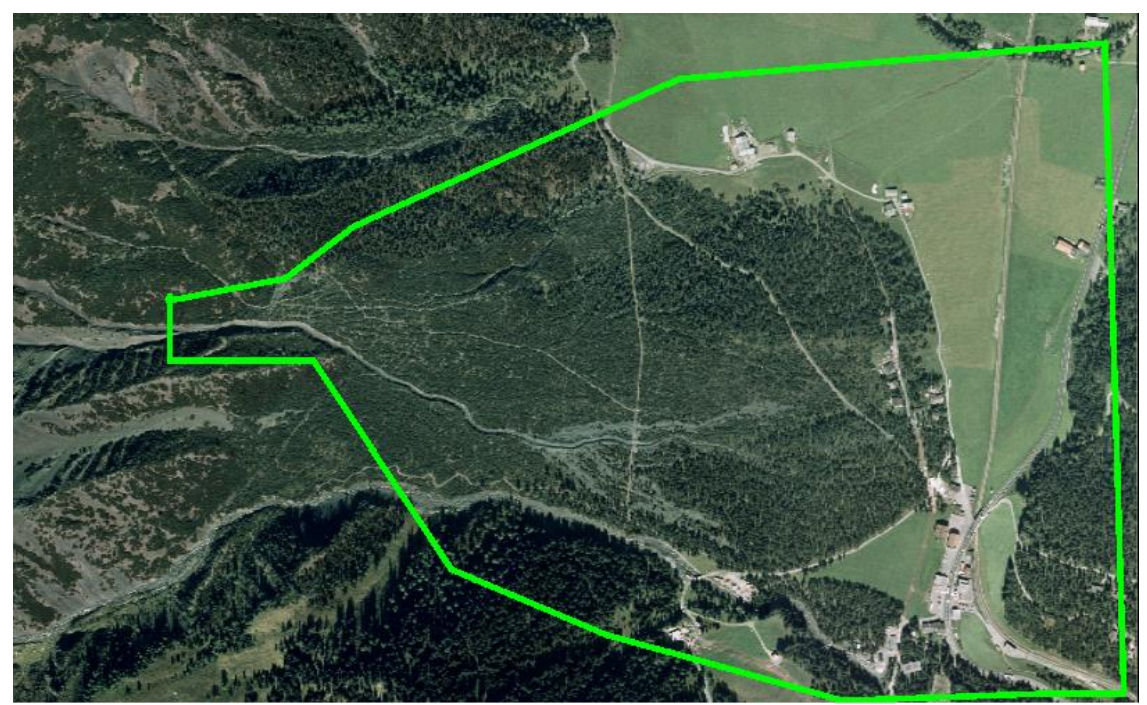

Figure 3-45: Calculation domain in green encloses the area of interest and reduces calculation time incomparison with the default rectangular domain which is automatically generated.

# **Exercise 3.5d : Finding an optimized calculation domain**

- Open your input file.
- Draw a rough calculation domain as explained above, see [Figure 3-46](#page-53-0) below.

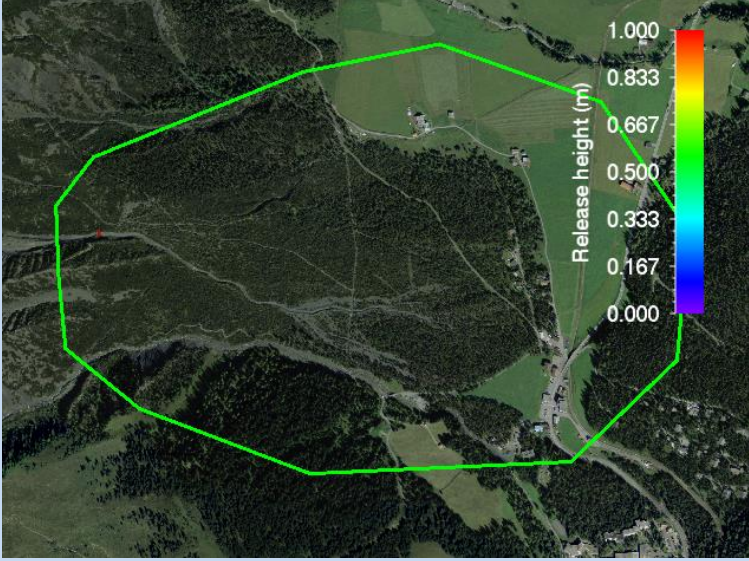

Figure 3-46: Input file with a rough calculation domain

- <span id="page-53-0"></span>• Do a rough calculation with a simulation resolution of 4m (instead of 2m, e.g.).
- Wait for the simulation to finish. The simulation result will be displayed.
- Click the *Max Flow Height* button .

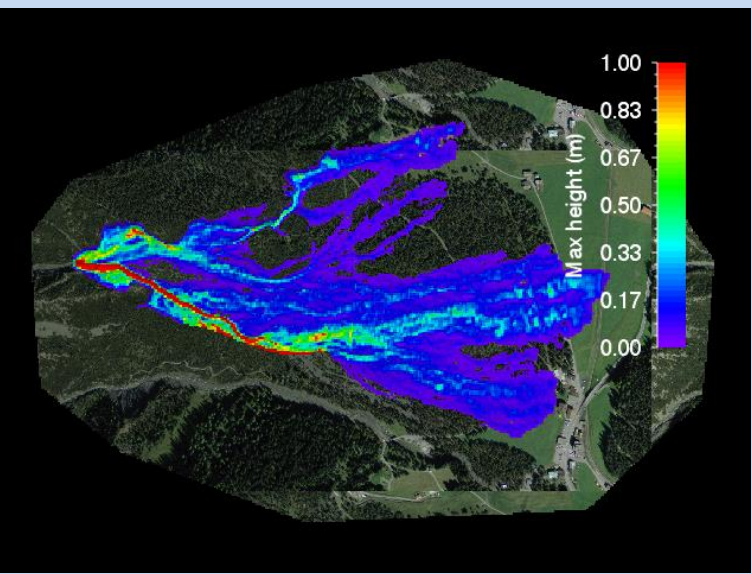

Figure 3-47: Max Flow Height of a 4m simulation

- Click *GIS* <sup>→</sup> *Export…* <sup>→</sup> *Create Envelope Shapefile*
- Question: *Use buffer?*
- Click **Yes**. We want to use the envelope shapefile as a calculation domain, and therefore we want to buffer it a little bit. Click **No** if you want to have the exact *Envelope Shapefile* of your output result. Beware: the MIN-value of your colorbar will be used as the lower limit for the *Envelope Shapefile*!
- Choose a filename for the envelope shapefile (a name is proposed, including the MINvalue of your colorbar, if you want an exact envelope).
- The created envelope shapefile is shown in the visualization as a dashed red line.

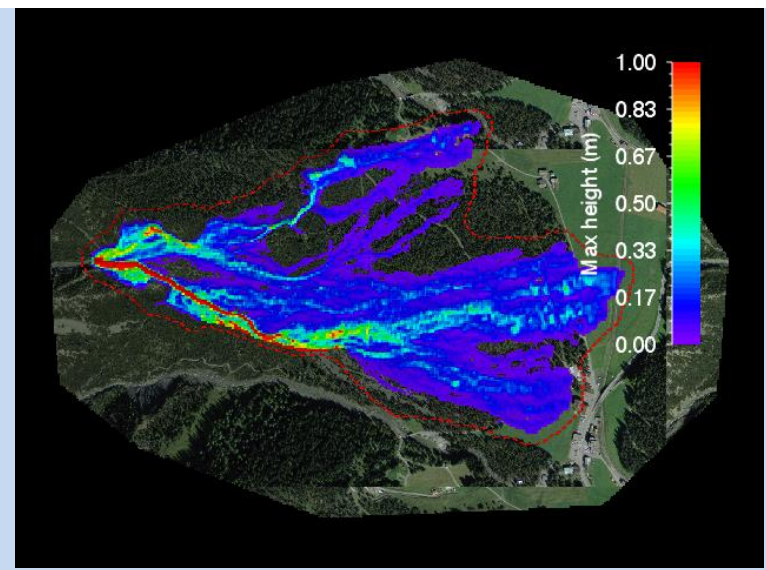

Figure 3-48: Envelope shapefile (dashed red line) of Max Flow Height extent

- Switch back to the input file
- Use *Input → Calculation Domain... → Load Existing Domain* to load your envelope shapefile as a new calculation domain, se[e Figure 3-49](#page-54-0) below.

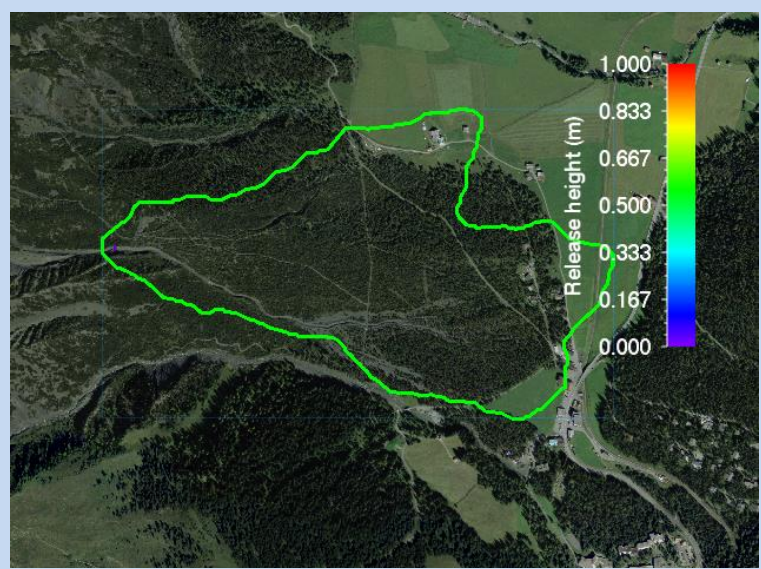

Figure 3-49: Input file with optimized calculation domain (envelope shapefile)

<span id="page-54-0"></span>• Now redo your simulation with a simulation resolution of 2m.

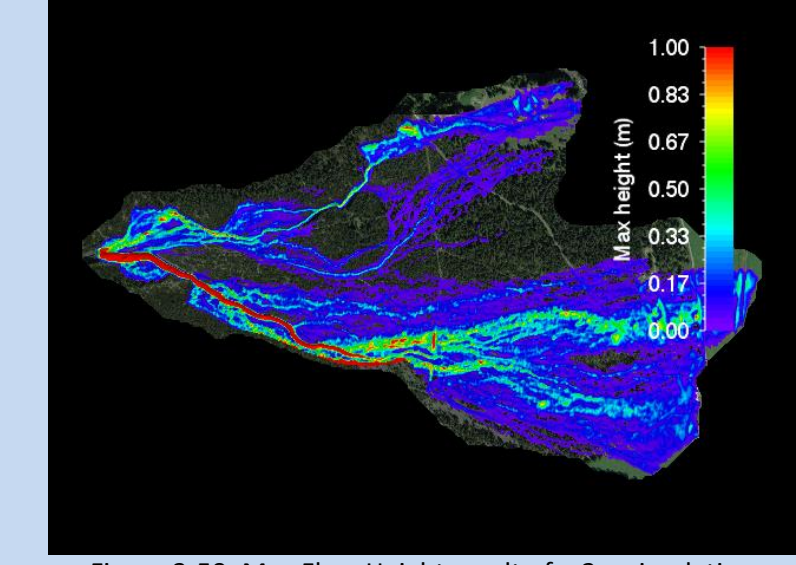

Figure 3-50: Max Flow Height result of a 2m simulation

• In this example, the much smaller new calculation domain saves **50% !!!!!** of the computational time.

# **3.5.5 How to run a calculation**

To run a calculation you have to open a created project (sectio[n 3.3\)](#page-26-0), load a release area (sectio[n 3.5.1\)](#page-42-0), and draw a calculation domain (section [3.5.4\)](#page-52-0). Below you find an example for running a calculation with constant release height and constant friction parameters *µ* and *ξ*.

# **Exercise 3.5e: How to run a calculation**

- To run a simulation choose *Run → Run Calculation* or click
- The **RAMMS | Run Simulation** window opens. Before clicking *Run Simulation*, you should check the input parameters.

# **General Tab:**

- **- SCENARIO Name**
	- (1) Scenario output name: Choose a meaningful output filename, add parameter information to the filename to recognize the output file.
	- (2) Save Max Values Only: If you want to save disk space and if the max values are all you are interested in, then use this feature. After a simulation finished, all ASCII files (deposition, max flowheight, max velocity and max pressure) are exported automatically. The simulation results cannot be visualized in RAMMS.

#### **- Additional Information**

- (3) **Project name:**
- (4) **Details:** Add valuable project information to this field.
- (5) Calculation domain.
- (6) Digital elevation info: Digital elevation model (DEM) file.

#### **- Stop Criteria**

- (7) Momentum stopping criterion, see section [4.2.5](#page-78-0) on page [74.](#page-78-0)
- (8) Center of mass stopping criterion, see section [4.2.5](#page-78-0) on page [74.](#page-78-0)

#### **- Remarks**

- (9) "Escape" and "Ctrl+R" can be used to cancel resp. start a simulation.
- (10)Check box **Run in background**: Option to run simulations in background mode. The RAMMS interface remains active and allows the user to start e.g. new simulations.

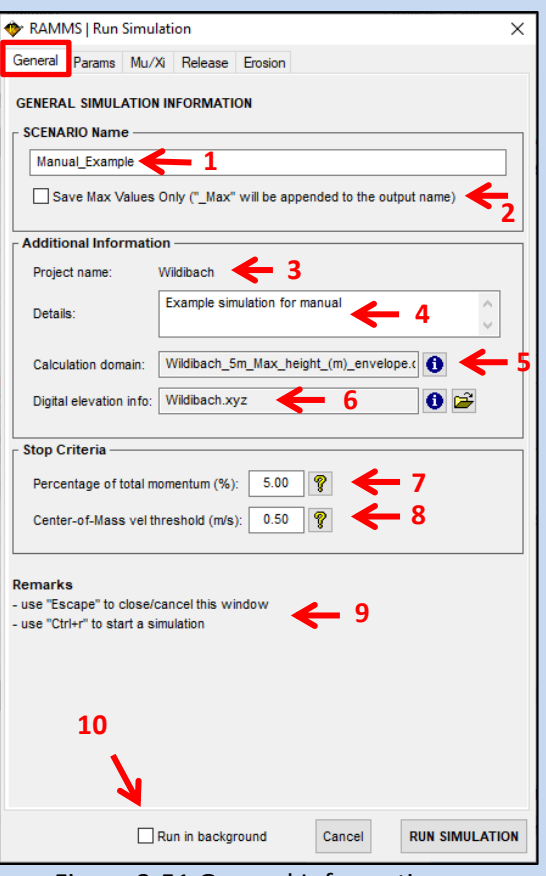

Figure 3-51 General Information

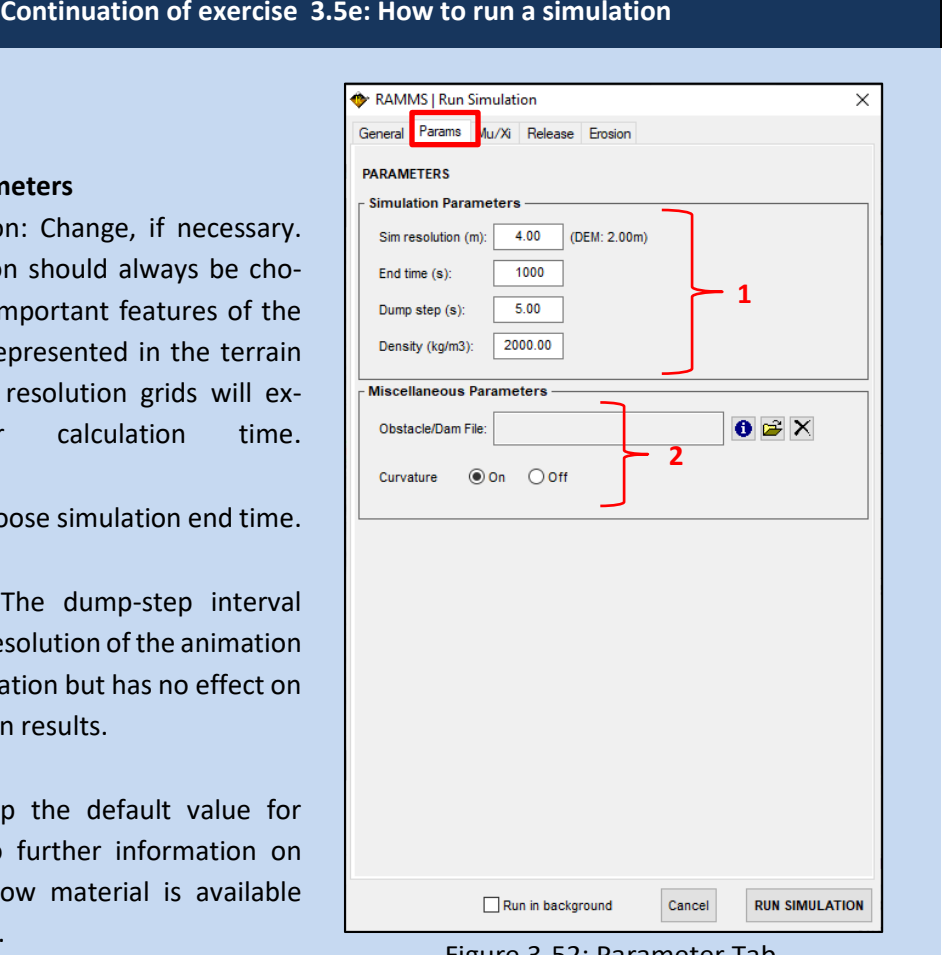

#### **Params Tab**

- **(1) Simulation Parameters** 
	- Sim resolution The resolution sen so that im terrain are rep model. High r tend your
	- End time: Choo
	- Dump-step: T defines the res of your simulat the simulation
	- Density: Keep density if no the debris flo (2000 kg/m<sup>3</sup> ).

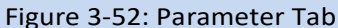

#### **(2) Miscellaneous Parameters**

- Obstacle/Dam File: Draw polygons of areas, where no flow should pass (houses, deflecting dams, obstacles). The flow is deflected.
- Curvature: Switch *Curvature* on or off. Since Version 1.6.20, the normal force *N* includes centrifugal forces arising from the terrain curvature. We use the method proposed by Fischer et al. (2012) which was specifically developed for RAMMS. Typically, this increases the friction, causing the flow to slow down in tortuous and twisted flow paths. See<https://www.ramms.ch/ramms-debrisflow/friction-parameters/> for more information.

## **MuXi Tab**

- (1) Enter the friction parameters **μ and** . Start first scenario simulation with default val $ues (μ = 0.2, ξ = 200 m/s<sup>2</sup>).$  More information on frictional resistance is given in section[s 3.1.4](#page-20-0) an[d 5.1.](#page-86-0)
- (2) Check box **Define Additional MuXi Areas:** if you want to add polygon regions with different  $\mu$  and  $\xi$  values. e.g. to represent significant changes in the channel, heavily forested areas or perhaps smooth roads. Load the corresponding polygon shapefiles and define  $\mu$  and  $\xi$  for up to two additional regions. Be very careful in using this feature!
- (3) **Yield Stress:** Define a polygon area where you want to use an additional yield stress (cohesion). Specify a yield stress in the *Yield stress (Pa)* field. See section [3.1.4](#page-20-0) on pag[e 16](#page-20-0) for more details about yield stress.

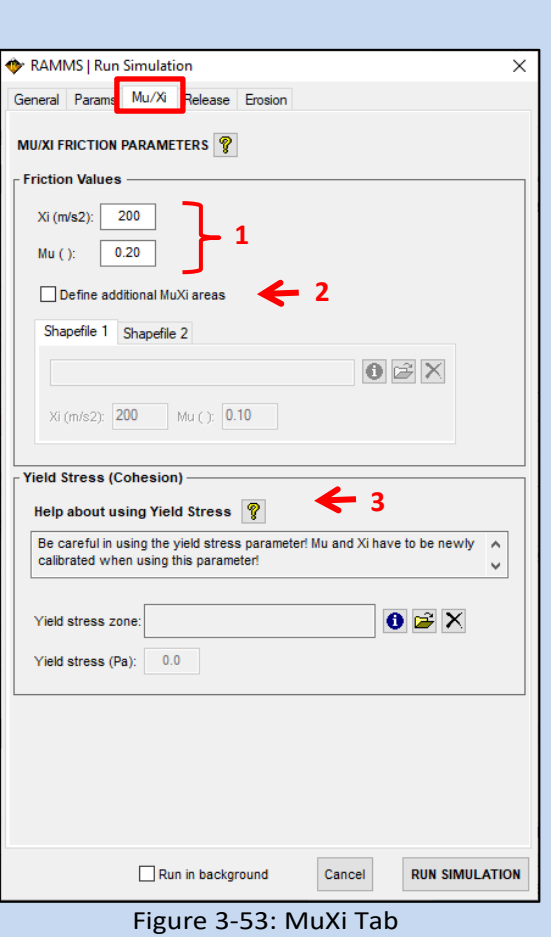

**Continuation of exercise 3.5e: How to run a simulation – Hydrograph/Block release**

#### **Release - Hydrograph Tab**

The default RELEASE mechanism for debris flows is a **HYDROGRAPH**!

- (1) **Use BLOCK release** (Check box): As an alternative to a simulation with a hydrograph.
- (2) **Hydrograph Help**
- (3) **Hydrograph/Release Shapefile(s)**: Release shapefile(s). If more than one shapefile is specified, a **+** button is shown. A tooltip will show the additional shapefile names when moving the mouse over the button.
- (4) **Inflow direction (degrees)**: Define the inflow direction of the debris flow at the hydrograph input location. Click the info button for a detailed description of inflow direction.
- (5) **3-Point Hydrograph Calculation**: Define a discharge hydrograph by entering total volume *V* (maximum discharge *Qmax* is calculated automatically according to Rickenmann, 1999), corresponding time at which the maximum occurs (*tmax*) and velocity *v*. End time (*tend*) of the input hydrograph is automatically calculated.
- (6) **Edit hydrograph table** (Check box): Activates the table (7) and is an alternative to a 3-Point Hydrograph Calculation (5).

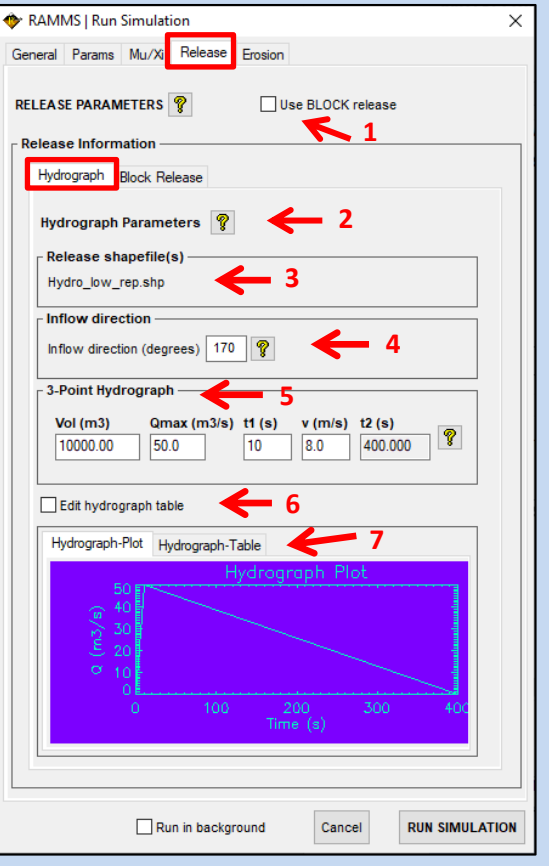

Figure 3-54: Hydrograph Tab

#### **Release - Block Release Tab**

- (1) **Use BLOCK release** (Check box): Click this checkbox to do a block release simulation.
- (2) **Block Release Help**
- (3) **Subtract release height from DEM** (Check box): Subtracts the release height from the DEM and uses a new DEM for the calculation.
- (4) **Shapefile and Volume Information**: Overview of all used release areas with volume, depths and delays, as well as the total release volume.

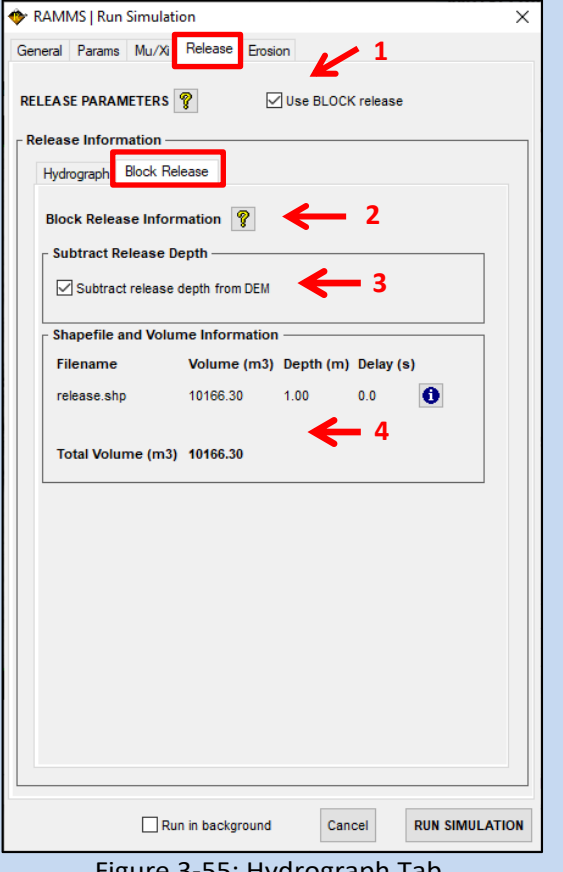

<span id="page-60-0"></span>Figure 3-55: Hydrograph Tab

#### **Continuation of exercise 3.5e: How to run a simulation – Erosion**

#### **Erosion Tab**

- (1) **Erosion Shapefile**: Specify your erosion shapefile area.
- (2) **Erosion Parameters:** Specify erosion parameters. Use dropdown menus to select parameter values. See section [0](#page-49-0) on page [46](#page-49-0) for more details about erosion parameters.
- (3) **Add to list button:** Click the button to add your erosion shapefile and parameters to your erosion list.
- (4) **Erosion shapefile list:** List of erosion shapefiles and parameters. You can delete single entries or the whole list with the buttons *Delete* and *Clear List*.
- <span id="page-61-0"></span>(5) **Run Simulation Button**

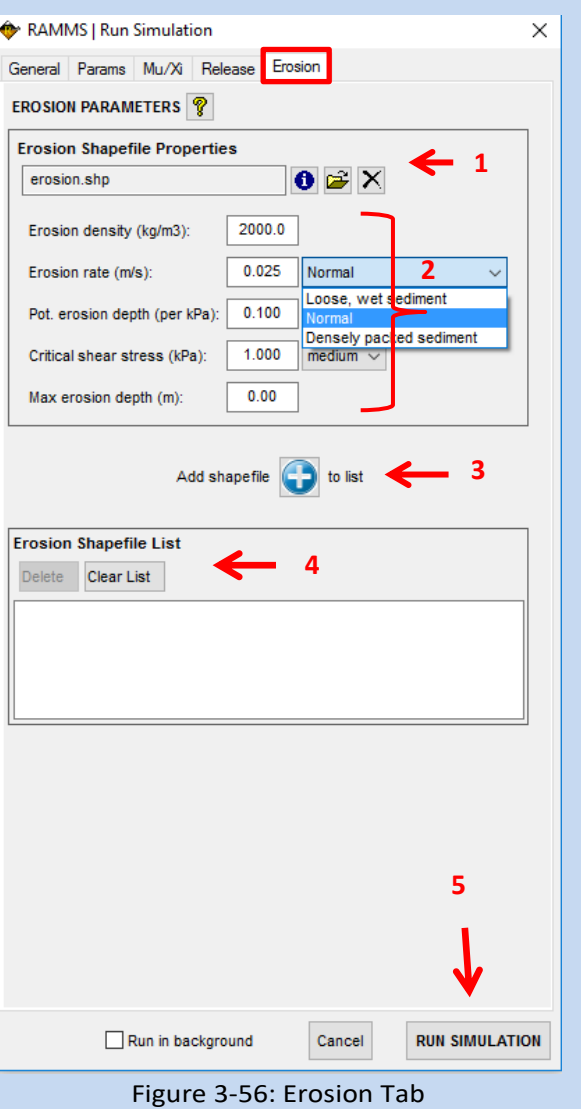

#### **Continuation of exercise 3.5e: How to run a simulation – Start Simulation**

- Click run simulation [\(Figure 3-56\)](#page-61-0)
- If you want to start multiple simulations automatically (e.g. overnight) use *Track → New… → Run Batch Simulations*. You can choose how many computational cores the Batch-Mode should use.
- The following window appears, showing the status of the calculation [\(Figure 3-57\)](#page-62-0) (1) General information of the simulation, (2) output file, (3) starting the calculation (4) for every time step RAMMS calculates the maximal values (height, velocity and pressure) as well as the outflow mass, the moving momentum and the flow volume.

<span id="page-62-1"></span><span id="page-62-0"></span>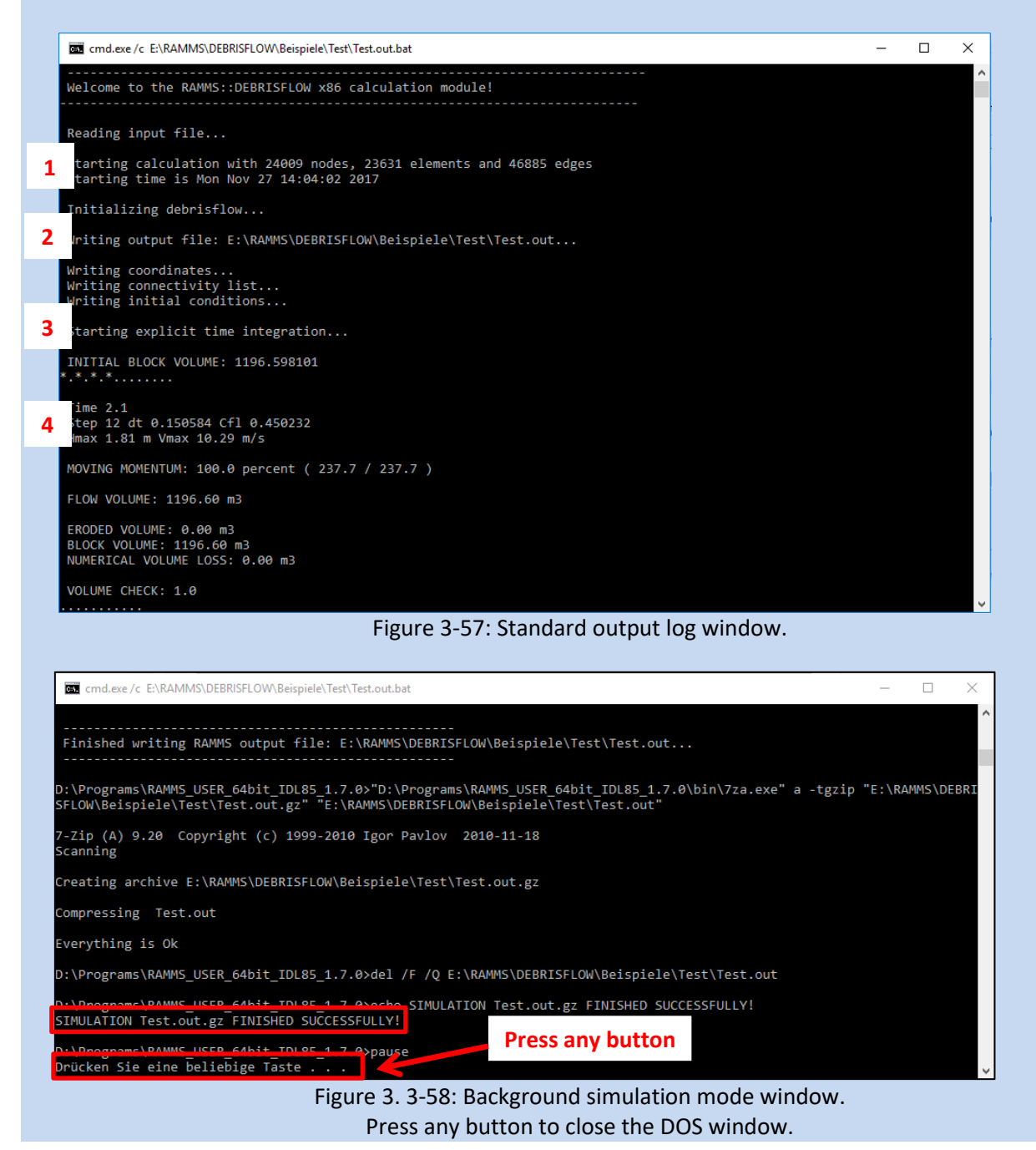

# CHAPTER 4: **Error! Use the Home tab to apply Überschrift 1 to the text that you want to**

# **appear here.**

# **3.5.6 How to run BATCH calculations**

If you want to start several simulations automatically (e.g. overnight) use *Track → New… → Run Batch Simulations*. You can choose how many computational cores the Batch-Mode should use. It's even possible, to create a new directory for every single batch-simulation.

Please do the following to prepare input files for Batch-Simulations:

- Open an input file from your project, and open the "Run Simulation" window (the big green button on the left vertical toolbar).
- In the "Run Simulation" window, go through all the tabs, and set all the necessary input specifications.
- Then, instead of starting a simulation, click "Cancel" (this will close the "Run Simulation" window), and then click the "Save Copy As" Button (or *Track → Save Copy As*), and save a new input file (enter a meaningful name, .db2 file).
- Do the procedure above for every scenario you want to calculate. Then start the batch-process and choose your input file. You can also choose input files from different directories (projects).

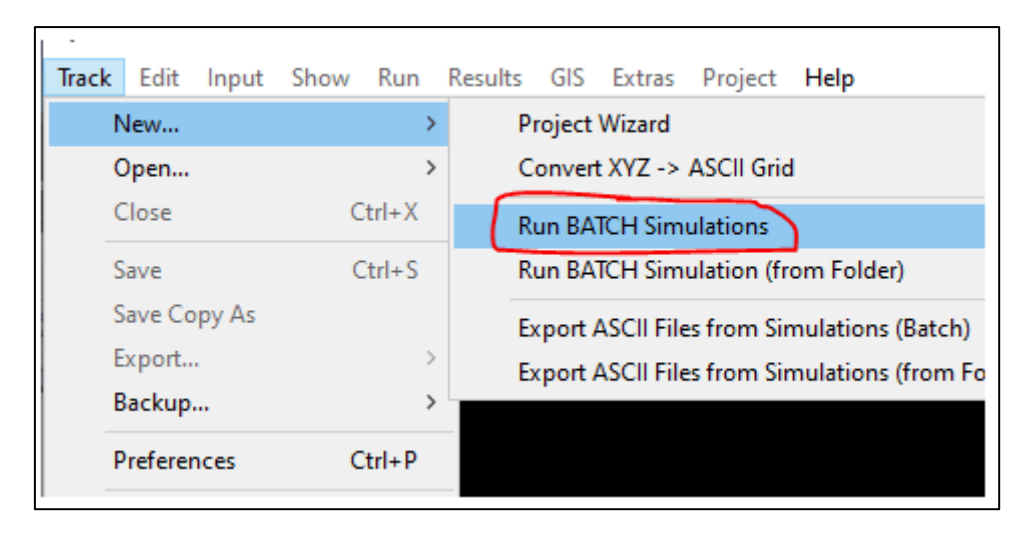

Figure 3-59: Batch-Simulations

CHAPTER 4: **Error! Use the Home tab to apply Überschrift 1 to the text that you want to appear here.**

# **4 Results**

Once the simulation is finished, the simulation as well as the output logfile (se[e Figure 4-3\)](#page-65-0) are opened in RAMMS (if you ran the simulation in background mode, see [Figure 3.](#page-62-1) 3-58, click any button inside the DOS window to close the window. Afterwards, open the simulation in RAMMS manually).

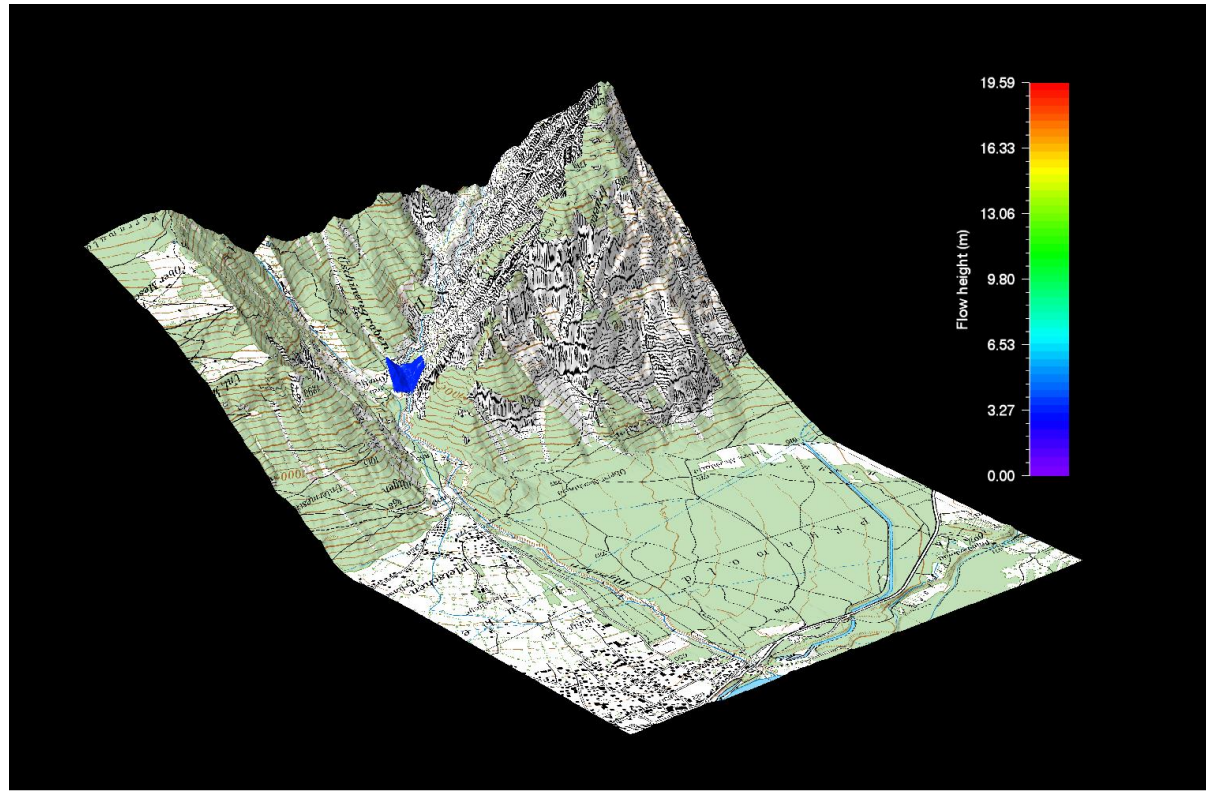

Figure 4-1: Main window in output mode.

If mass flows out of the calculation domain, RAMMS shows an alert [\(Figure 4-2\)](#page-64-0). To get reliable results you should enlarge your calculation domain (see sectio[n 3.5.4\)](#page-52-0).

<span id="page-64-0"></span>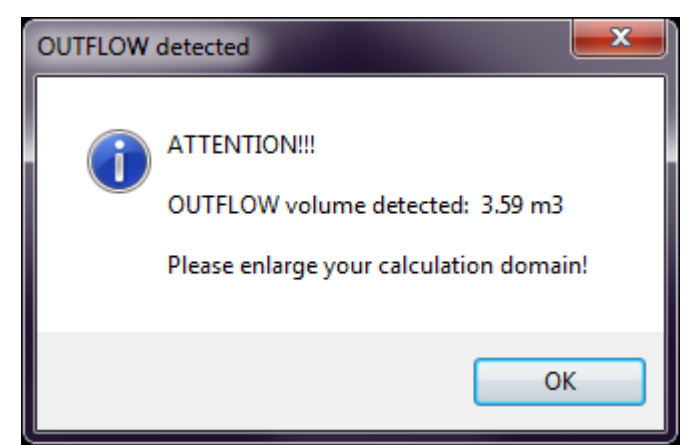

Figure 4-2: Outflow volume alert.

CHAPTER 4: **Error! Use the Home tab to apply Überschrift 1 to the text that you want to** 

# **appear here.**

# **4.1 Project information**

Once a scenario within a specific project is calculated it is possible to open the *output logfile* (in output mode) including project settings and information as well as calculation specifications. You can open the project's output log with *Project →Output Log File*. A window as shown in [Figure 4-3](#page-65-0) opens. This window provides information about your project and is the first thing to look at after running a simulation to check your simulation results.

- (1) Information on simulation time and resolution. Be sure the simulation stopped due to *LOW FLUX or CENTER of MASS*. Otherwise the output *TIME END CONDITION* informs you, that your simulation stopped before the debris flow reached the stopping criteria you defined for the simulation (see section [4.2.5](#page-78-0) on page [74\)](#page-78-0).
- (2) Information on simulation results.
- (3) Input logfile (se[e Figure 4-4\)](#page-66-0).

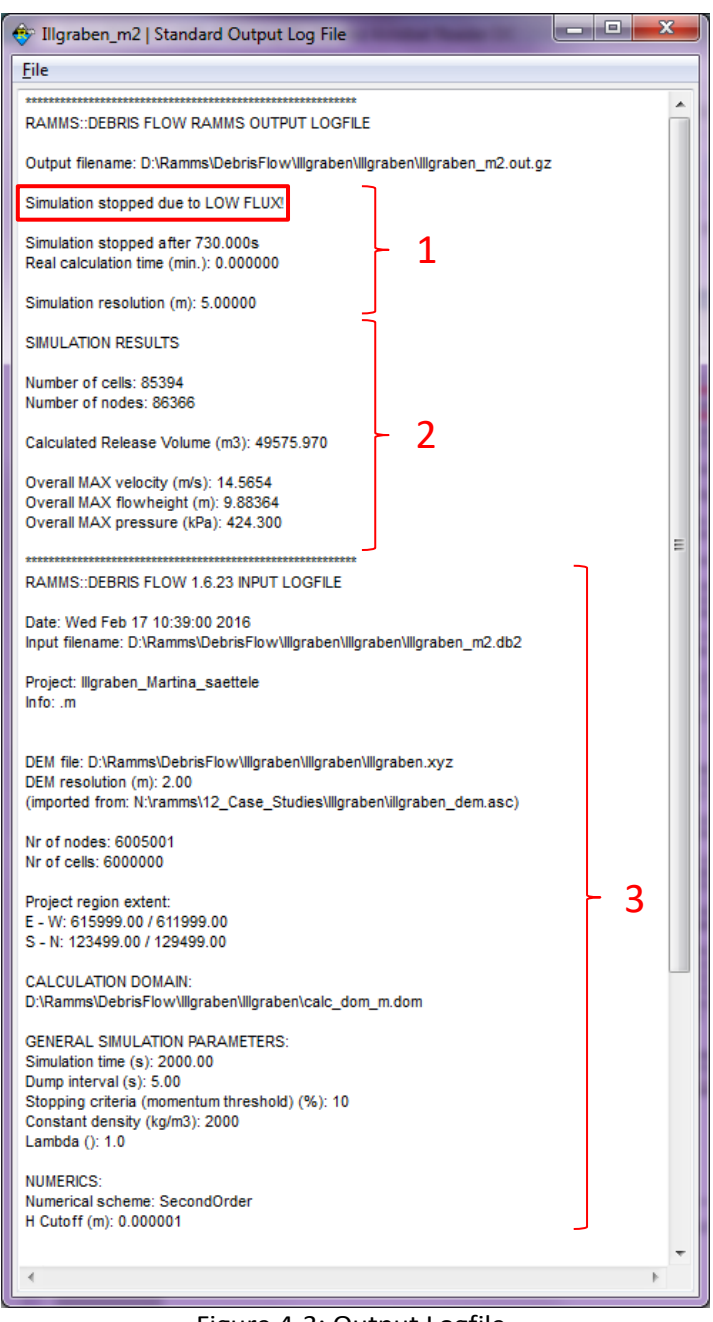

<span id="page-65-0"></span>Figure 4-3: Output Logfile.

# CHAPTER 4: **Error! Use the Home tab to apply Überschrift 1 to the text that you want to**

#### **appear here.**

The *input logfile* (included in the output logfile), however, can already be opened once a project is created and before a simulation is performed.

There are two ways to view your project settings and information. First you can open your project's input logfile (or output logfile, in *output mode*), or you can check your project's region extent and area in the debris flow panel in the region tab.

You can open the project's input log file with *Project → Input Log File*. The following window opens:

This window provides information about all your project's input specifications, like number of nodes and cells, release areas, which DTM was used, the loaded map and orthophotos as well as your global simulation parameters.

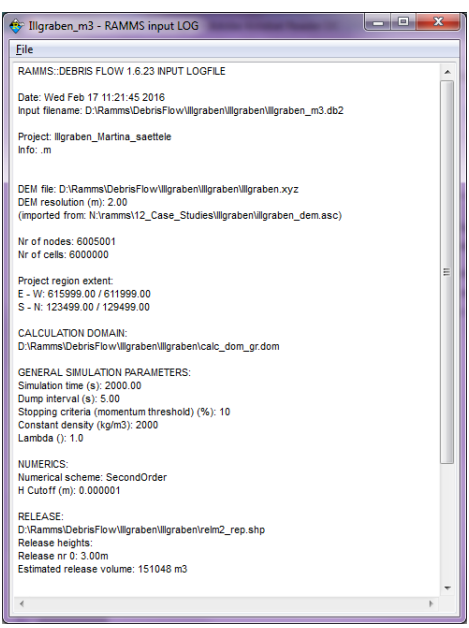

Figure 4-4: RAMMS Project Input Log file.

To view the project coordinates, click the region tab in your debris flow panel. The region tab lists X- and Y-Coordinates of the lower left (minimal values) and upper right (maximal values) corner (these are coordinates you entered when creating the project) as well as the global minimum and maximum altitude (Z value). Additionally, the total region area is shown (in *km<sup>2</sup>* ).

<span id="page-66-0"></span>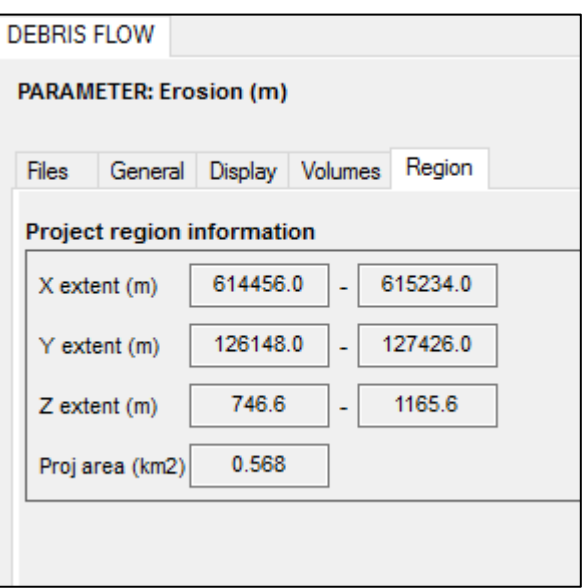

Figure 4-5: Region extent (X-, Y- and Z-Coordinates, total area).

CHAPTER 4: **Error! Use the Home tab to apply Überschrift 1 to the text that you want to appear here.**

# **4.2 Visualization and analysis of the results**

This section gives a short overview on what is possible in RAMMS to view and analyze the simulation results. The interpretation of the results has to be done by an expert who is familiar with the local as well as with the topographic and meteorological situation of the investigation area.

RAMMS is a model and every model is a simplification of reality, therefore the simulation results should not be analyzed without questioning them. We strongly recommend that all users perform sensitivity studies.

# **4.2.1 Visualize different parameters**

The drop-down menu *Results* offers the following functions:

- Flow Height  $\bigoplus$
- Flow Velocity
- Flow Pressure
- Flow Momentum
- Erosion
- Max values (Height  $\bigcirc$ , Velocity  $\bigcirc$ , Pressure  $\bigcirc$ , Momentum, Shear Stress, Erosion)
- DEM Adaptions (Add Deposition to DEM)
- Flow Analysis (Summary of Moving Mass)
- Friction Values (*µ, ξ*)

These results are all visualized in the topography. See exercise *"Displaying calculation values"* below.

CHAPTER 4: **Error! Use the Home tab to apply Überschrift 1 to the text that you want to appear here.**

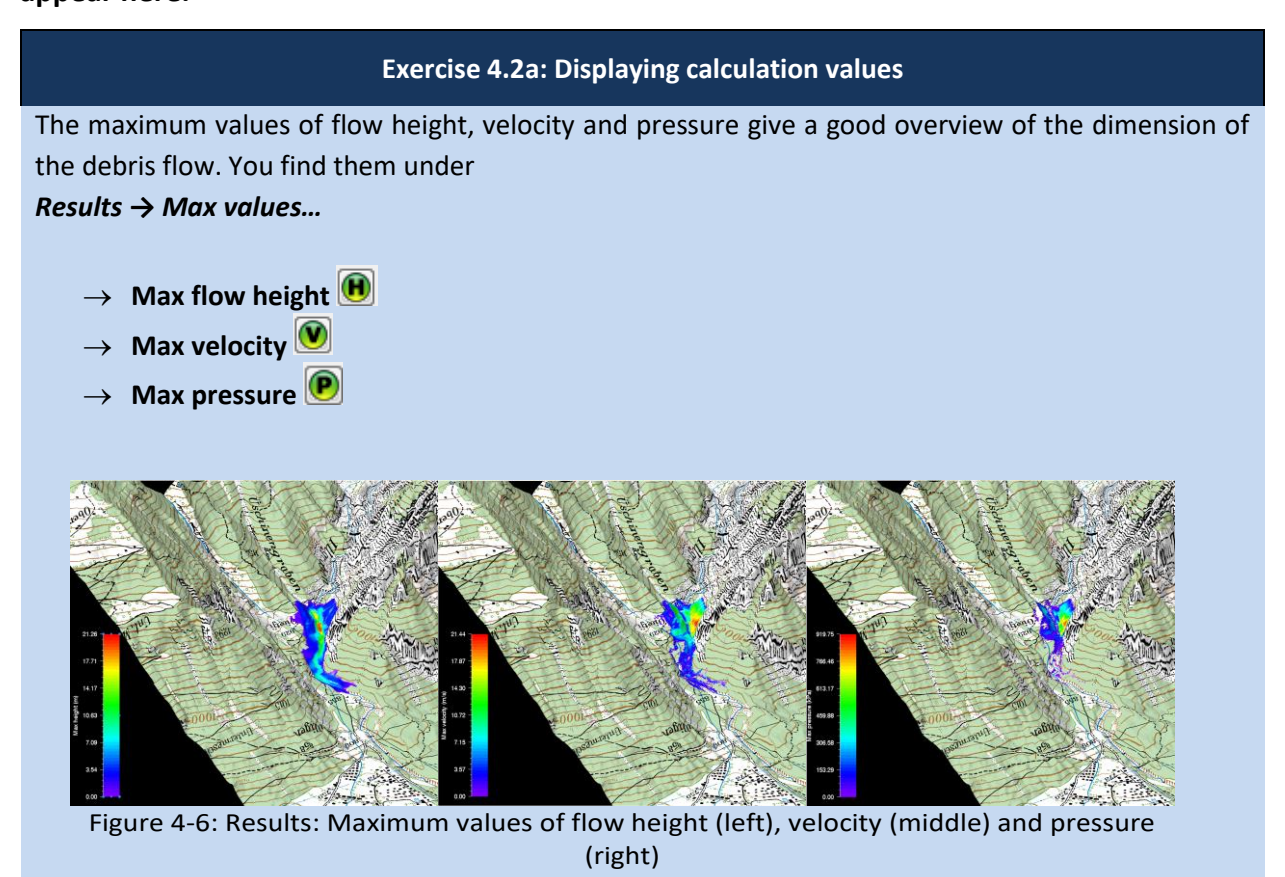

The flow height can be visualized exaggerated by a factor. Click *Help → Advanced… →Additional Preferences… →Edit* to change the factor of the quasi 3D-visualization of the flow height under the keyword **EXAGGERATION**.

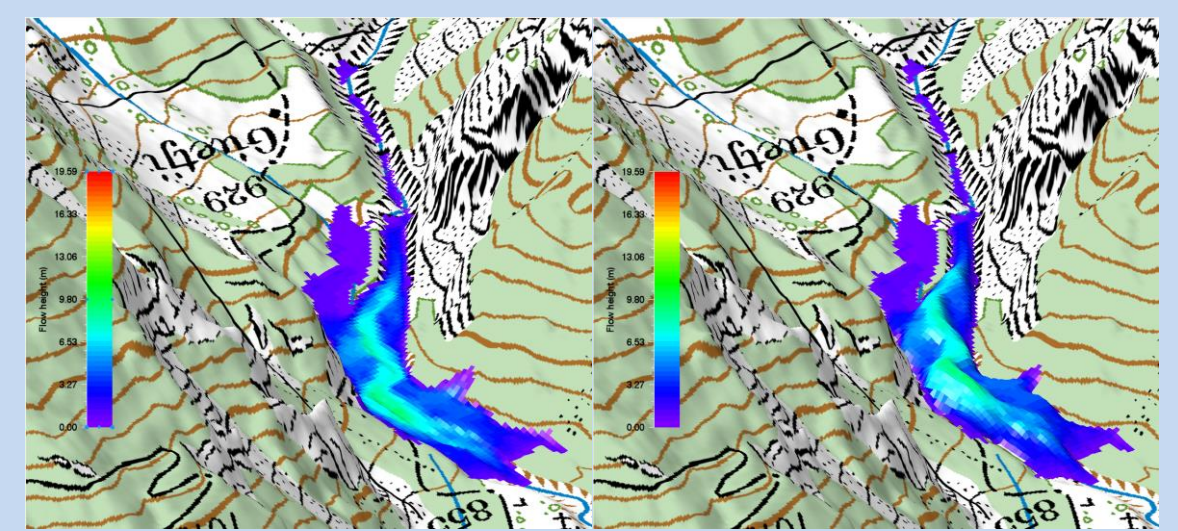

Figure 4-7: Quasi 3D-Visualization of flow height (left: exaggeration 1; right: exaggeration 5).

## CHAPTER 4: **Error! Use the Home tab to apply Überschrift 1 to the text that you want to**

#### **appear here.**

Line profile plot and time plot

In the horizontal toolbar you find two further functions:

- Line Profile  $\mathbb{E}$
- $\bullet$  Time Plot  $\leftrightarrow$

# **Line profile plot**

A line profile is a good analysis tool, if the flow height, velocity or pressure should be known at a specific location. The graph shows the currently active parameter. Every line profile is saved in the file *profile.shp* in the project directory. If you want to keep this line profile, you have to save it, see exercise *"How to draw a line profile"* below.

# **Time plot**

This function provides a time plot at a single point. This is helpful when it is of interest to know the values and maximum values at a specific location (e.g. at a building, dam, or a tree) through time. Every point is saved in the file *point.shp* and a point-info file *point\_info.txt* is additionally saved in the project directory. If you want to keep this point, you have to save it, see exercise *"How to create a time plot"* below. The point-info file can be visualized with *Extras → Point… → View Point Info File***.**

#### **Flow discharge**

From version 1.7.0 on it is possible to calculate the flow discharge when drawing a line profile (cross profile). See line profile exercise below.

CHAPTER 4: **Error! Use the Home tab to apply Überschrift 1 to the text that you want to appear here.**

## **Exercise 4.2b: How to draw a line profile**

- a) Draw a new line profile:
	- Switch to 2D mode by clicking 20
	- Activate the project by clicking on it once, then click **△** or choose **Extras** → **Profile** → **Draw** *New Line Profile*
	- Define the line profile in the same way you specify a new release area. Finish the line profile with a right-mouse click.
	- Calculate flow discharge? Answer with **YES**, and the flow discharge is calculated and shown in the line profile plot, see below (Beware: this can be time consuming!).
	- A window opens, displaying the line profile.

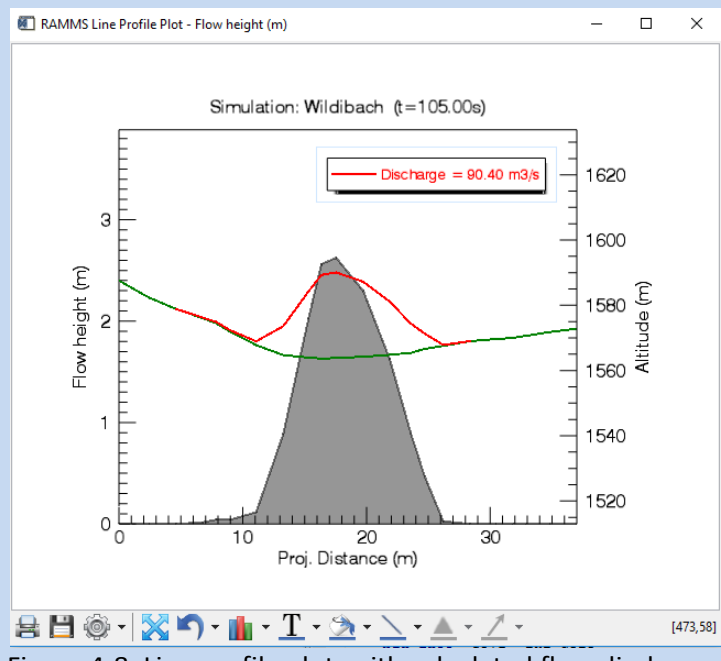

Figure 4-8: Line profile plot, with calculated flow discharge.

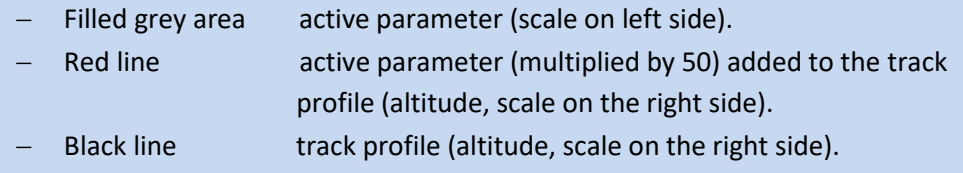

- Bottom scale projected profile distance (in m).
- If you change the active parameter, min or max values or the dump-step in RAMMS, the plot is directly updated. You can also start the simulation and then watch the time variations in your line profile plot.
- It makes sense to either draw a profile line perpendicular to the flow direction or draw the line along the flow path. Basically, every profile path is possible.

CHAPTER 4: **Error! Use the Home tab to apply Überschrift 1 to the text that you want to appear here.**

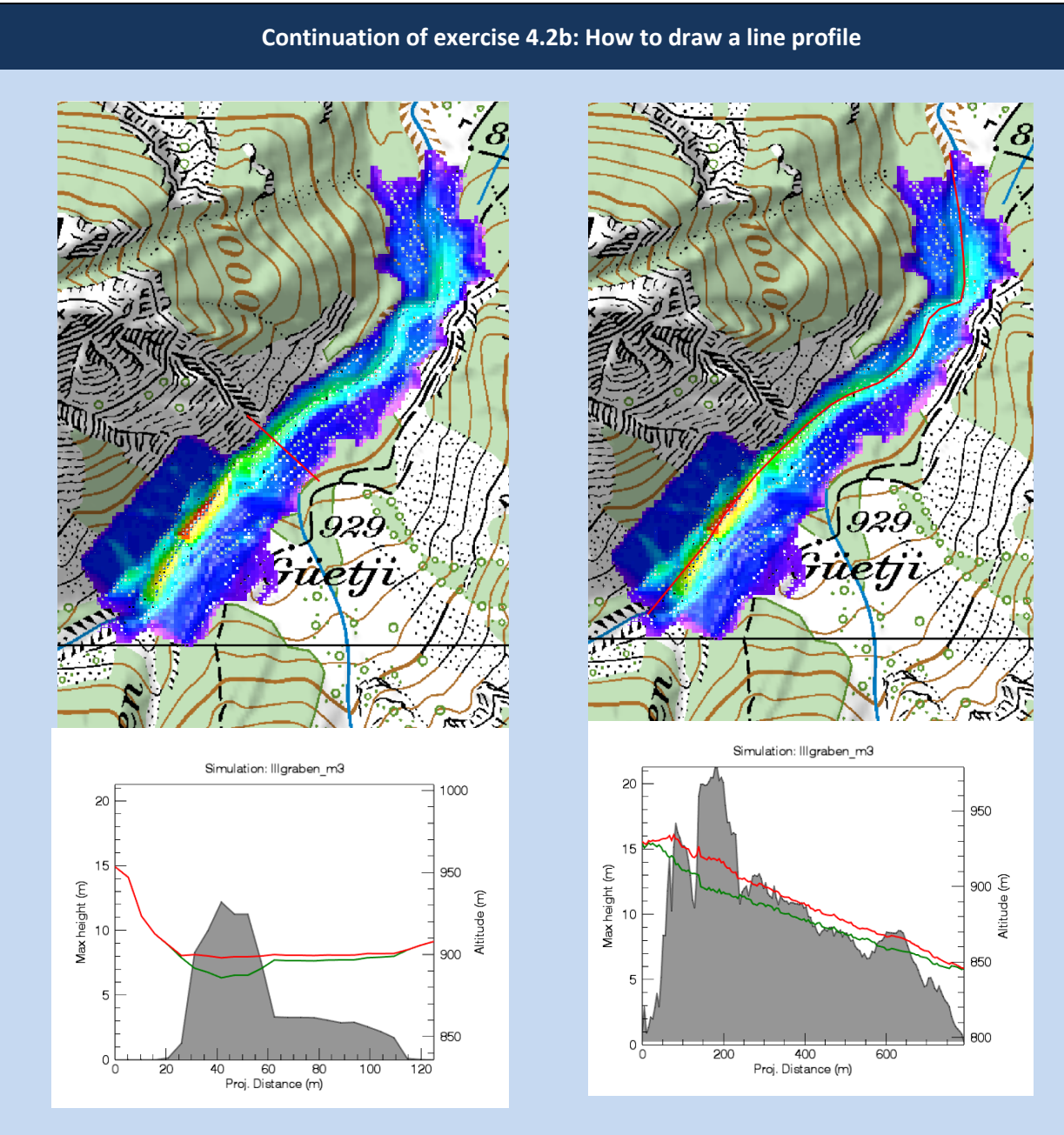

Figure 4-9: Line profile perpendicular to debris flow direction.

Figure 4-10: Line profile along the debris flow direction.

- To save the coordinates of the points belonging to the line profile, go on *Extras → Profile → Save Line Profile Points* and enter a file name.
- To save the line profile parameters (distance in m and the active parameter, e.g. the flow height in m) at the current dump-step, go on *Extras → Profile → Export Profile Plot Data* and enter a file name.
#### **Continuation of exercise 4.2b: How to draw a line profile**

b) Load an existing line profile:

- Switch to 2D view by clicking 20
- Activate the project by clicking on it once and click or choose *Extras → Profile → Draw New Line Profile*
- Click the **middle mouse button** once
- A window pops up and you can browse for the line profile you wish to open

#### **Exercise 4.2c: How to create a time plot**

a) Select time plot point:

- Click<sup>{→</sup> or choose **Extras**  $\rightarrow$  **Point**  $\rightarrow$  **Choose Point**
- Click into the map at the point where you want to create a time plot.
- A window opens, displaying the time plot at the point of interest (active parameter vs. time). Flowheight is always combined with Velocity, whereas Velocity, Pressure or Momentum are always combined with Flowheight.

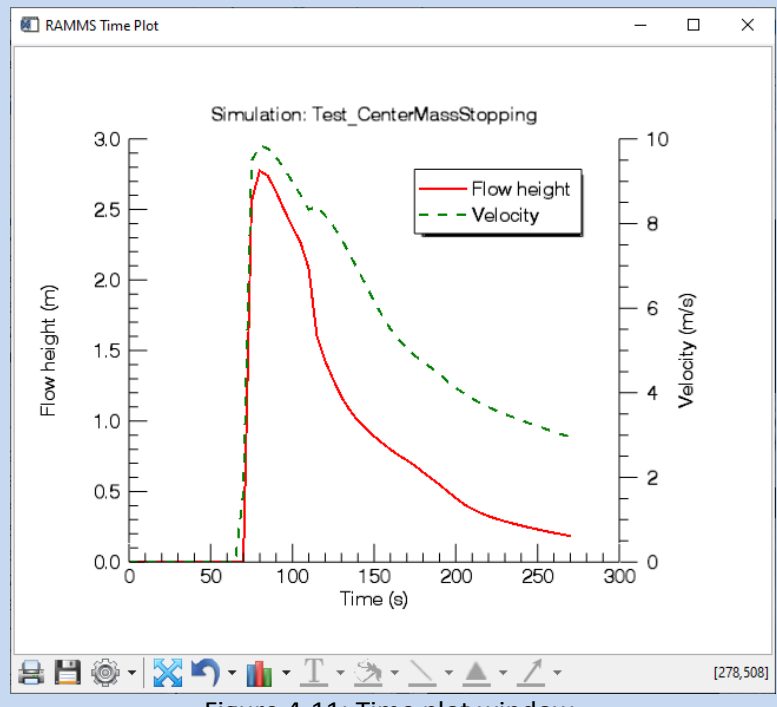

Figure 4-11: Time plot window.

- To save the point coordinates, choose *Extras → Point → Save point Location* and enter a file name
- To save the time plot data (time in s and the active parameter, e.g. the flow height, for every dump-step), choose *Extras → Point → Export Point Plot Data* and enter a file name.

#### **Continuation of exercise 4.2c: How to create a time plot**

b) Load a time plot:

- To reopen the time plot graph window of the last selected point, go on *Extras → Point → Create Point Time Plot*
- To open an arbitrary time plot that was saved any time before, click  $\leftrightarrow$
- Click the **middle mouse button** once.
- A window pops up and you can browse for the time plot file you wish to open.

c) Enter point coordinates and get a time plot:

- Go to *Extras → Point → Enter Point Coordinates (X/Y)*
- Enter X-coordinates of your point of interest. Click **OK**.
- Enter Y-coordinates of your point of interest. Click **OK.**
- The time plot opens.

#### **4.2.2 Deposition analysis**

A deposition analysis (flow height) for a region of interest (ROI) can be done in the following way:

- right-click the shapefile you want to analyze
- choose *Deposition analysis*

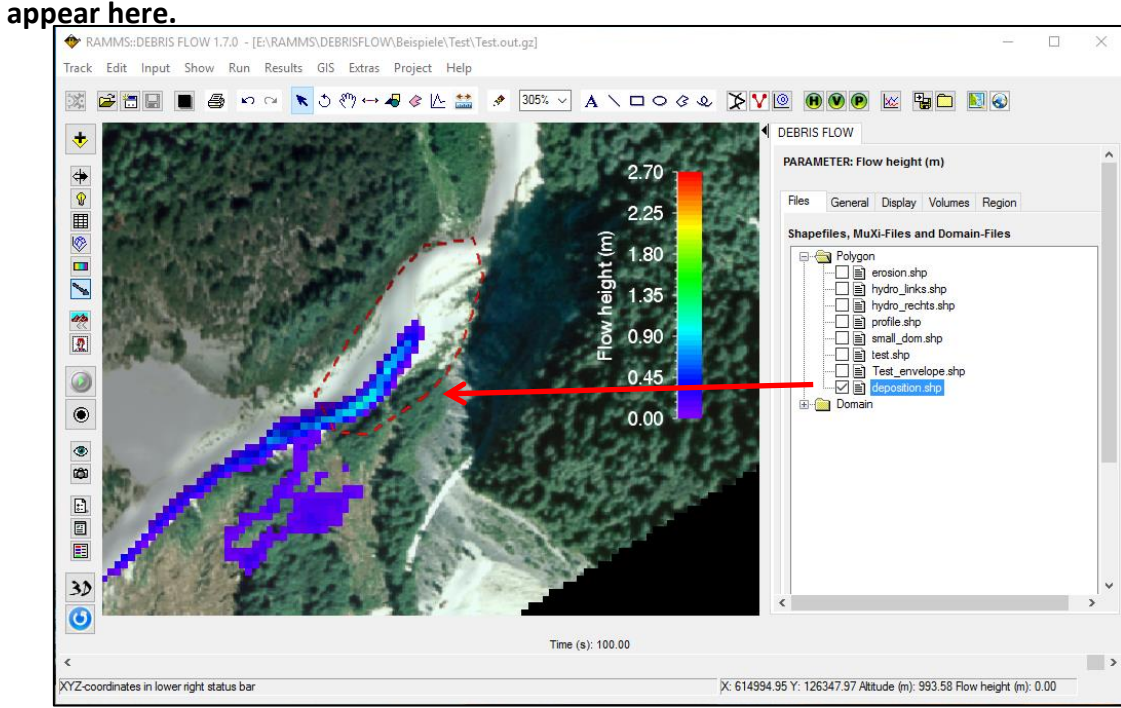

Figure 4-12: Deposition analysis of region of interest.

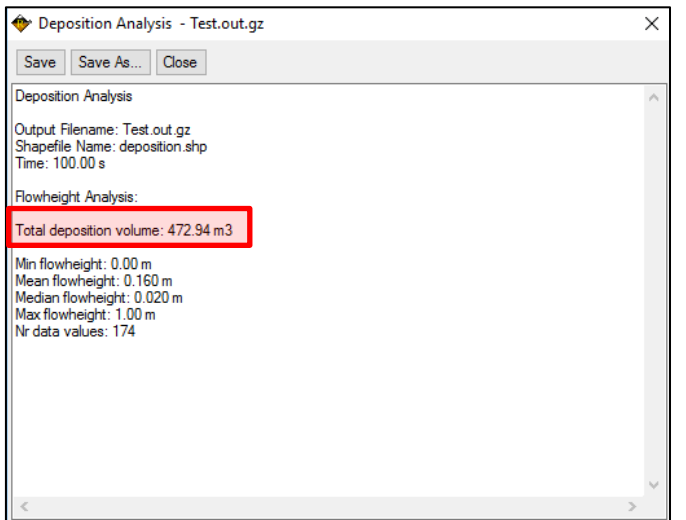

Figure 4-13: Result of a deposition analysis. Total deposition volume  $(m^3)$ as well as some statistical values are shown (min, mean, max).

## **appear here.**

#### **4.2.3 Google Earth Export**

You need to have the Google Earth Software installed on your PC/laptop, otherwise you cannot use this feature. The use of Google Earth is for free.

It's possible to export your result to Google Earth. The default settings are for Switzerland. If your project region is within Switzerland, you are lucky, and all you have to do is visualize the result you want, and then using *Extras → Google Earth… → Export Result to Google Earth*.

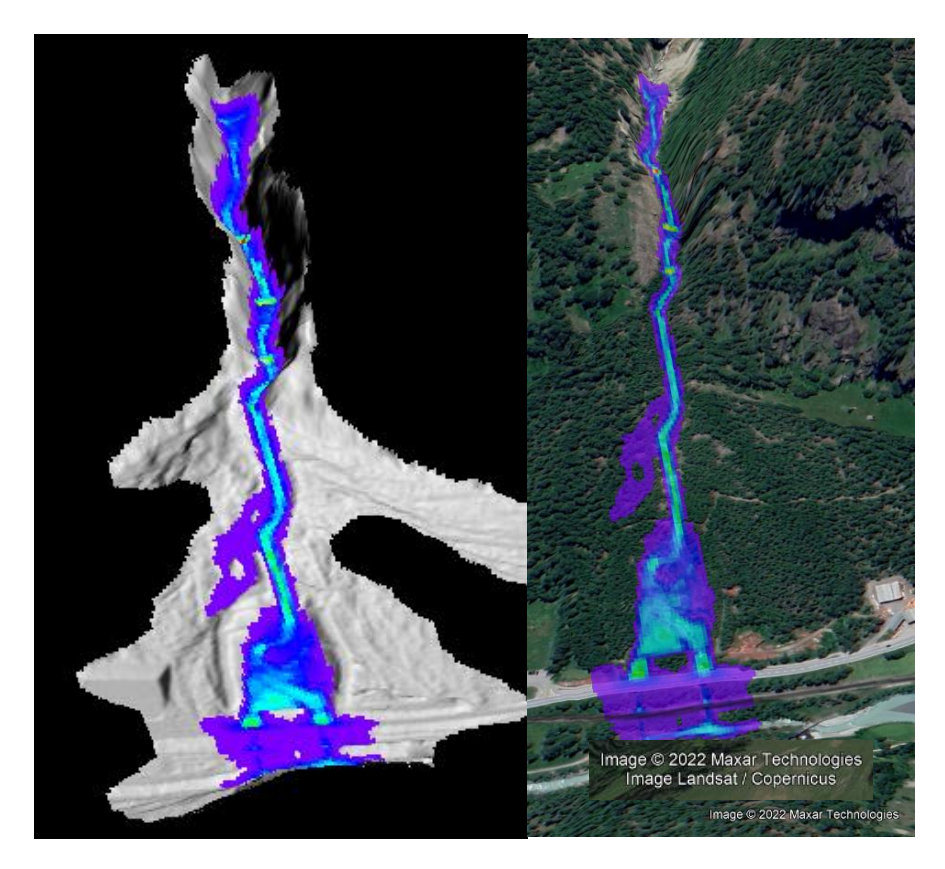

Figure 4-14: Left: Visualization in RAMMS; right: Exported result in Google Earth (© Google Earth)

If your project region is not within Switzerland, then the following other projections are supported in RAMMS:

- UTM
- **State Plane**

Click *Extras → Google Earth… → Google Earth Option* to open the following window:

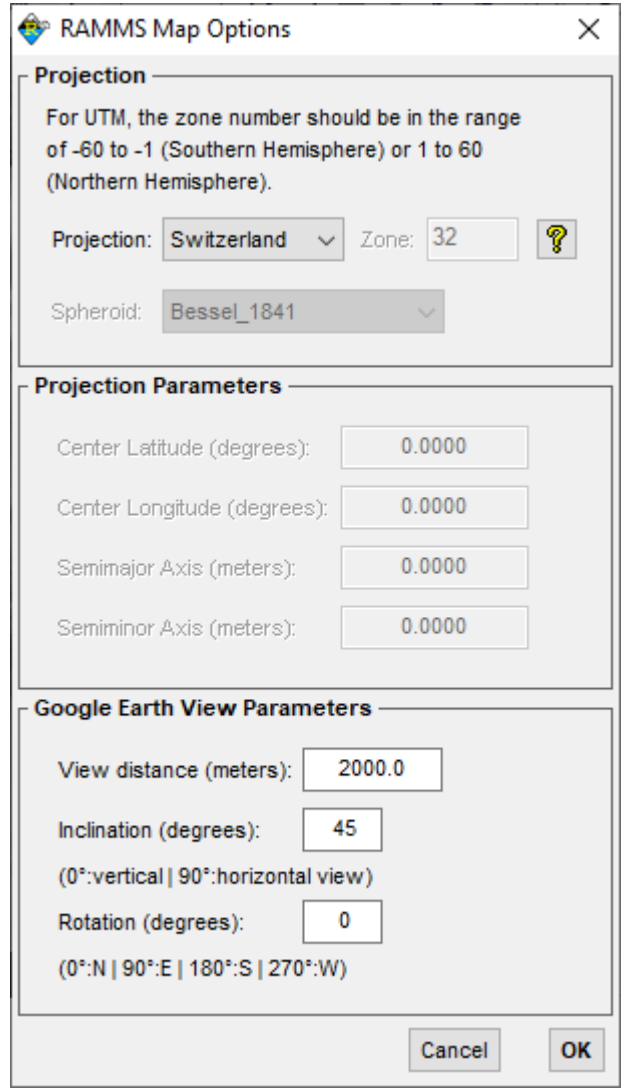

Figure 4-15: Google Earth Options. Choose *Projection* and *Spheroid (Datum)* of your project region

If you choose a UTM-projection, then it's possible to set the parameters in the *Projection Parameters* section. The section *Google Earth View Parameters* are parameters for the initial visualization in Google Earth. Change them as you like.

The Figure below shows the drop-down menus for the *Projection* and the *Spheroid (Datum)* fields.

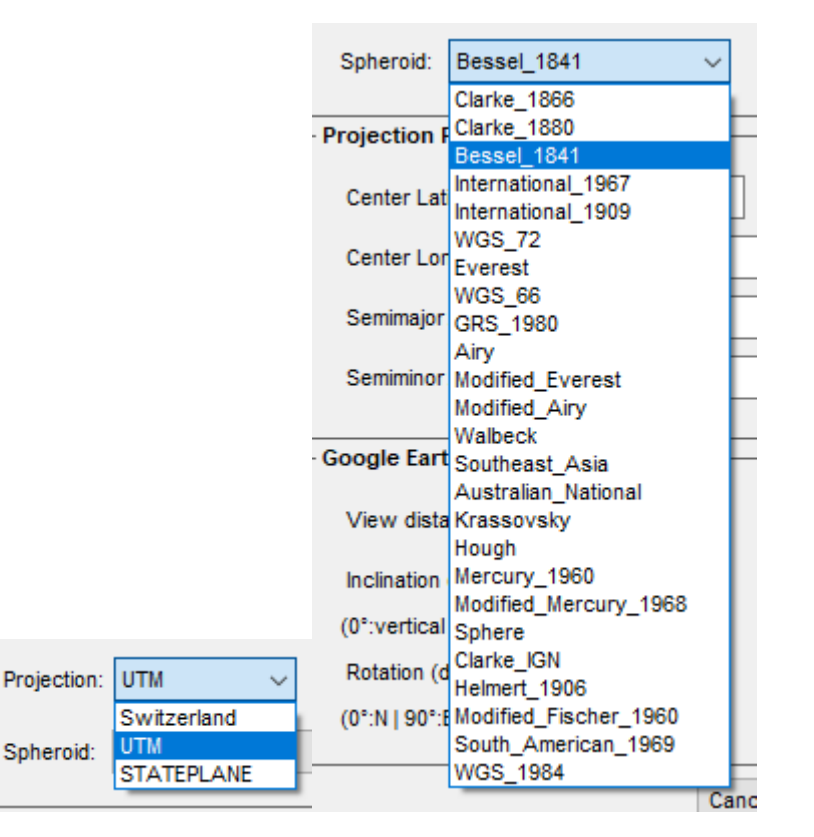

Figure 4-16: *Google Earth Projection* and *Spheroid (Datum)* drop-down menus

Click the Help-Button to get help about the projections and how to specify *Zone*, *Spheroid* and *Projection Parameters* (only for UTM), such that your result is visualized correctly.

## **4.2.4 Creating an image or a GIF animation**

## **Image**

It is possible to export your results as an image in different formats (e.g. .png, .jpg, .gif, .tif etc.). Click or choose *Track* → *Export…* → *Image File* and define a file name with the corresponding extension. An image of the visible part in the viewer will then be exported.

## **GIF animation**

Creating a GIF animation is only possible in output mode. Click **or** or choose *Track → Export... → GIF Animation*. Enter a file name and location and wait until the simulation stopped. As soon as the simulation finished, the GIF animation file is saved. In the *Preferences (debris flow tab)* you can define the interval for the GIF animation (GIF animation interval [s]).

#### **appear here.**

#### **4.2.5 Stopping criteria**

There are two stopping criteria available in RAMMS:

- 1. Standard stopping criterion: Momentum-based, *"Percentage of total momentum (%)"*
- 2. New stopping criterion: Center-of-mass based, *"Center-of-Mass vel threshold (m/s)"*

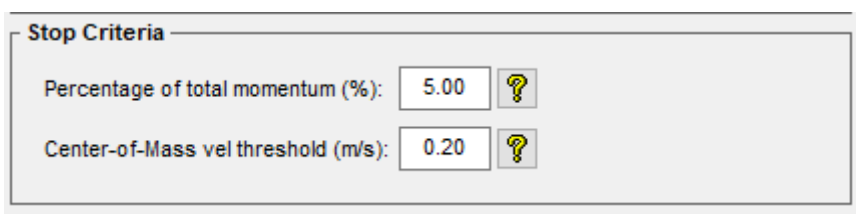

Figure 4-17: The two stopping criteria available in RAMMS

The stopping criteria can be changed when starting a new simulation, see also [Figure 3-51](#page-56-0) on pag[e 52.](#page-56-0) You can define both stopping criteria, and the simulation will then stop when one of them is reached, either the momentum- or the center-of-mass-criterion. In the following, both criteria are explained in more details.

## **Momentum-based stopping criteria**

In classical mechanics, momentum p (SI unit kgm/s, or, equivalently, Ns) is the product of the mass and velocity of an object (p = mv). Threshold values between 1-10% are reasonable, but this is only a suggestion and has to be empirically determined for each test case. For every dump-step, RAMMS sums up the momenta of all grid cells (dump-step-sum), thus finding a maximum momentum sum (maxmomentum-sum). Then the dump-step-sum is compared to the max-momentum-sum. If this percentage is smaller than a user defined threshold value (see Figure above and on page [52\)](#page-56-0), RAMMS aborts the simulation and the avalanche is regarded as stopped.

Stopping criteria with large threshold values (e.g. >10%) may result in unrealistic early stopping of a simulation. Small threshold values however may lead to numerical diffusion of the simulation results and very slow creeping of the avalanche material and velocity oscillations.

To check the stopping of your simulation, click *Results → Summary of Moving Mass*. A window similar to [Figure 4-18](#page-79-0) opens which shows the summary of moving mass.

#### **appear here.**

| Moving Mass & Momentum Analysis                                                                                                    |                  |                     |                      |           | [4] Moving Mass & Momentum Analysis                                 |  |  |
|----------------------------------------------------------------------------------------------------|------------------|---------------------|----------------------|-----------|---------------------------------------------------------------------|--|--|
| OK<br><b>MOVING MASS</b>                                                                                                    |                  |                     |                      |           | Moving Momentum                                                     |  |  |
| The stopping criteria in RAMMS is based on the momentum. In classical mechanics, momentum is the product of the mass and velocity of an object (p =<br>mv)<br>For every DUMP STEP, we sum the momenta of all grid cells, and compare it with the maximum momentum sum. If this percentage is lower than a user<br>defined threshold value (see below), the program is aborted and the avalanche is regarded as stopped.<br>Threshold values between 1-10% are reasonable, but this is only a suggestion and must be validated by the individual user himself. |                  |                     |                      |           | 100.00<br>,,,,,,,,,,,,,,,,,<br>Moving Percent (%)<br>80.00<br>60.00 |  |  |
| Time (s)                                                                                                    | Flow Volume (m3) | Max Momentum (m2/s) | Flow Momentum (m2/s) | Percent % | 40.00                                                               |  |  |
| 05545                                                                                                    | 148728           | 35695.2             | 30224.1              | 84,7000   |                                                                     |  |  |
| 10.1386                                                                                                    | 148728           | 35695.2             | 110621               | 31,0000   | 20.00                                                               |  |  |
| 15.0277                                                                                                    | 148728           | 35695.2             | 8998.80              | 25,2000   |                                                                     |  |  |
| 20.0184                                                                                                    | 148728           | 35695.2             | 8103.90              | 22,7000   | 1111111111111111<br>0.00                                            |  |  |
| 25.0701                                                                                                    | 148728           | 35695.2             | 7045.90              | 19,7000   | 500<br>300<br>400<br>200<br>100                                     |  |  |
| 30.1499                                                                                                    | 148728           | 35695.2             | 6551.30              | 18,4000   | Time (s)                                                            |  |  |
| 35.1153                                                                                                    | 148728           | 35695.2             | 6381.70              | 17,9000   | Flow Volume                                                         |  |  |
| 40.1230                                                                                                    | 148728           | 35695.2             | 6283.60              | 17,6000   | 148728.00<br><del>.</del>                                           |  |  |
| 45.1671                                                                                                    | 148728           | 35695.2             | 6185.80              | 17,3000   |                                                                     |  |  |
| 50.0462                                                                                                    | 148728           | 35695.2             | 6095.60              | 17,1000   | 48727.50                                                            |  |  |
| 55.1056                                                                                                    | 148728           | 35695.2             | 6001.40              | 16,8000   | (m3)                                                                |  |  |
| 60.1700                                                                                                    | 148728           | 35695.2             | 5932.30              | 16,6000   | 148727.00                                                           |  |  |
| 65.0608                                                                                                    | 148728           | 35695.2             | 5869.10              | 16.4000   | 148726.50                                                           |  |  |
| 70.1421                                                                                                    | 148727           | 35695.2             | 5801.30              | 16,3000   | 75                                                                  |  |  |
| 75.0525                                                                                                    | 148727           | 35695.2             | 5742.40              | 16,1000   | 148726.00                                                           |  |  |
| 80.1572                                                                                                    | 148727           | 35695.2             | 5685.70              | 15,9000   |                                                                     |  |  |
| 85.0935                                                                                                    | 148727           | 35695.2             | 5638.40              | 15,8000   | 正<br>48725.50                                                       |  |  |
| 90.0451                                                                                                    | 148727           | 35695.2             | 5589.50              | 15,7000   | .                                                                   |  |  |
| 95.0136                                                                                                    | 148727           | 35695.2             | 5544.70              | 15,5000   | 148725.00<br>500<br>300<br>400<br>200<br>100                        |  |  |
| 100,001                                                                                                    | 148727           | 35695.2             | 5506.40              | 15.4000   | Time (s)                                                            |  |  |
| $\leftarrow$                                                                                                    |                  |                     |                      |           | <b>第四開發</b><br>[199.5]                                              |  |  |
|                                                                                                    |                  |                     |                      |           |                                                                     |  |  |

<span id="page-79-0"></span>Figure 4-18: Summary of Moving Mass information windows

Whether or not an avalanche stops depends on terrain (slope angle in runout), total flow volume and friction values and should always be evaluated by an expert. In case of doubt on how to choose threshold values we recommend running a simulation with a 1% threshold and checking the summary of moving mass for numerical diffusion and analyzing the avalanche runout (flow height and flow velocity) with time plots (section [0\)](#page-69-0).

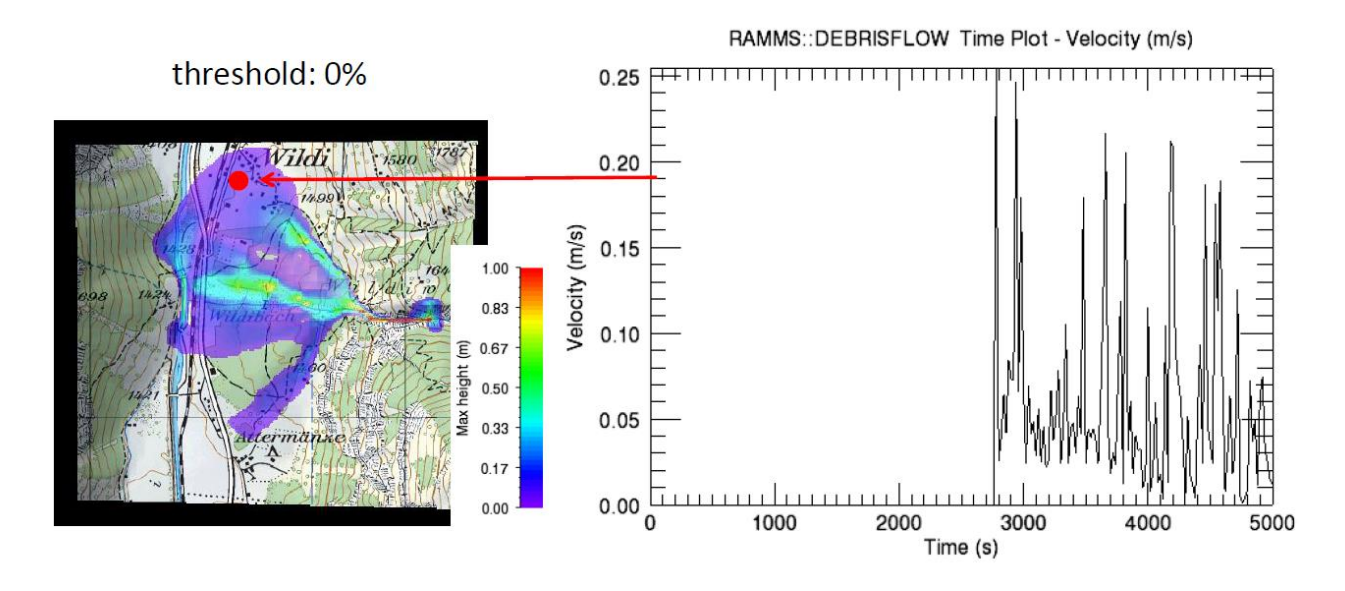

Figure 4-19: Stopping behaviour of a RAMMS simulation. Small threshold values may lead to unlikly slow creeping of the material. In the example shown in the figure above the stopping criteria is set to 0%.

Because block release simulations (the entire debris flow material starts to flow at the same time) usually show larger values for the total maximum momentum than hydrograph simulations (controlled inflow of debris flow material into calculation domain), the threshold values for block release simulations could be set smaller than the threshold values for hydrograph simulations in some situations (see [Figure 4-20](#page-80-0) and [Figure 4-21](#page-80-1) and section [5.2\)](#page-90-0).

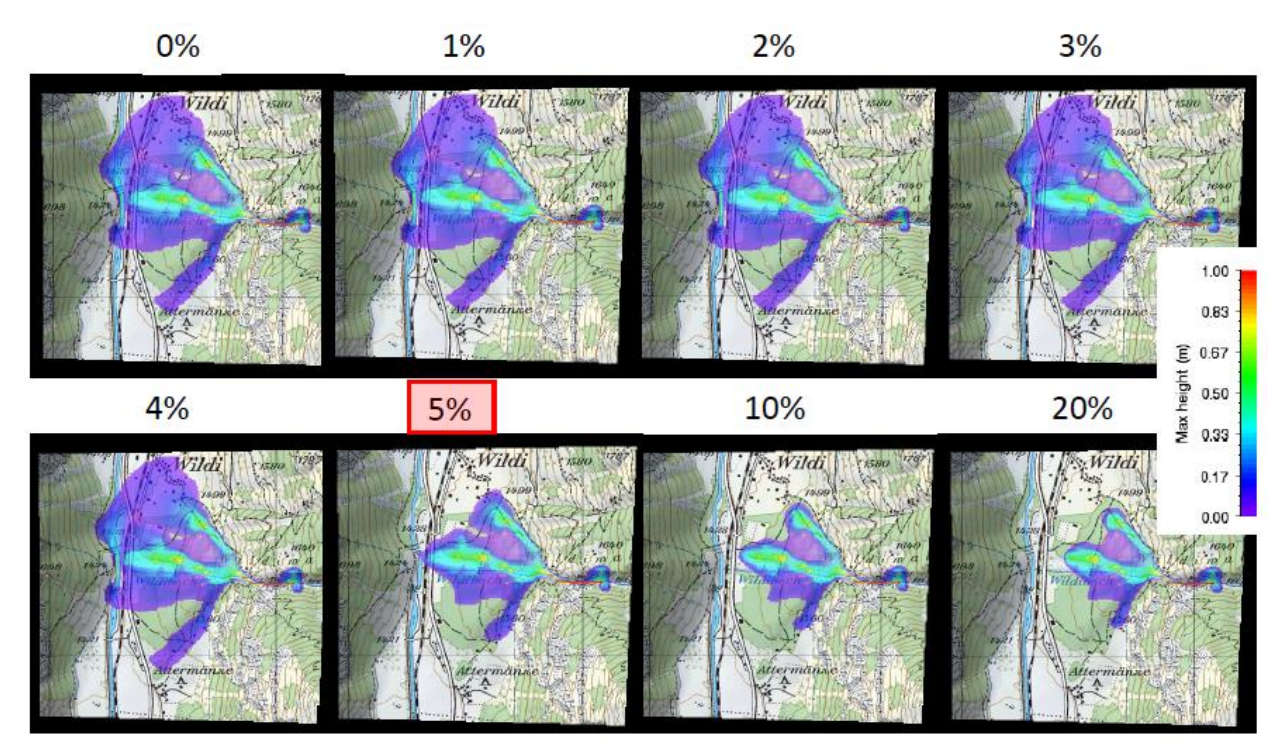

<span id="page-80-0"></span>Figure 4-20: Stopping behaviour of a hydrograph RAMMS simulation. In this example threshold values <5% lead to numerical diffusion of the simulation results. A threshold value of 5% seems to be appropriate in this cas.

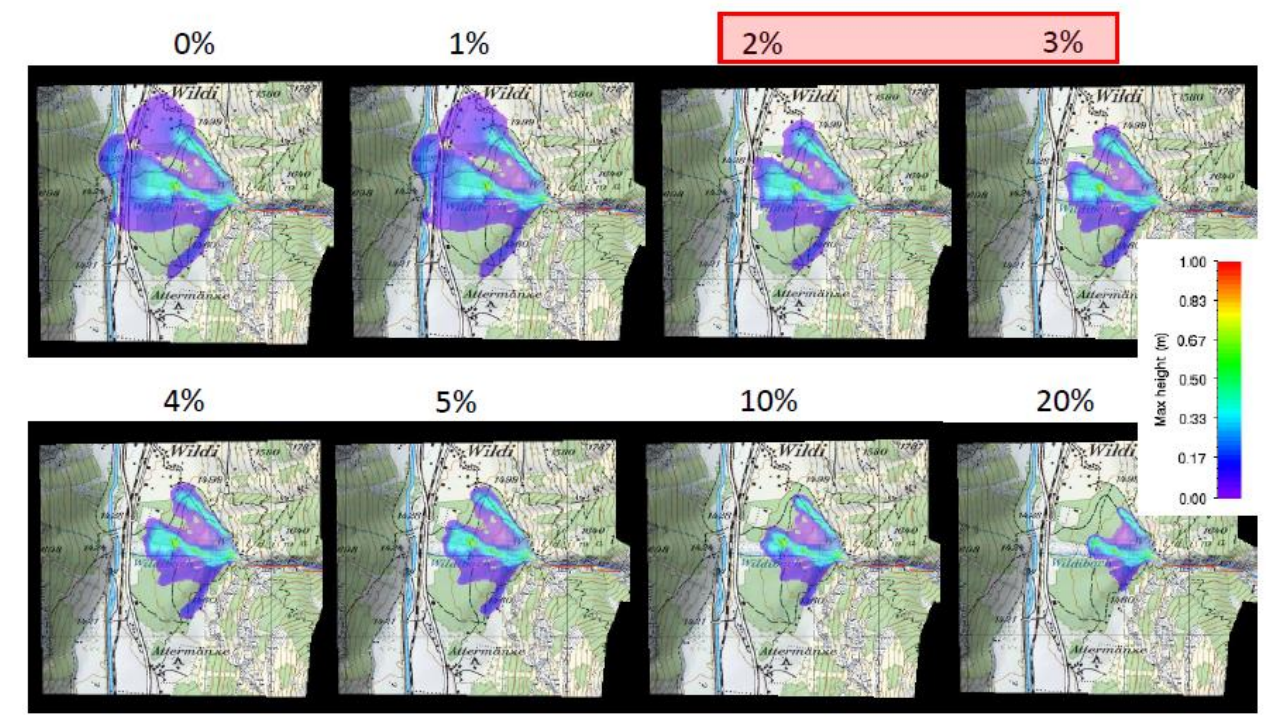

<span id="page-80-1"></span>Figure 4-21: Stopping behaviour of a block release RAMMS simulation. In this example threshold values <2% lead to numerical diffusion of the simulation results. A threshold value of 2-3% seems to be appropriate in this cas.

#### **appear here.**

Check the output logfile under *Project → Output Logfile* to verify your simulation stopped due to low flux (see [4.1](#page-65-0) on page [61\)](#page-65-0). Otherwise enlarge the end time of your simulation (see exercise *"Run a calculation"* on page [51\)](#page-55-0).

#### **Center-of-mass stopping criteria**

This stopping criterion was introduced in Version 1.8.0. The idea of this new stopping criterion is the following: Following the center-of-mass (COM) of the flow. RAMMS is calculating the COM every 2s, and from the covered distance the velocity, with which the COM is moving.

The user can define a velocity threshold (in m/s), see [Figure 3-51](#page-56-0) on page [52,](#page-56-0) and as soon as the COM is moving slower than this threshold, RAMMS considers the flow as stopped. With this approach, numerical diffusion and slow creeping movements at the front can be prevented.

This criterion should only be used, if you simulate one single avalanche problem (catchment). If you define two or more release areas (for different catchments), then this approach makes no sense. In this case, set the threshold value to zero. In any case it's suggested to do simulations with and without the center-of-mass stopping criteria, and to critically analyze results.

During a calculation, the center-of-mass travel-speeds are also written to the standard-output (the black DOS command prompt), see Figure below. You can open the standard-output-logfile with *Extras → View Simulation Standard Output Log.*

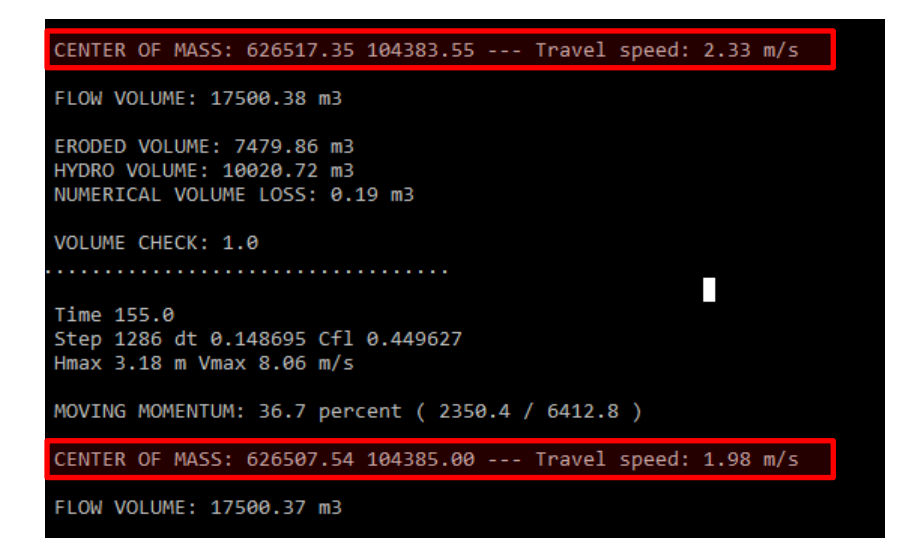

Figure 4-22: Center-of-mass travel speeds

## **4.3 Adding structures or deposition to DEM**

The option to adding structures or deposition to DEM must be used with great care and should not be used to design deflecting dams. Deflecting or catching dams can neither be designed directly with RAMMS nor can the residual risk below dams be calculated directly with RAMMS. RAMMS takes important factors in dam design such as energy dissipation, dam geometry or debris flow deposits in front of a dam not properly into account. Dams have to be designed using well known standard engineering procedures, e.g. Johannesson et al. 2009, Rudolf-Miklau and Sauermoser 2011 and Rickenmann 1995. RAMMS is well suited to calculate the key input factors for dam design such as flow height and velocity. The dam-option should however only be used to try to visualize the influence of guiding or small deflection of the debris flow mass. RAMMS cannot be used directly to evaluate if the height of a deflecting dam is sufficient for a certain scenario or not (see explanations below).

## **4.3.1 Creating a dam**

RAMMS offers the possibility to simulate the presence of a deflecting dam by increasing the altitude at the position where a dam is considered. This option helps the user to design mitigation structures and to test its influence on potential flow paths near populated areas.

## **Exercise 4.3a: How to create a new DEM to simulate a dam**

- Create a new polygon area where a dam is supposed to be built [\(Figure 4-23\)](#page-83-0).
- Create a second, inner polygon, if you wish to have a two-stage dam.
- Go on  $GIS \rightarrow Add$  *DAM to DEM...* You have two options*…* → *Enter Relative Dam Height* or *…*→ *Enter Dam Elevation*
- You will be asked to "Open dam file (\*.shp)". Select the shapefile you want to use as the outer edge of the dam.
- The question pops up, if you want to "Open  $2^{nd}$  dam shapefile (inner polygon)?"  $\rightarrow$  Click No to continue with the next step  $\rightarrow$  Click Yes to choose a 2<sup>nd</sup> dam file (\*.shp).
- Next step is to enter the total elevation height or the total relative height of the dam in meters. This is the elevation of the dam crest.
- If you loaded an outer polygon file, you will be asked to enter the intermediate height (m) (height of the outer polygon file) as well.
- Finally, you have to "Enter new XYZ name". Your new XYZ-file with the topographic information, containing the "dam", is created in your project directory.

## **appear here.**

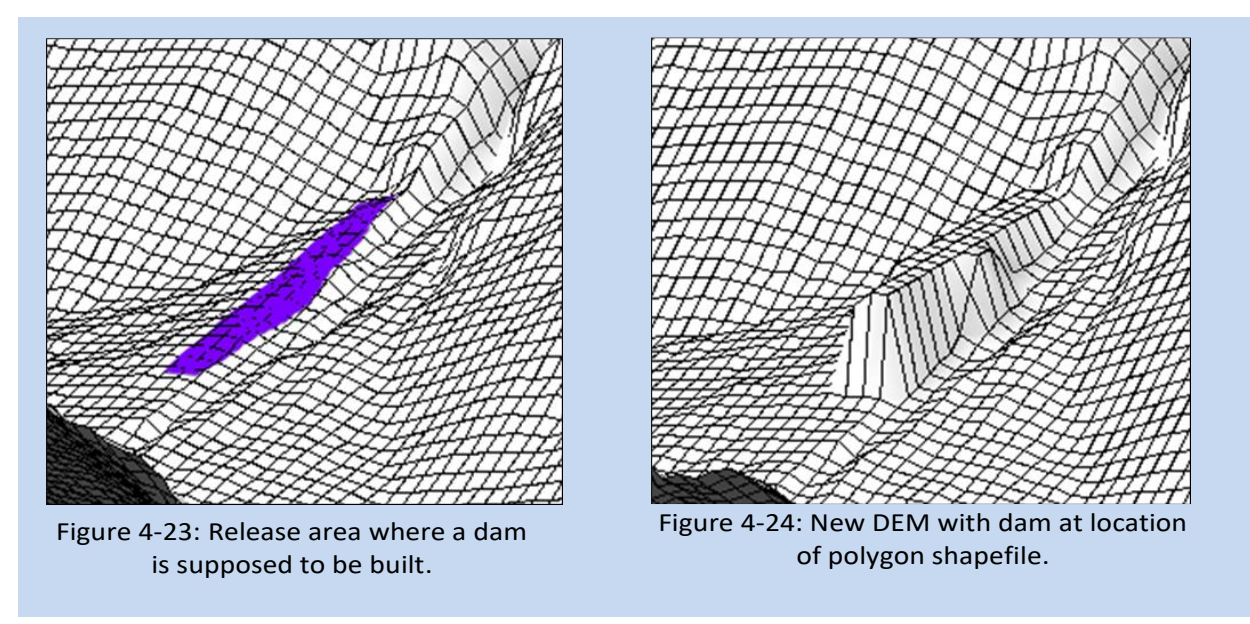

<span id="page-83-0"></span>To run a simulation based on the newly created XYZ-file, all you have to do is to choose the new XYZfile in the *Run Simulation* window, see below:

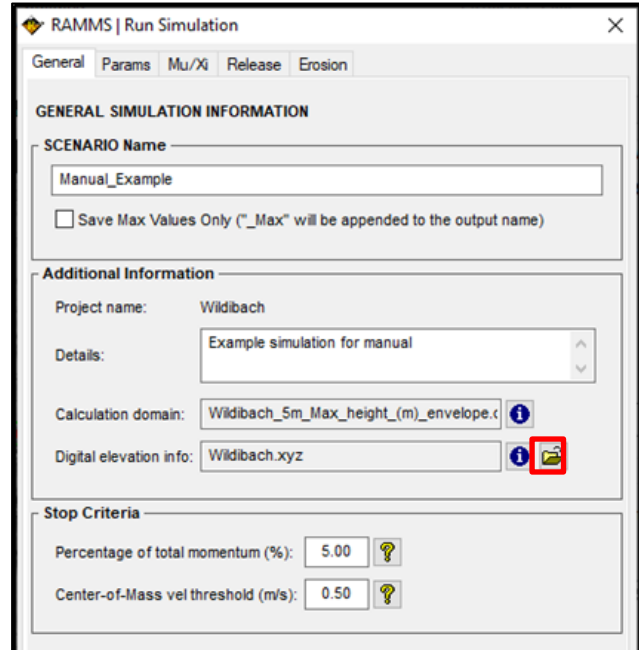

<span id="page-83-1"></span>Figure 4-25: Select new XYZ-file with dam information.

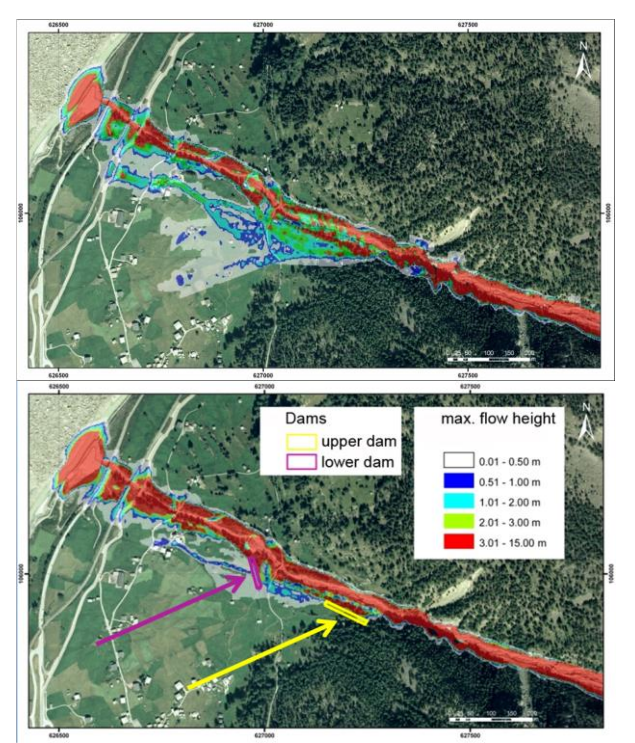

Figure 4-26: Simulation without mitigation measures (left) and with two dams built in RAMMS (right).

While RAMMS is able to simulate the effect of a dam lying lateral to the direction of flow quite well, there might occur numerical problems if a dam lies perpendicular to the direction of flow (see [Figure](#page-84-0)  [4-27\)](#page-84-0).

- Because there is no energy dissipation due to collision with dams implemented in RAMMS, unrealistically large flow velocities and flow heights may be simulated in front of a dam.
- The numerical solver used in RAMMS incorporates information from neighboring cells. The effect of dams with only one cell as dam side wall may therefore be difficult to simulate.

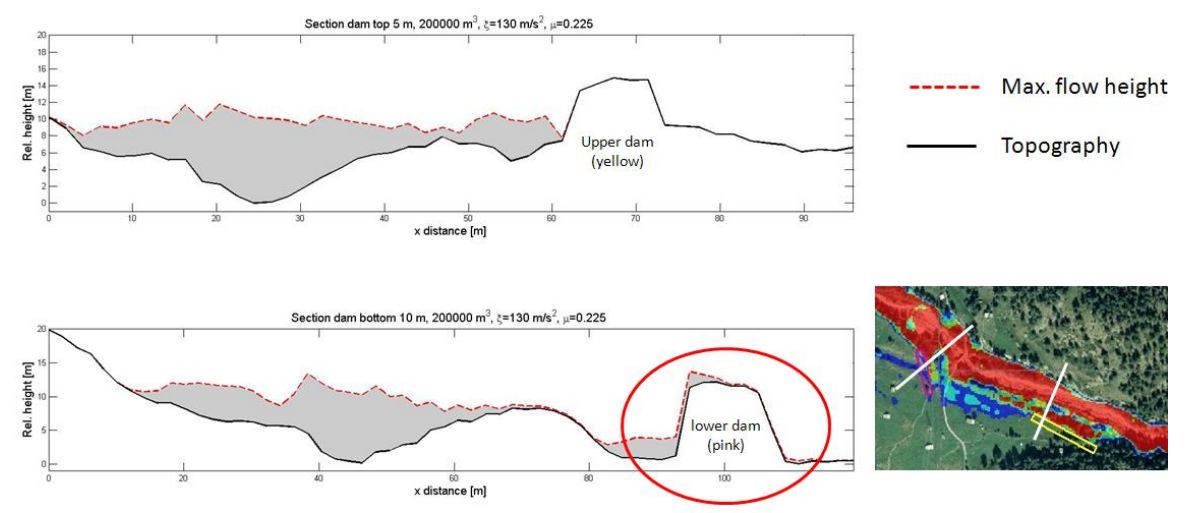

<span id="page-84-0"></span>Figure 4-27: Comparison of the profiles of two mitigation measures in RAMMS.

If you encounter problems with the simulation of mitigation measures as described, we suggest creating a DEM including a dam in GIS, ideally using progressively increasing side walls as shown in [Figure 4-28.](#page-85-0)

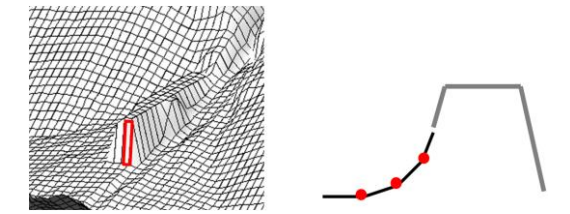

<span id="page-85-0"></span>Figure 4-28: Dam with gradually rising side walls.

The interpretation of RAMMS simulations including mitigation measures such as dams (see [Figure](#page-84-0)  [4-27](#page-84-0) an[d Figure 4-28\)](#page-85-0) has to be done by experts. In addition, we recommend to always check the simulation results with engineering approaches.

## **4.3.2 Creating a new DEM with deposited debris material**

It is possible to simulate multi-surge debris flow events to estimate how deposits from earlier surges can influence the flow of subsequent surges. One has to assume that the deposits from an initial surge are not entrained by subsequent surges. To do this, in the output mode, users can select the option to add the flow height of a debris flow to the DEM at any arbitrary dump-step. Finally, a new project can be created based on the updated DEM.

## **Exercise 4.3b: How to add debris flow deposition to new DEM**

- The deposition height is the flow depth at the end of a simulation when the flow is considered to have stopped moving (alternatively, earlier dump-steps may be used if there are reasons to believe the flow should have stopped earlier). So first view the results at the last time step or a different time step, if desired.
- Go to *Results* <sup>→</sup> *DEM Adaptations* <sup>→</sup> *Add Deposition to DEM*
- Enter a new name for the new xyz-file.
- The new xyz-file, containing the deposition information, is created. To run a simulation based on this new xyz-file, just choose the xyz-file in the Run Simulation window, se[e Figure 4-25.](#page-83-1)

# **5 Applications**

RAMMS::DEBRISFLOW can be initiated using either a block release (e.g. landslide release) or a hydrograph (flow discharge as a function of time). In some cases, it may not be entirely clear which method is most suited. In this section we describe some practical differences in model results which may occur depending on which method is used to start the flow in the model.

This chapter presents several topics relevant for the application of RAMMS::DEBRISFLOW in practice. Several examples of how to use RAMMS to simulate channelized debris flow (flow paths of debris flow limited by topography, such as a mountain torrent) using either a block release or an *input hydrograph* are summarized. Model calibration and the question how to calculate model impact pressure are discussed.

## **5.1 Calibration**

The calibration of the Voellmy friction model is one of the most important steps to get realistic and useful results. For the calibration procedures a well-documented historical event is required. The historical event should be similar to the problem where calibration is required. Ideally, information should include flow heights and velocities at different locations in the torrent as well as the material composition, information concerning different flow paths and the initial conditions such as the total and the initial volumes. In practice, it is difficult to collect exact data on flow heights and velocities from field studies. However, field data can provide estimates of total volume, flow paths, flow heights and material composition and sometimes even flow velocities.

Here, an example is shown, which was used for the calibration of RAMMS::DEBRISFLOW for the specific case at Dorfbach, close to Rana (VS, CH). See Deubelbeiss and Graf, 2013. The following data was used to calibrate the model:

| <b>Field investigations</b> |                                                                                                    |  |
|-----------------------------|----------------------------------------------------------------------------------------------------|--|
| Cross sectional analysis    | Heights of levees or heights of marks on constructions, estimation of ve-<br>locity (splashing, superelevation) |  |
| Flow paths                  | Tracks of boulders, rocks and mud                                                                               |  |
| Deposition of material      | Lobes, levees and debris flow heads                                                                             |  |
| Estimation of total volume  | Retention basin in the runout zone plus deposited material in tor-<br>rent and receiving river                  |  |
| Photographs                 |                                                                                                    |  |
| Release area                | Geometry of release area                                                                                        |  |
| <b>Flow Paths</b>           | Deposited material analyzed by aerial photographs                                                               |  |

Table 5.1: Parameters for calibration for the case study of Dorfbach, Randa (CH).

Field observations and investigations provided an estimate of a total volume of approximately 10'000 m<sup>3</sup>. The aim was to calibrate the model by comparing flow velocities and flow heights at two locations [\(Figure 5-1a](#page-89-0)). The estimated values obtained from the field observations at these locations are:

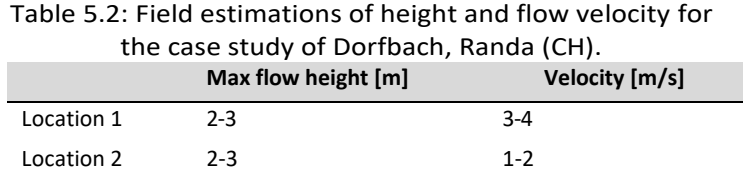

## **Find the best-fit Voellmy friction coefficients (procedure)**

To find the best- fit Voellmy friction coefficients (dry-Coulomb type friction  $\mu$  and viscous-turbulent friction ξ) we suggest the following calibration procedure:

- 1. Define  $\mu$  which as a first guess is set to tan( $\alpha$ ) is the slope angle in the deposition zone. For the case in Dorfbach we defined  $\mu \approx 0.2$  ( $\alpha \approx 15^{\circ}$ ). Values of  $\mu$  normally range between 0.05 and 0.4. Values of  $\mu$  larger than 0.4 rarely provide useful simulation results.
- 2.  $\xi$  is more delicate to calibrate and we suggest starting with an initial guess of  $\xi$  =200 m/s<sup>2</sup>. ξ describes the turbulent behavior of the flow. Typically, small values of ξ are reported for granular flows while relatively large ξ values are sometimes associated with muddy flows.

Table 5.3: Suggestions for setting the viscous-turbulent friction parameter ξ.

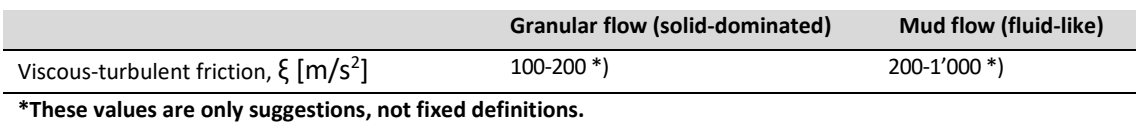

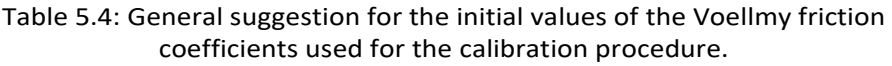

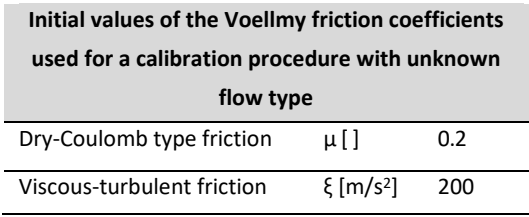

If the type of flow (granular or muddy) is not known, we suggest the following initial values of the Voellmy friction coefficients for the calibration:

3. Vary  $\mu$  around the initial definition with steps of  $\pm 1$  and  $\xi$  with steps of  $\pm 100$  m/s<sup>2</sup>. After comparing this initial result with field observations, start with a fine tuning and incrementally change  $\mu$  and  $\xi$  around the initially-found best-fit values. To match the simulation results with the flow heights and velocities from field observations at the given locations we found the following best-fit Voellmy friction coefficients for Dorfbach:

Table 5.5: Best-fit Voellmy friction coefficients for the case study of Dorfbach, Rand (CH).

| Dry-Coulomb type friction  | $\mu$ []     | 0.225 |  |
|----------------------------|--------------|-------|--|
| Viscous-turbulent friction | $\{ [m/s^2]$ | 130   |  |

Table 5.6: Resulting maximum flow heights and velocities for total volumes of 10'000 and 5'000 m<sup>3</sup> and μ=0.225 and ξ=130 m/s<sup>2</sup>

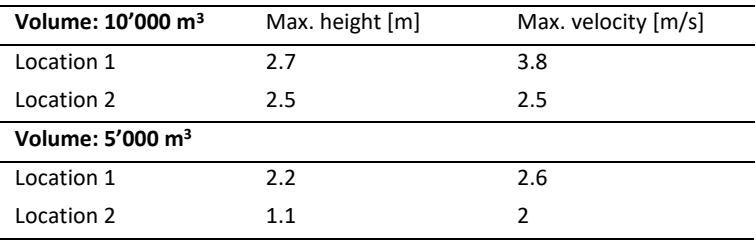

The best-fit Voellmy friction coefficients are now used to perform several simulations [\(Figure 5-1\)](#page-89-0). We performed an additional simulation with a small total volume (5'000 m<sup>3</sup>) to better model the observed flow path. This modification is justified because there are two main locations where deposition was observed during the event of June 7, 2011. One location is out of [Figure 5-1](#page-89-0) around an elevation of 1'730 ma and the second location coincides with location number (3) in the center of the channel. The simulation using a total volume of 10'000 and 5'000  $\text{m}^3$  show the following flow heights and velocities at the two locations 1 and 2:

## **here.**: **Error! Use the Home tab to apply Überschrift 1 to the text that you want to appear**

#### **here.**

Both simulations with volumes of 10'000 and 5'000  $m<sup>3</sup>$  show locations where the flow leaves the channel [\(Figure 5-1,](#page-89-0) locations 1-2), while in reality the debris flow should simply follow the channel.

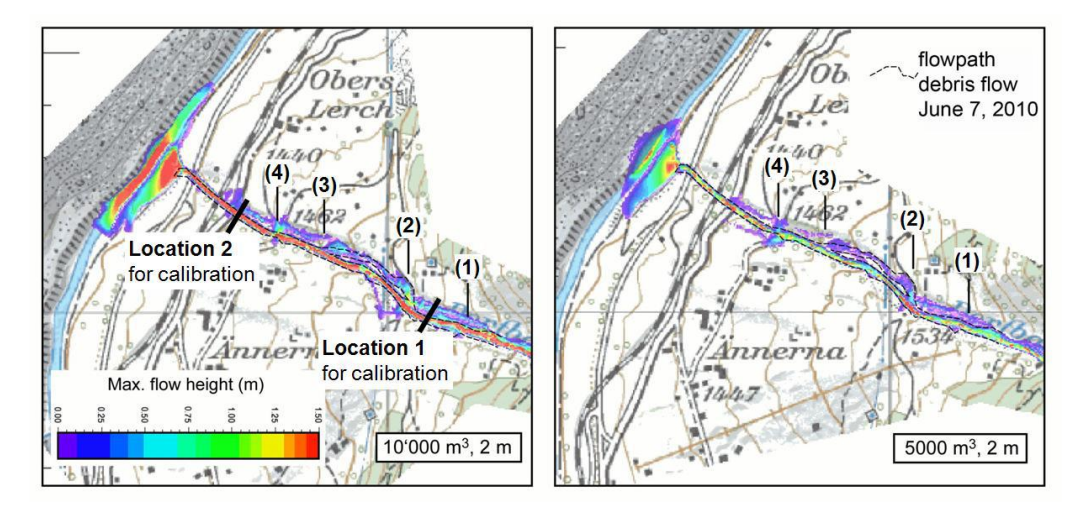

<span id="page-89-0"></span>Figure 5-1: Simulations with best-fit parameters  $\mu$ =0.225 and ξ=130 m/s<sup>2</sup> for (left) a volume of 10'000 and (right) 5'000 m<sup>e</sup> and a DEM resolution of 2m. The dashed line indicates the flow path of the event from June 7, 2010.

Specifically, these are locations indicated by numbers (1) to (4). A breakout, where the flow left the channel, was observed only at location (2) on the orographic right side of the channel.

These differences might be caused for the following reason: For these simulations we use a resolution of the DEM (2010) of 2m. Additional simulations using a DEM-resolution of 1m and a volume of 5'000  $m<sup>3</sup>$  could reproduce the flow path at location (1), (3) and (4). At location (2) the outbreak disappeared in the simulation, although it occurred in reality. This result indicates that a resolution of 2m cannot reproduce the exact flow paths because not all vertical curves are visible on a 2m-DEM and therefore material can break out of the channel. The missing outbreak at location (2) for the 2m-DEM can be explained as following: first, it may indicate that at this location the volume was larger than 5'000  $m<sup>3</sup>$ and only after location (2) more material was deposited and second, an aspect which will be discussed in the next section [\(5.2\)](#page-90-0), the use of a block release rather than an input hydrograph resulted in slightly underestimated flow heights and velocities.

To conclude, the simulations using a volume of 10'000 m<sup>3</sup> indicate a slightly too high volume estimation for the lower part of the torrent. However, to calibrate the Voellmy friction coefficients it was still possible to match the flow heights and velocities observed in the field. The small differences in the flow path between the simulation and reality can be explained by no ideally resolved terrain.

## <span id="page-90-0"></span>**5.2 Input hydrograph in comparison with block release**

With an input hydrograph it is possible to constrain inflow of the debris material into the calculation domain at a specific location. This is in contrast to a block release simulation where a release area with an initial depth is defined for which the entire block of material is accelerated by gravity given the frictional resistance, e.g. simulating debris flow initiation as an instantaneous landslide failure. Flow depth is a value that can be measured with an observation station or estimated by geomorphic evidence. Assuming that the profile and the velocity are known at the measurement location one can calculate the discharge hydrograph there. Other options are presented in section [3.5.2.](#page-45-0)

## **5.2.1 Comparison between a block release and an input hydrograph**

Simulations with large volumes and a block release usually have larger maximal discharge values (maximum heights) compared to simulations using a hydrograph [\(Figure 5-2a](#page-90-1)). The reason is that for a block release the release area is defined and the initial release height has to be adjusted according to the total volume, specified by the user. This block begins moving as soon as the simulation is started. Hence, extremely large and possibly unrealistic initial heights can occur (e.g. we use an initial height of 13.2 m for simulations with a total volume of 200'000  $m^3$  at Dorfbach, see studies by Deubelbeiss and Graf, 2013). In many cases it would be more reasonable to assume a realistic initial release height and adjust the release area to match the corresponding total volume. This effect inverts for small volumes: the inflow velocity of a hydrograph simulation may be larger than what results from a block release simulation at the location of the input hydrograph [\(Figure 5-2b](#page-90-1)). The inverse effect is also visible in the flow paths [\(Figure 5-3\)](#page-91-0). The larger flow heights and resulting velocities of a block release simulation are represented by the larger extent compared to a hydrograph simulation.

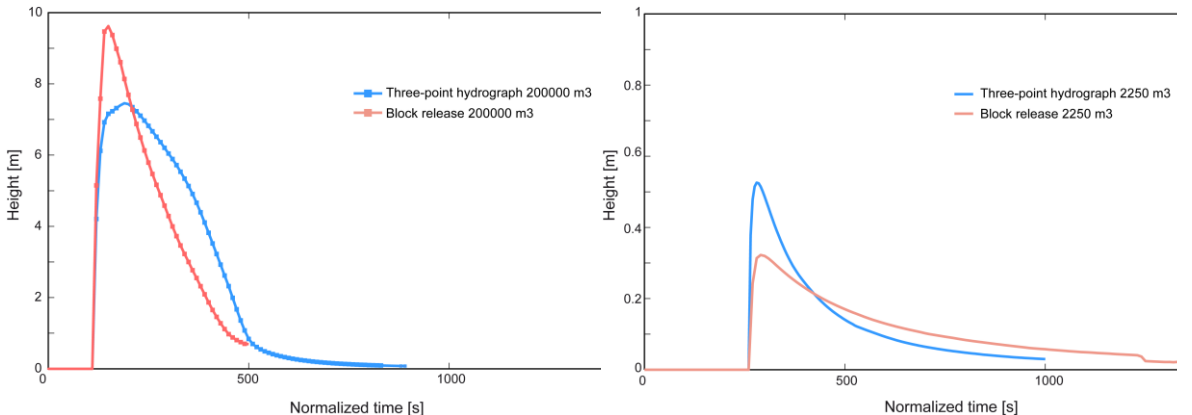

<span id="page-90-1"></span>Figure 5-2: Comparison of discharge curves of a simulation with a block release and a hydrograph for (left) a volume of 200'000  $\text{m}^3$  and (right) a volume of 3'350  $\text{m}^3$ . For all simulations  $\mu$ =0.225 and ξ=130 m/s<sup>2</sup>. The discharge curves are measured at the location shown in [Figure 5-3.](#page-91-0)

**5.2.2 Discussion**

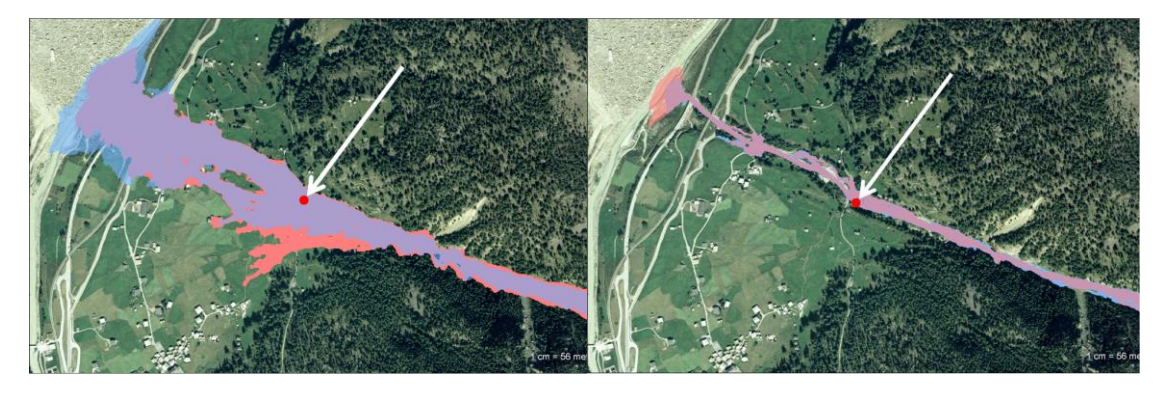

<span id="page-91-0"></span>Figure 5-3: Comparison of the inindated areas of a simulation with a block release and a hydrograph (left) for a volume of 200'000 m<sup>3</sup> and (right) a volume of 2'250 m<sup>3</sup>. For all simulations  $\mu$ =0.225 and ξ=130 m/s<sup>2</sup>. Blue: hydrograph, red: block release. The red points indicate the location of the measured discharge curves [\(Figure 5-2\)](#page-90-1).

Two general problems appear when comparing the input hydrograph and block release: the friction parameters for a large design event may be different than those for the calibration event, and differences in peak discharge. Large debris flows are often expected to have disproportionally longer runout in comparison with smaller flows (e.g. less friction, e.g. smaller  $\mu$  values). However, it is difficult to generalize about how much the friction parameters should be changed as a function of event volume. The situation is further complicated by the observation that very large debris flows tend to take place as a series of surges rather than one large surge, and the effective flow topography may change due to deposition (or erosion) during the surge. The problem with the unusually large flow depths and the input hydrograph was described earlier in this section. Another aspect of that problem is that sediment entrainment often takes place along the flow path, a process which is NOW implemented in RAMMS::DEBRISFLOW. The new erosion module in RAMMS predicts the depth of erosion of sediment caused by debris flows. Using this option, it is possible to predict the increase in volume of a debris flow as it travels along a channel (see sections [0](#page-49-0) and [5.3\)](#page-92-0).

## **5.2.3 Summary**

Using an input hydrograph rather than a block release certainly enhances the simulation results if data are available. In this case we can assume that the input parameters are well known and represent the measured field data (at least at the measurement location). This way large initial release heights and the resulting large momenta can be avoided.

Channelized debris flows, which typically follow a torrent to the runout zone are more accurately simulated by input hydrographs. Additionally, the length of the flow path to be simulated can be reduced resulting in shorter simulation times. (Be sure the entire hydrograph lies within the calculation domain.) For hillslope debris flows, which typically occur in open, unchanneled topographies, a block release achieves better results.

## <span id="page-92-0"></span>**5.3 Erosion example**

An example of applying the RAMMS debris-flow erosion algorithm is presented below. In this case (Illgraben, Switzerland), channel-bed erosion can only occur between check-dams installed along the channel, not at the check dams themselves, so four individual polygons were drawn and included in one shape file. The flow is started as a hydrograph (bar-shaped release) and the computational domain has been made relatively narrow to decrease computational time.

Step 1 (not shown): Setup and calibrate RAMMS without considering entrainment. In this case RAMMS was calibrated for an example in the literature (Berger et al., 2011) where we know the travel time between two of the check dams. The purpose of the first calibration–without erosion–is to help narrow-down the choice of the friction parameters  $\mu$  and  $\xi$  for fine-tuning the model after erosion is considered.

Step 2: Define where erosion can take place. Select the menu option *Input* -> *Polygon shapefile* -> *Draw New Polygon Shapefile* and draw the first polygon. After closing the first polygon with a rightmouse-click, choose the option *Add polygon areas*, and repeat this procedure until all desired polygons have been drawn. After adding the final polygon (in this case the fourth one) click on the "No" button and name the polygon [\(Figure 5-4\)](#page-93-0). Once this step is completed, the erosion properties within this shapefile can be set in a different dialog box (Step 3, [Figure 5-5\)](#page-94-0). Although not illustrated here, it is possible to create multiple shape files with different erosion parameters within each shape file.

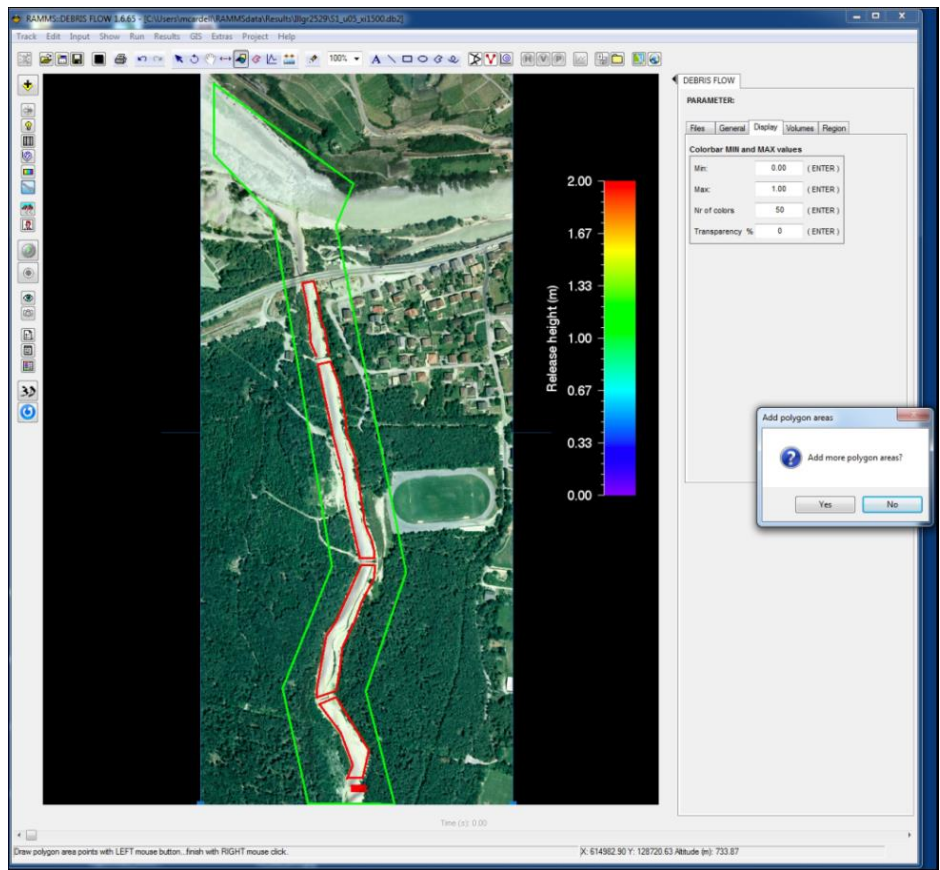

Figure 5-4: Adding erosion polygon areas.

<span id="page-93-0"></span>Step 3: Set erosion parameters. To set the erosion parameters used during the simulation, select *Run* simulation and then click on the *Erosion* tab. Click on the folder icon and select the polygon shapefile (in this case *erodible\_bed.shp*, [Figure 5-5\)](#page-94-0). After selecting the erosion parameters, click on the button *Add shapefile to list.* The shapefile and values are added to the list. You can delete the whole list, or remove single entries from the list. It's not possible to edit an entry (remove the entry, and create a new entry).

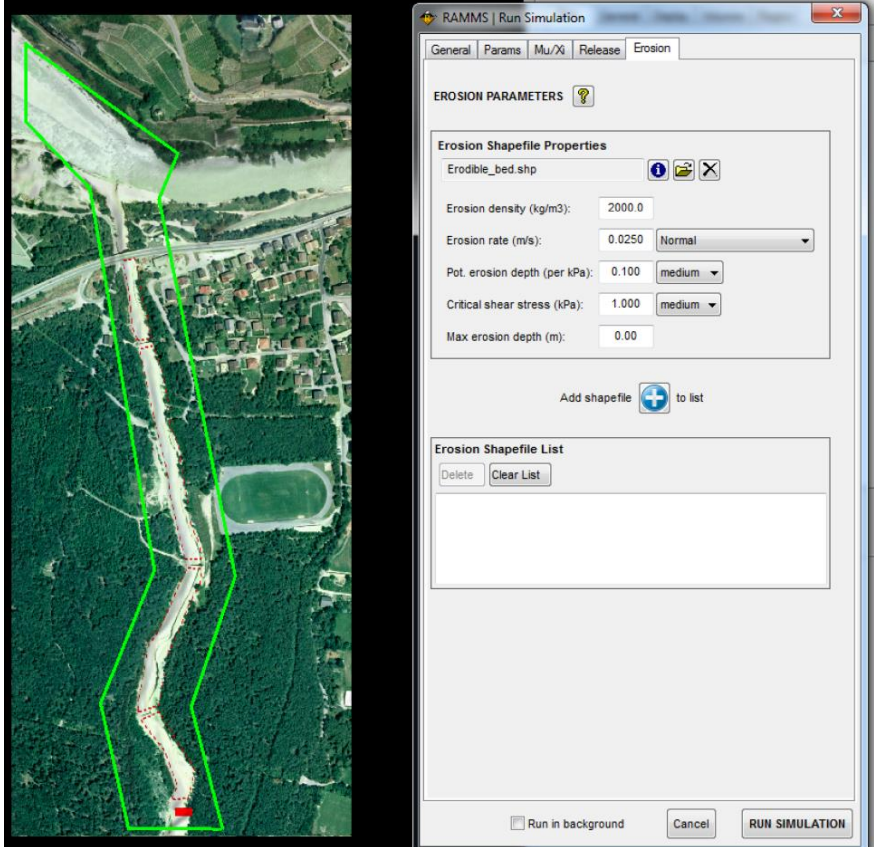

Figure 5-5: Erosion parameters.

<span id="page-94-0"></span>One advantage of the new Erosion Module in RAMMS is that the user can start the model with realistic starting conditions, e.g. either a block release (landslide) scenario based on field observations or a realistic hydrograph. Then the model will entrain sediment along the flow path, thereby increasing in size. The main disadvantage of the new model is that you cannot specify the event volume before the simulation starts, because the volume of the debris flow will increase as it entrains sediment along the flow path. If precise final volume scenarios are necessary, it may be necessary to run the model several times, iteratively adjusting the initial landslide size, until the desired volume is achieved (see Frank et al., 2017, for an example).

## **here.**: **Error! Use the Home tab to apply Überschrift 1 to the text that you want to appear here.**

The predicted channel-bed erosion for this case is illustrated i[n Figure 5-6.](#page-95-0) Here one can clearly see (in comparison wit[h Figure 5-4\)](#page-93-0) that erosion has taken place only within the user-specified polygons within the erosion shape file, and not on the check dams separating the individual polygons.

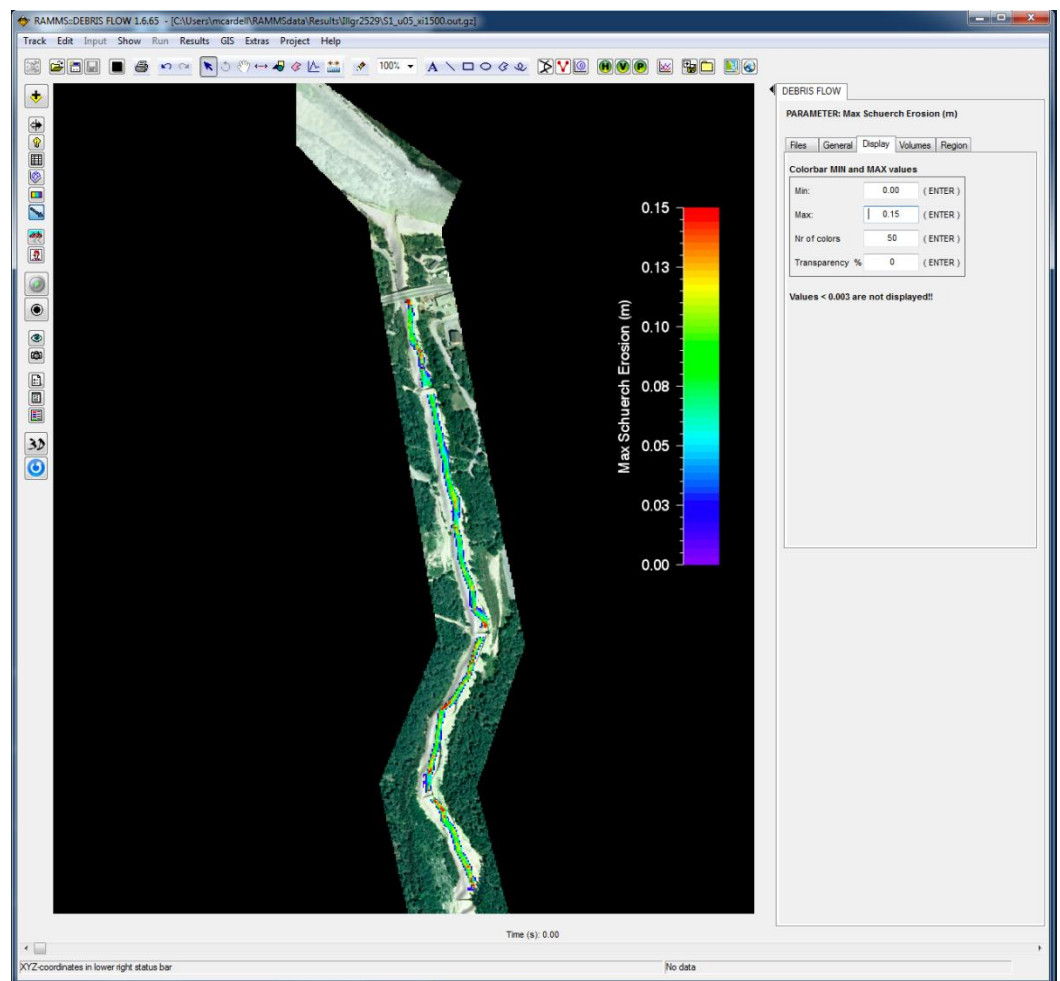

Figure 5-6: Simulated channel-bed erosion.

<span id="page-95-0"></span>In this case the model was then re-calibrated with small adjustments to the turbulent friction parameter, and calibrated (for flow speed) to be within 1 second of observed travel time. A comparison of the hydrographs (output from a point placed under the bridge at the top of [Figure 5-7,](#page-96-0) in comparison with the flow height measured in the field) illustrates that the steepness of the front, when including debris-flow entrainment, is somewhat more realistic. However, the case where entrainment is not considered is somewhat slower in travel speed, for the same friction parameters.

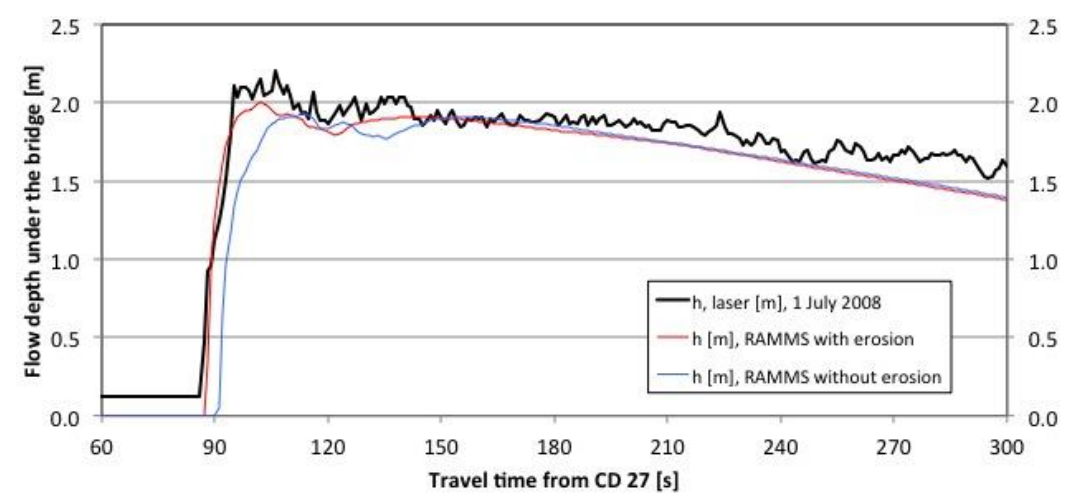

<span id="page-96-0"></span>Figure 5-7: Front steepness comparison; laser data, RAMMS with erosion and RAMMS without erosion.

## **6 Program overview**

RAMMS is a windows-based program that relies on drop-down menus and dialog boxes to set the model parameters, run calculations and view results. Toolbar buttons are also available and provide short-cuts of the menu paths; moving the cursor over a button results in a short explanation, appearing in a text box below the cursor ('tooltip'). For functions not available in the current context, the menus and buttons are deactivated and cannot be used.

## **6.1 The Graphical User Interface (GUI)**

The graphical user interface (GUI) (Fig. 6.1) consists of menu bar, horizontal and vertical toolbar, main window, time step slider, right and left status bar, colorbar and panel. They will be explained in the following sections.

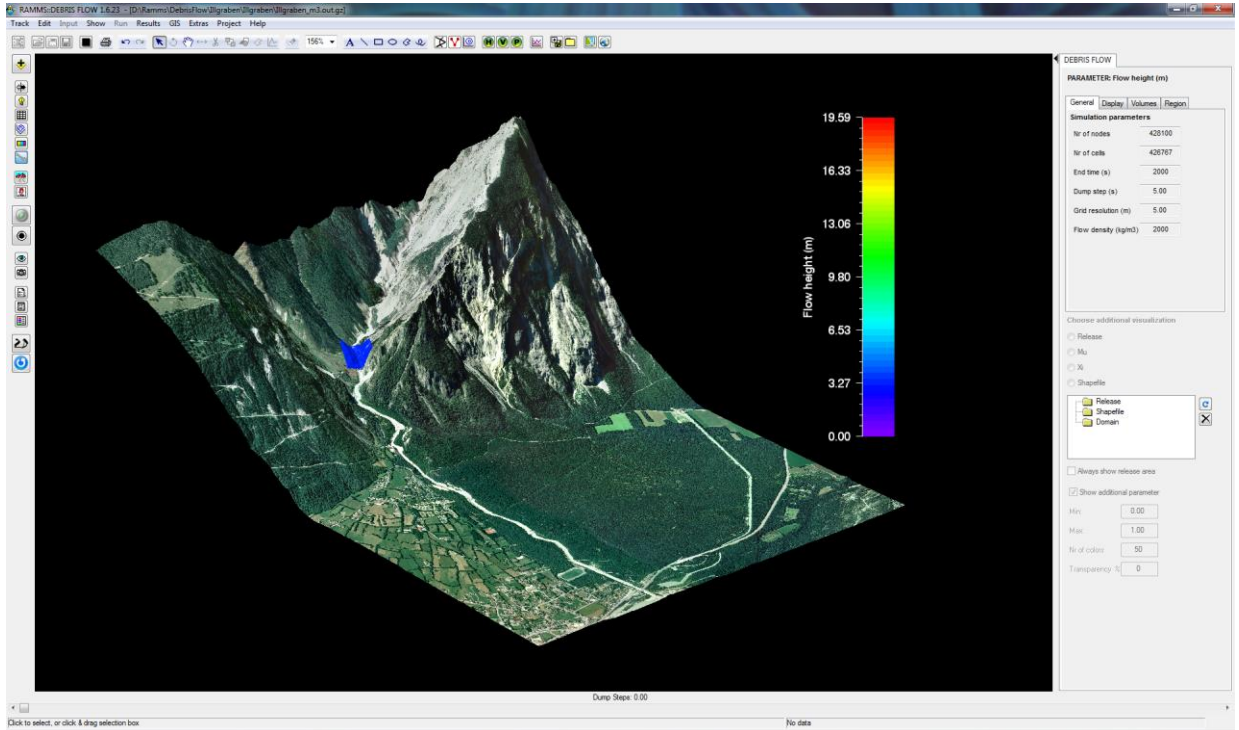

Figure 6-1: Graphical user interface (GUI)

**here.**: **Error! Use the Home tab to apply Überschrift 1 to the text that you want to appear** 

**here.**

## **6.1.1 The menu bars**

## **Track**

Similar to the Microsoft Windows *File* menu, *Track* is used to open, close, save, print, backup and export files.

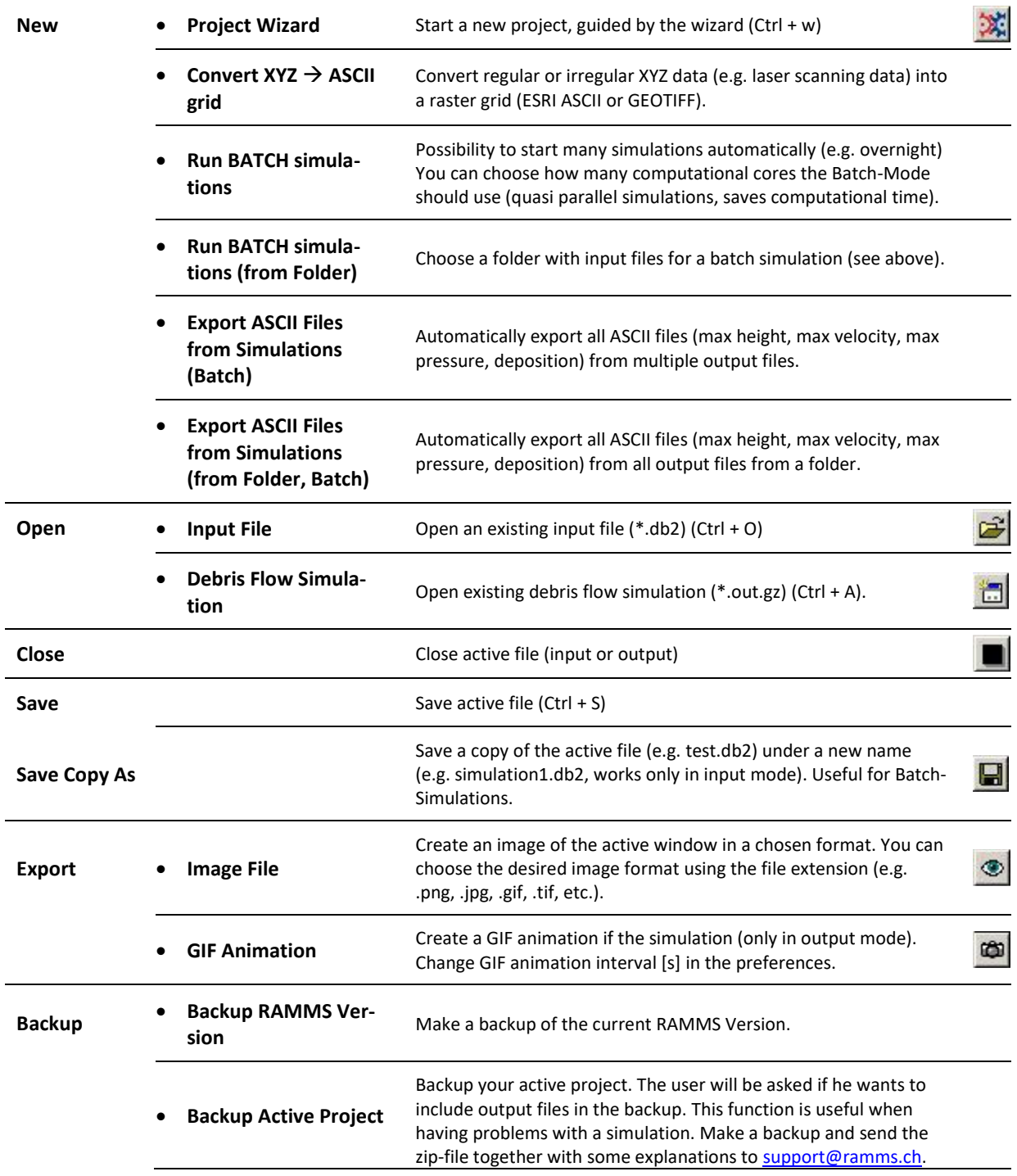

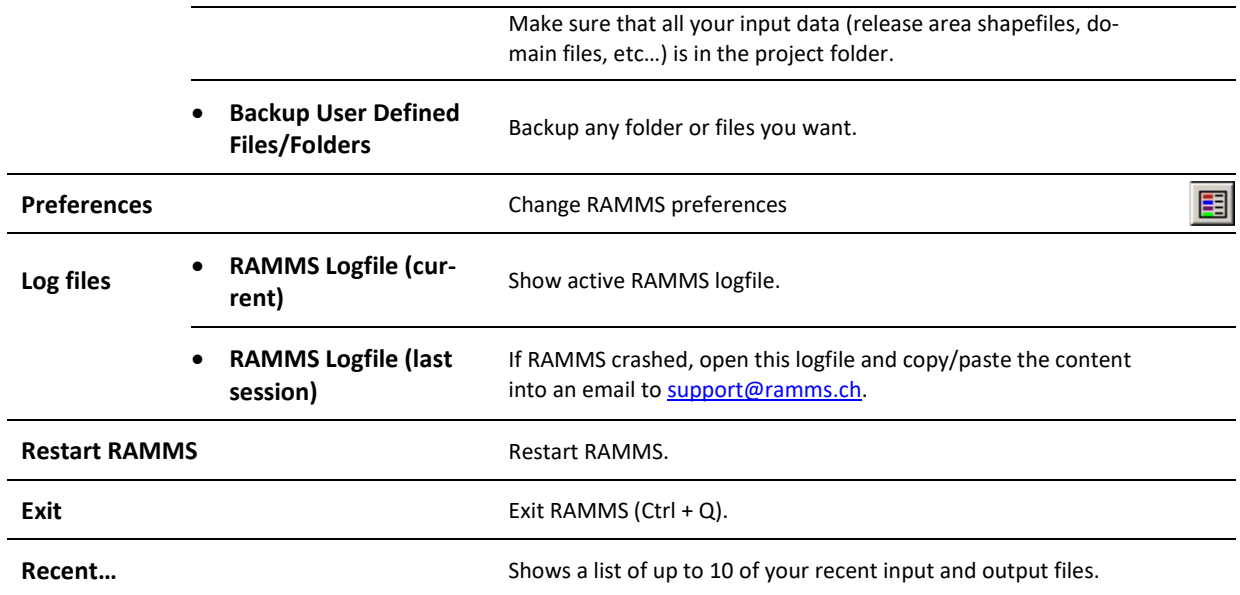

## **Edit**

This menu is used to edit colorbar and dataspace properties.

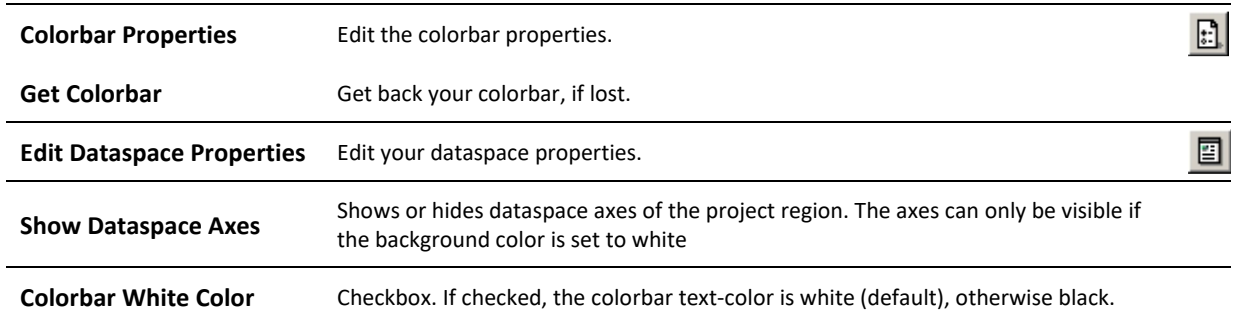

## **Input**

Menu used to specify the global parameters, the calculation domain, release area, friction parameters and forest cover. This menu is active only in input mode.

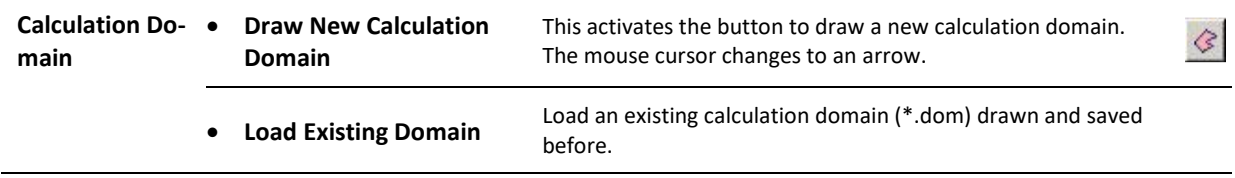

**here.**

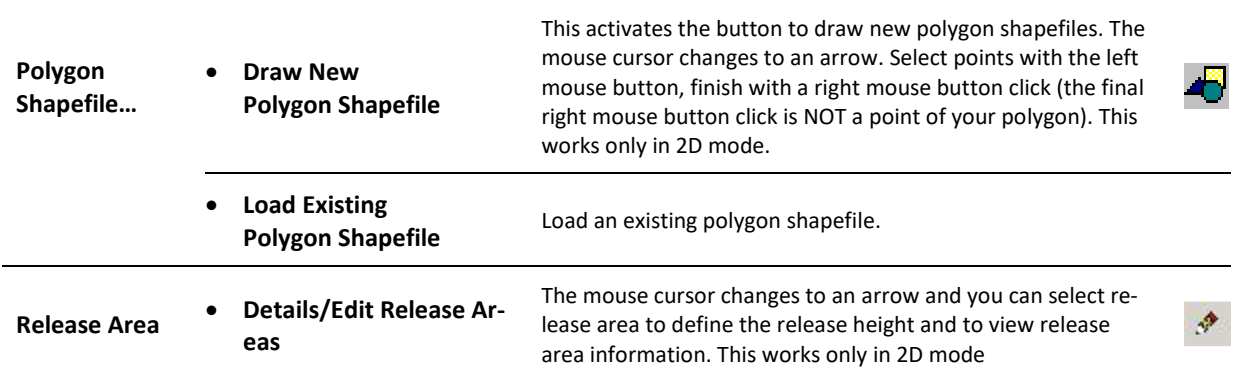

#### **Show**

This menu enables and disables the different visualizations. A little arrow indicates if the visualization is enabled or disabled.

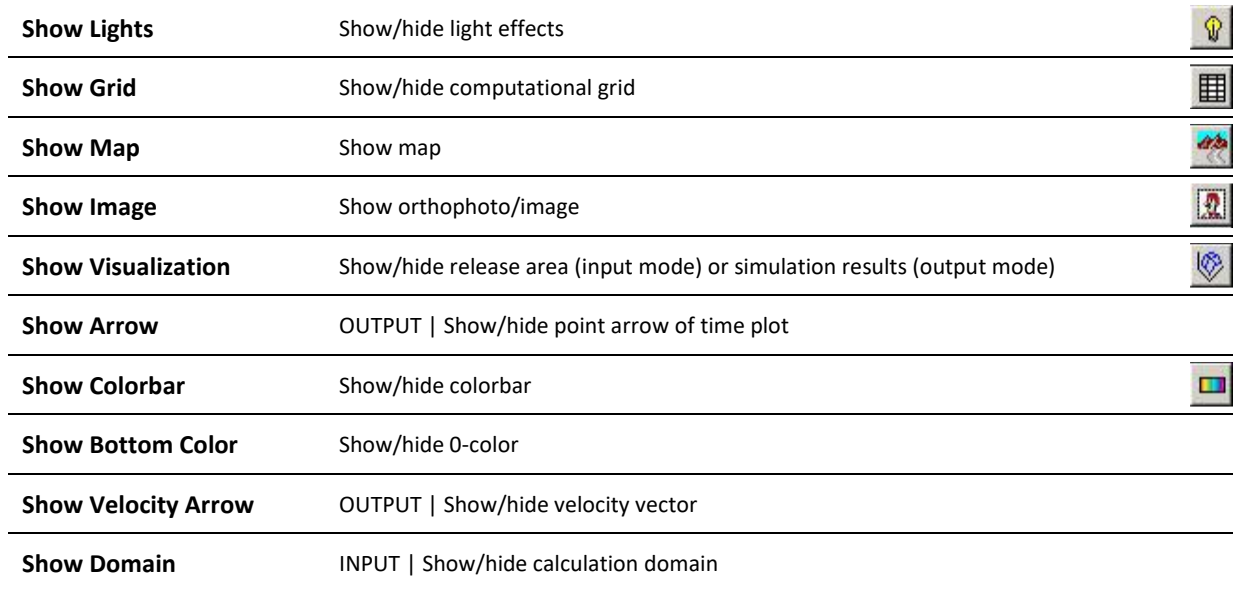

#### **Run**

This menu is active only in input mode.

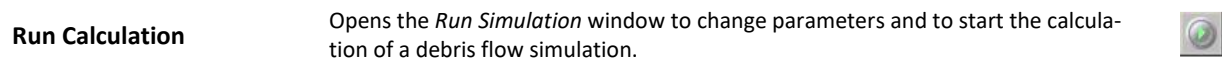

**here.**: **Error! Use the Home tab to apply Überschrift 1 to the text that you want to appear** 

**here.**

#### **Results**

This menu contains the results functions and is only active in output mode.

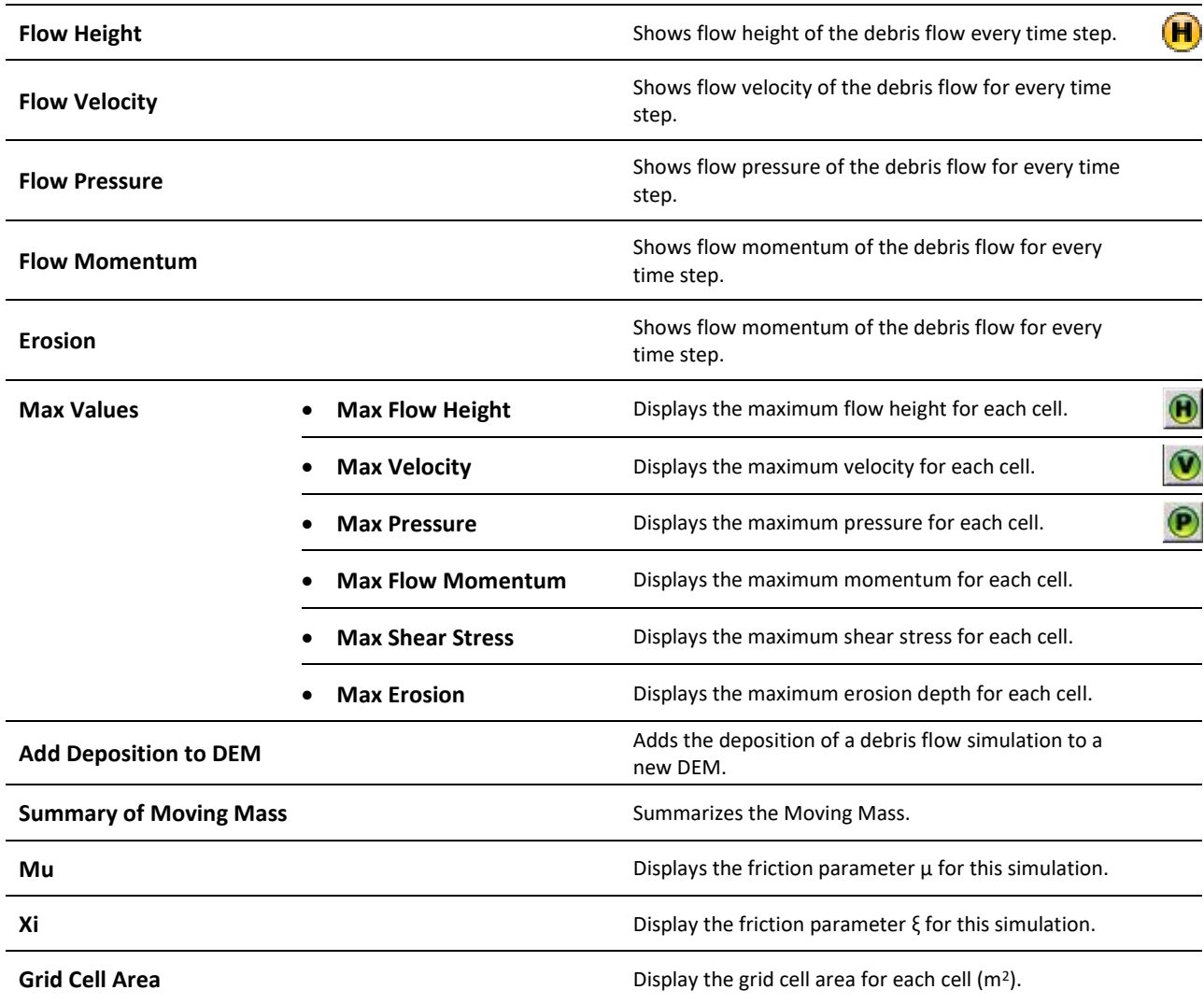

**here.**: **Error! Use the Home tab to apply Überschrift 1 to the text that you want to appear** 

**here.**

## **GIS**

This menu contains GIS functions.

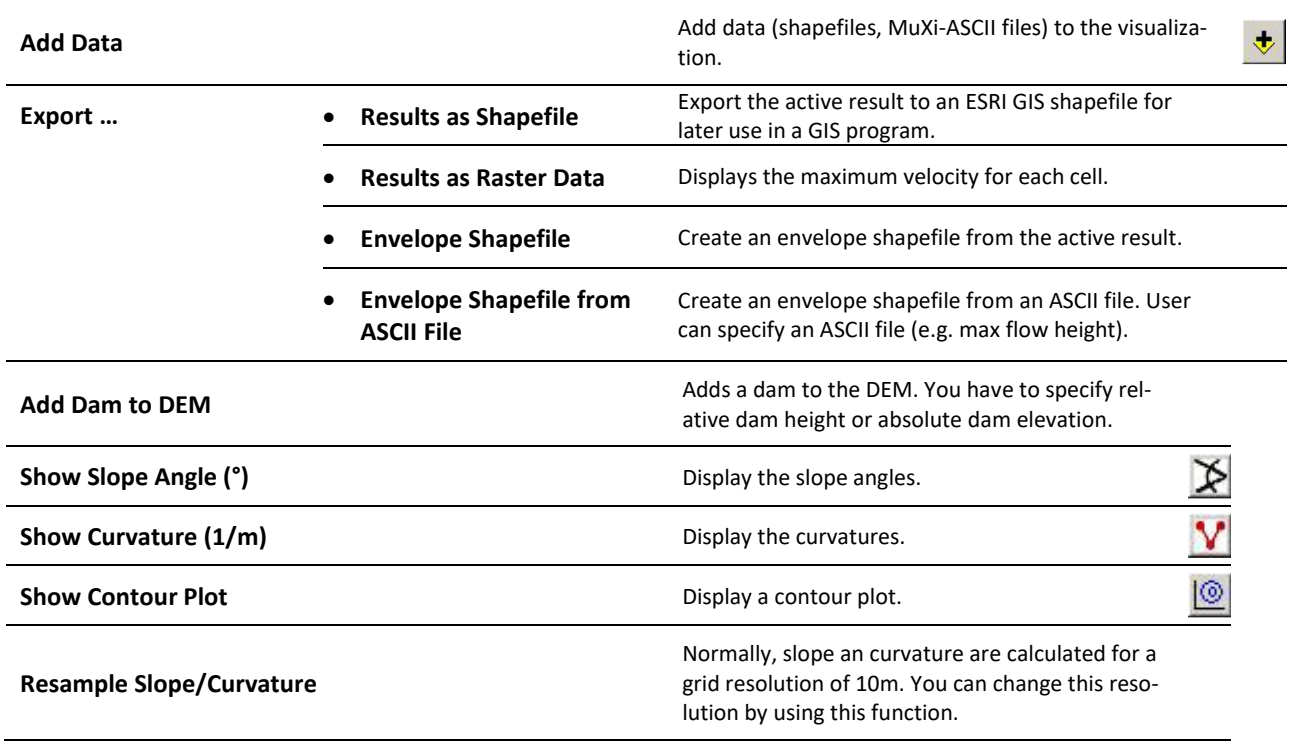

# **here.**: **Error! Use the Home tab to apply Überschrift 1 to the text that you want to appear**

**here.**

**Extras**

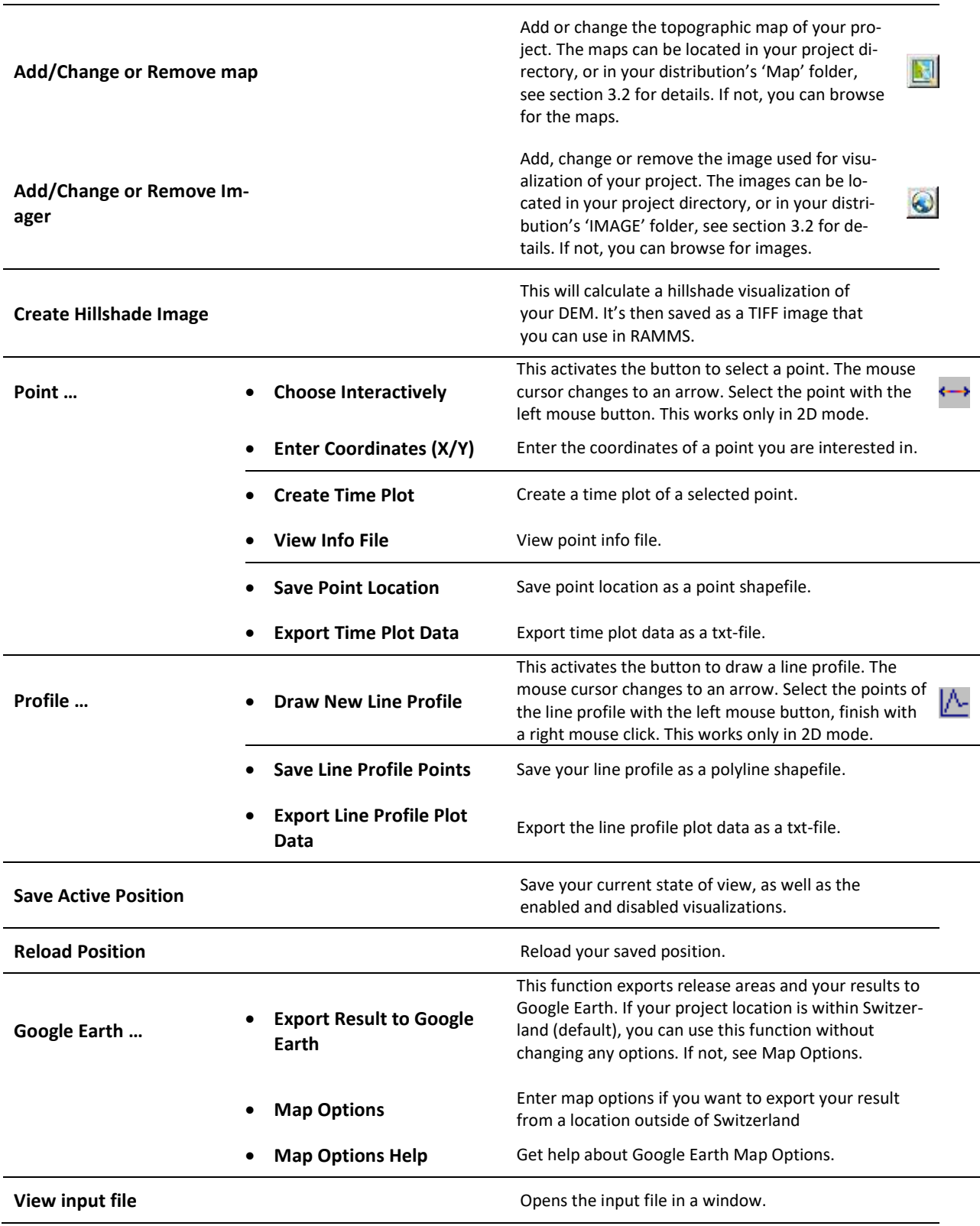

## **here.**: **Error! Use the Home tab to apply Überschrift 1 to the text that you want to appear**

#### **here.**

**View Simulation Standard Output Log**

Opens the simulations standard output log in a window (the black DOS window you see when a simulation is running).

#### **Project**

This menu contains the project input and output logfiles.

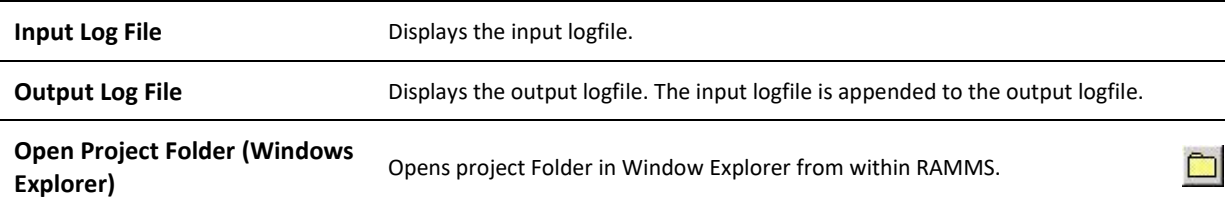

#### **Help**

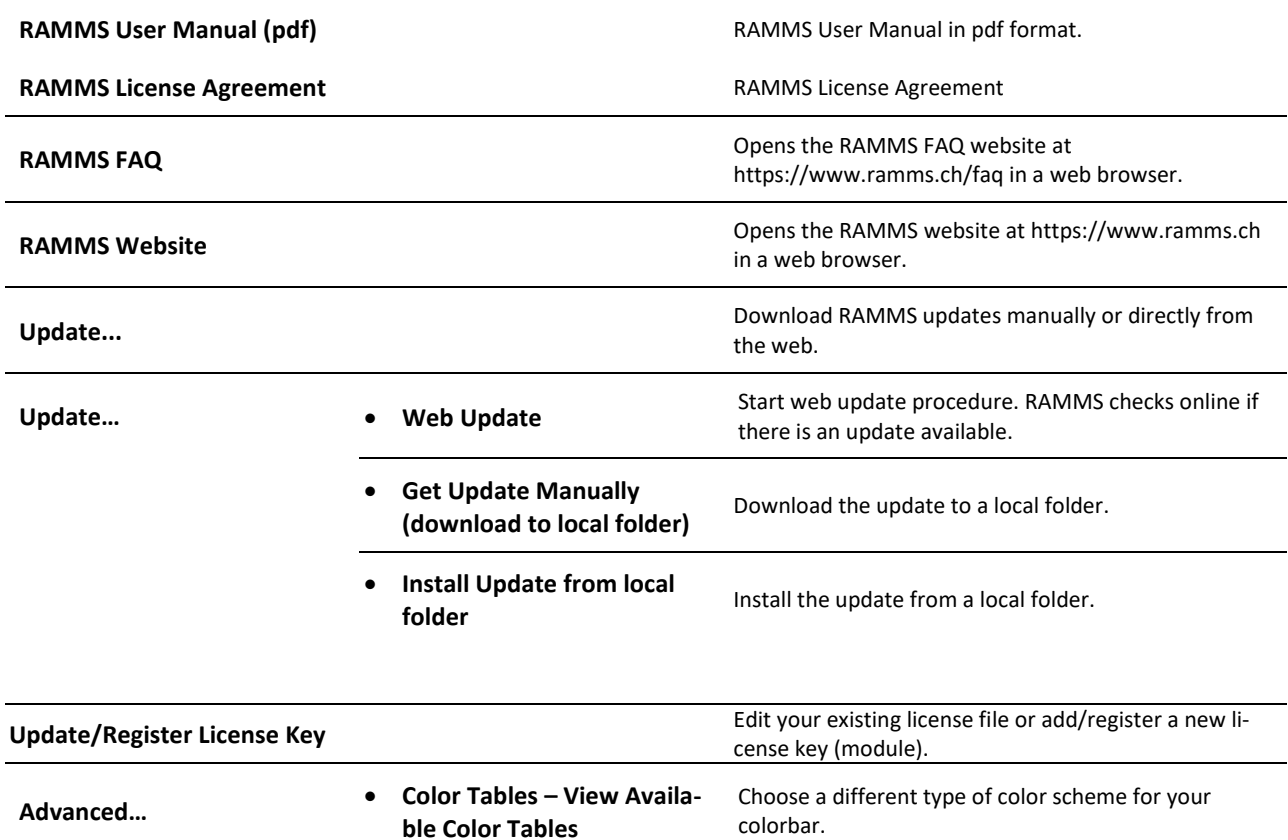

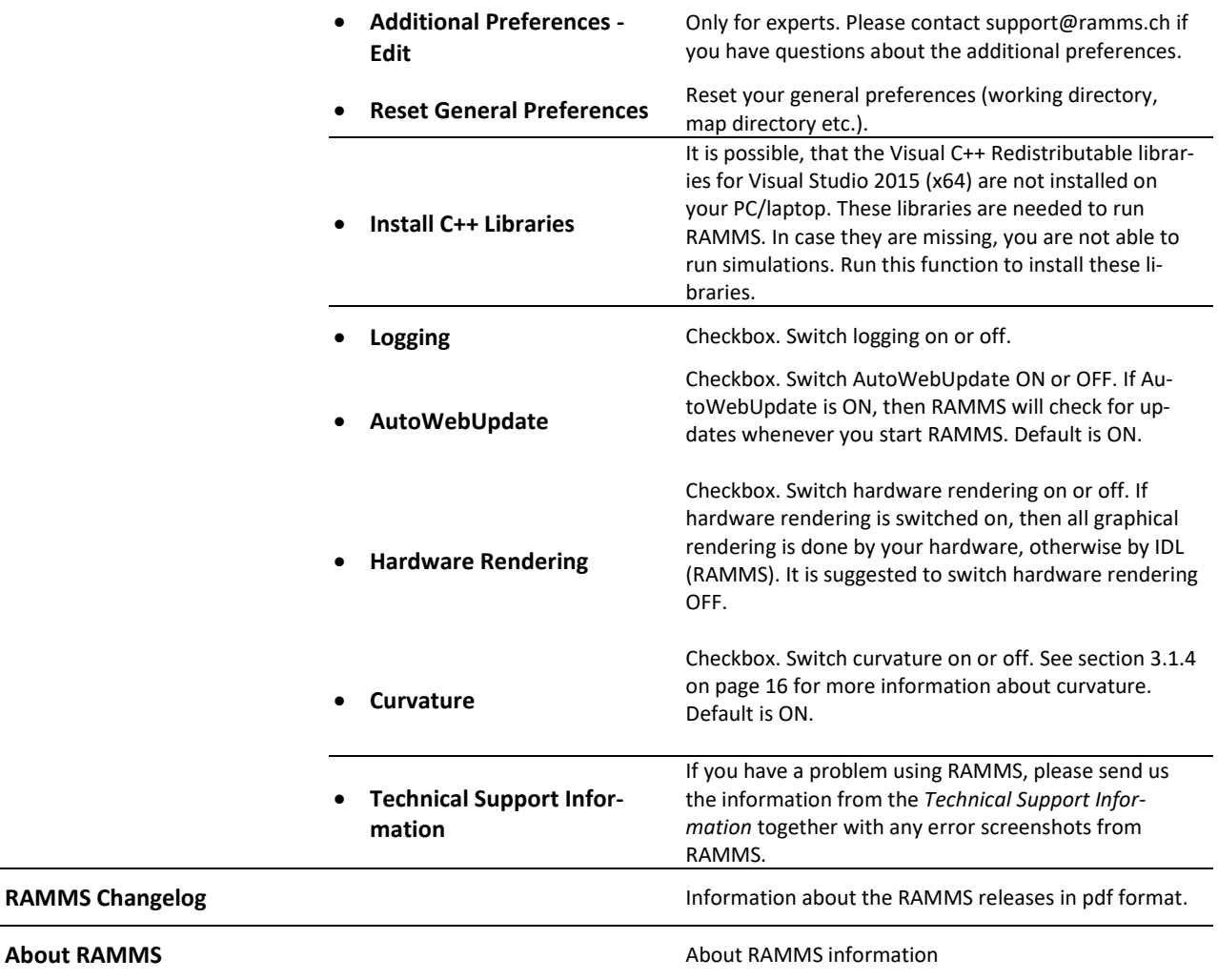

## **6.1.2 Horizontal toolbar**

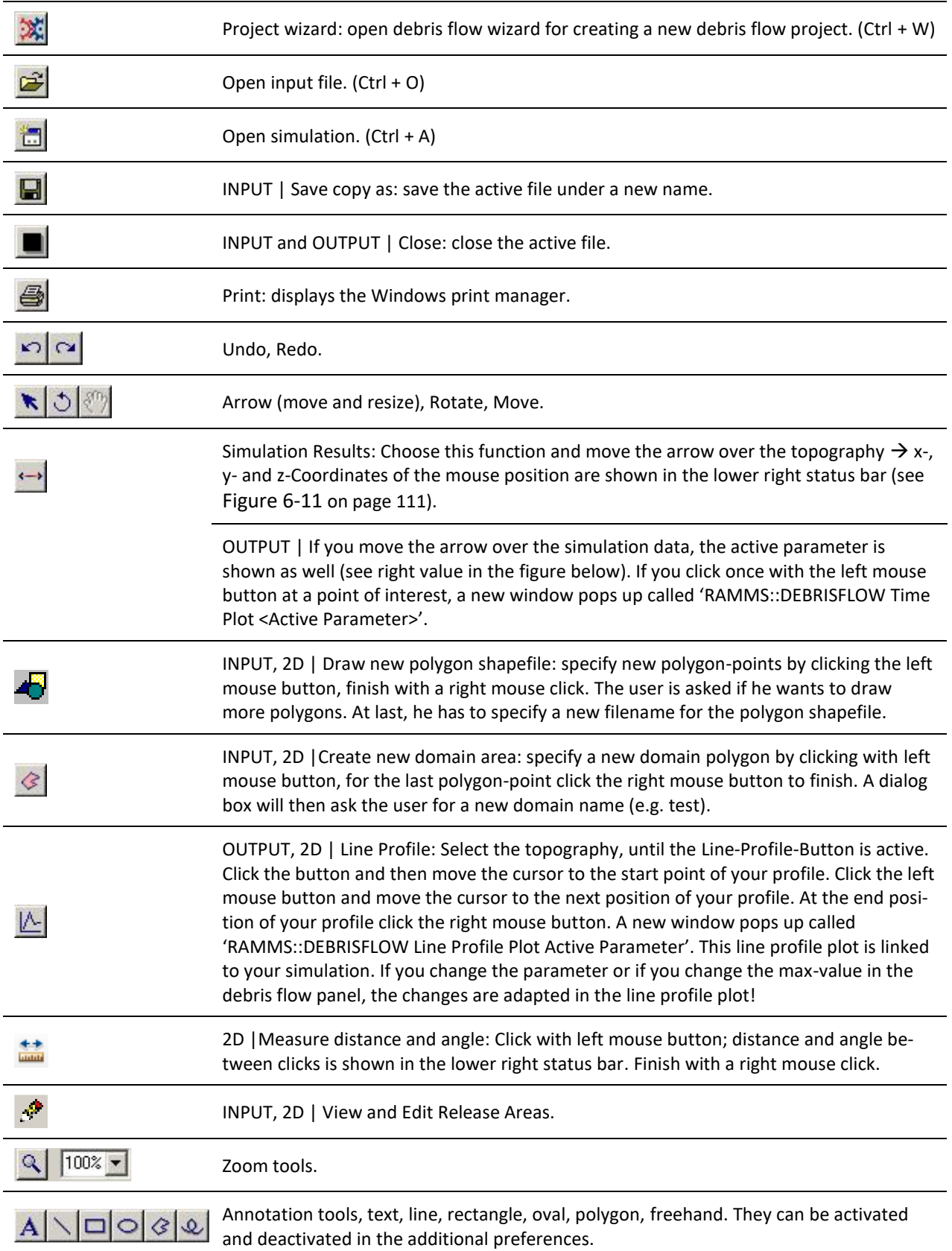

**here.**: **Error! Use the Home tab to apply Überschrift 1 to the text that you want to appear here.**

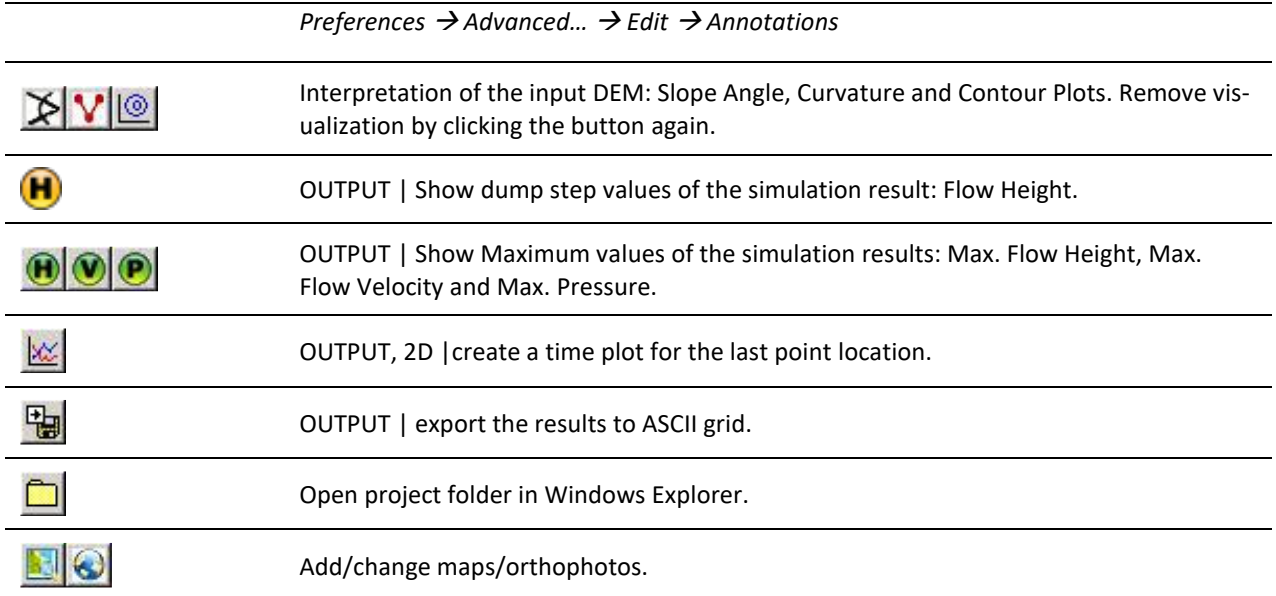
## **6.1.3 Vertical Toolbar**

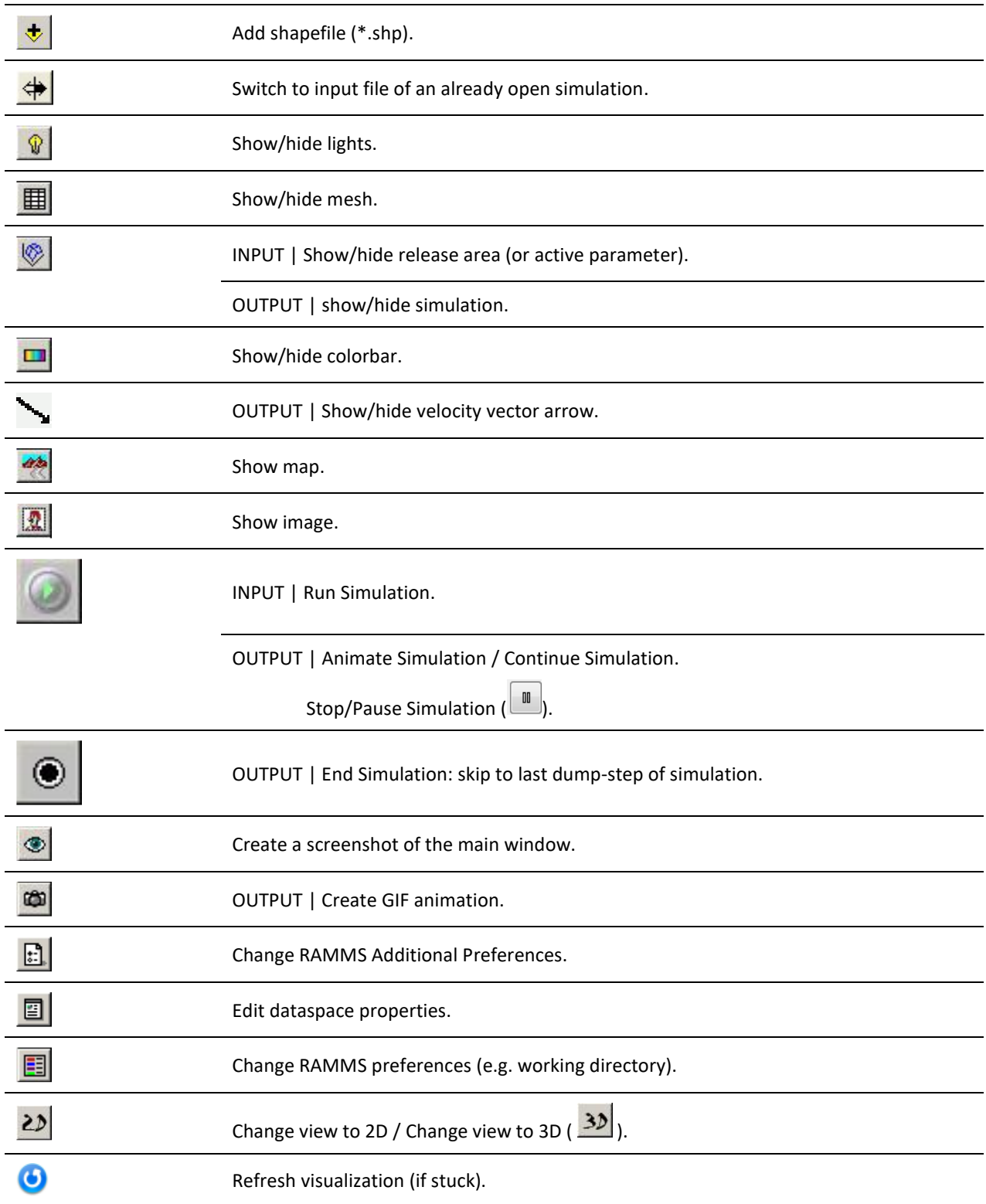

CHAPTER **Error! Use the Home tab to apply Überschrift 1 to the text that you want to appear** 

**here.**: **Error! Use the Home tab to apply Überschrift 1 to the text that you want to appear** 

**here.**

## **6.1.4 Main window**

The RAMMS GUI (**G**raphical **U**ser **I**nterface) consists of two main regions, see [Figure 6-2:](#page-109-0)

- 1. Main visualization window
- 2. Information panel, see section below.

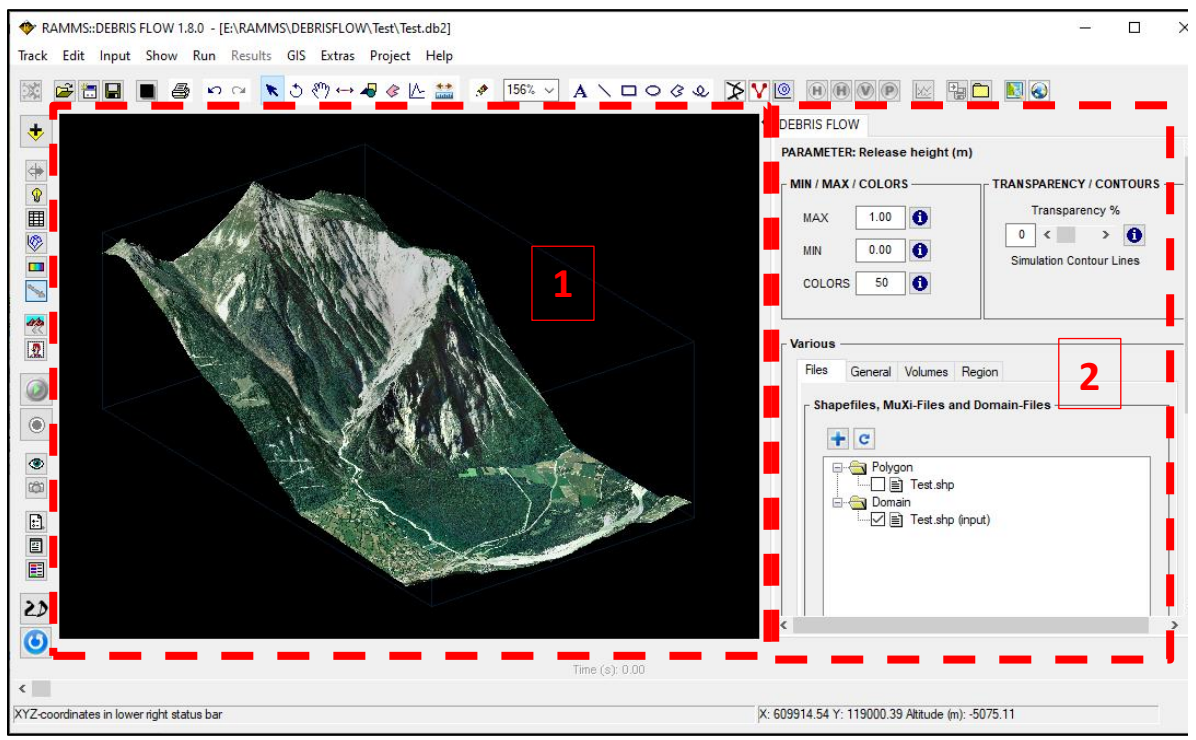

Figure 6-2: RAMMS GUI.

## <span id="page-109-0"></span>**6.1.5 Panel**

A DEBRIS FLOW panel is displayed on the right side of the RAMMS GUI [\(Figure 6-2\)](#page-109-0), and consists of the display part, where visualization and colorbar settings can be set (MIN/MAX/COLORS and TRANSPAR-ENCY/CONTOURS, and four tabs (*Files*, *General, Volumes* and *Region*). Always confirm with *ENTER* (return key) when changing a value! Additionally, the *PARAMETER* line states the visible parameter (e.g. Release height (m) in the Figure below, red box). Simulation contour lines can only be shown for an output result (see [Figure 3-31\)](#page-38-0).

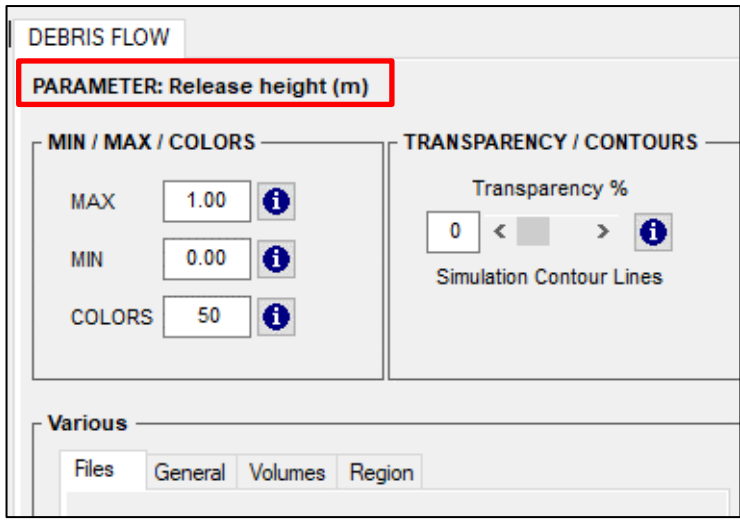

Figure 6-3: DEBRIS FLOW flow panel with four tabs

<span id="page-110-0"></span>The Min and Max values as well as the number of colors influence directly the colorbar and the visualization. The transparency changes the visibility of the result: 0% means no transparency, 100% means total transparency, see Figure below. The colorbar is divided into N (nr. of colors) different colors.

<span id="page-110-1"></span>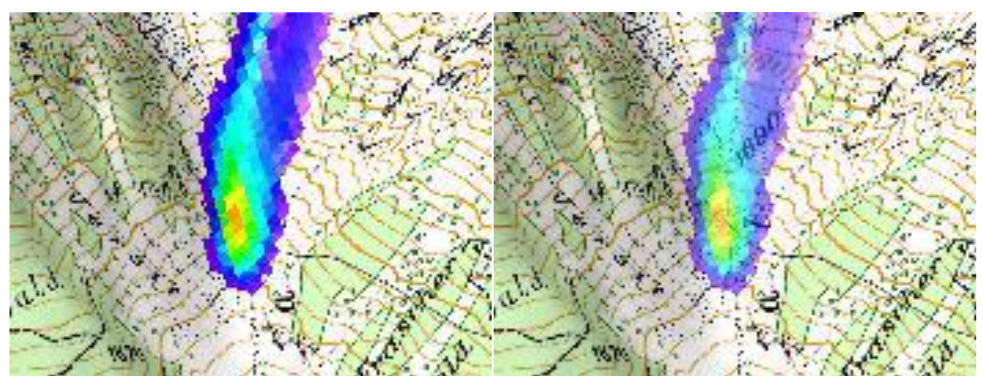

Figure 6-4: No transparency (left) and 40% transparency (right) of simulation result.

## **Files tab**

The *Files* tab [\(Figure 6-5\)](#page-111-0) shows a file tree with nodes for polygon shapefiles (*Polygon, \*.shp*) and calculation domain files (*Domain*, \*.shp). See section [3.4.1](#page-30-0) on page [26](#page-30-0) on how to use the Files tab.

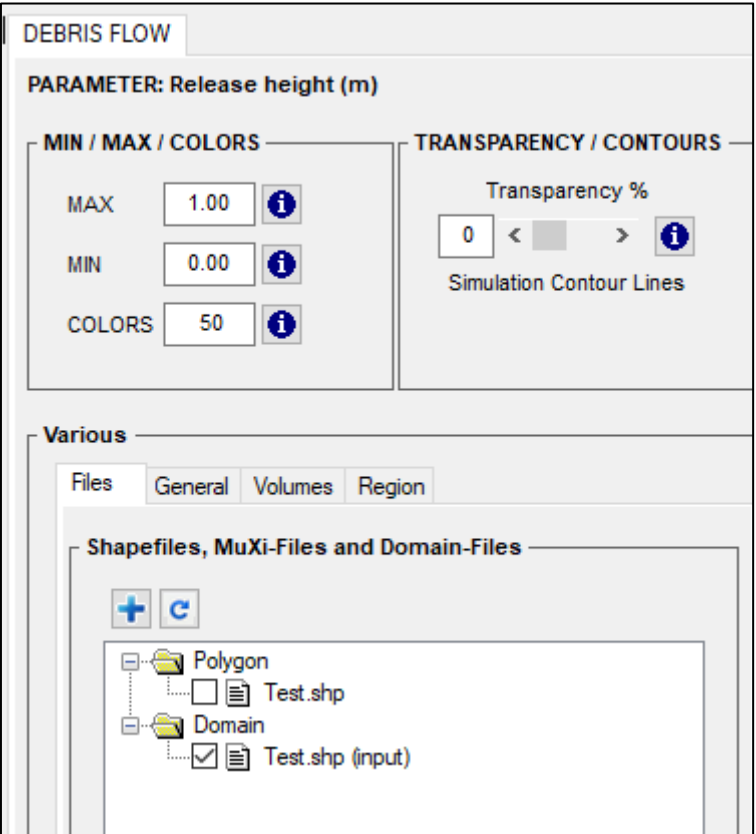

<span id="page-111-0"></span>Figure 6-5: Debrisflow panel - Files tab

## **General tab**

The *General* tab [\(Figure 6-6\)](#page-112-0) shows important simulation parameters, such as: nr. of nodes, nr. of cells, end time (s), dump-step (s), grid resolution (m) and density (kg/m<sup>3</sup>). In input mode, for handling and visualization purposes, the topographic information is resampled, such that there are only ca. 50'000 grid cells remaining (see *Visualization Resampling Remarks* i[n Figure 6-6,](#page-112-0) red box). This does not influence any simulation at all, it simply makes the users life easier to zoom and rotate the topography.

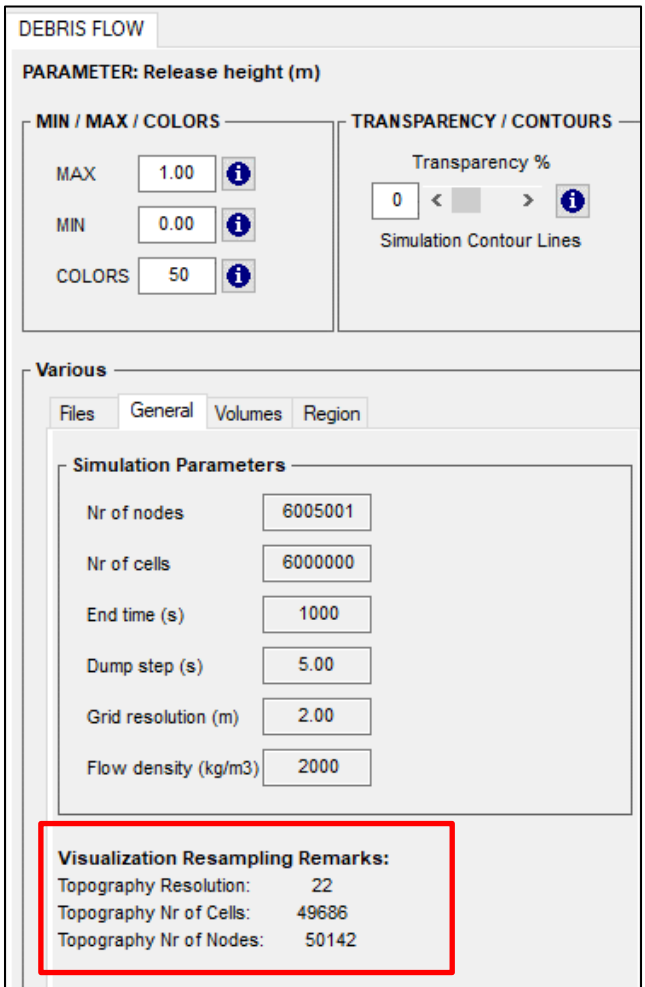

<span id="page-112-0"></span>Figure 6-6: Debris flow panel – General tab

CHAPTER **Error! Use the Home tab to apply Überschrift 1 to the text that you want to appear** 

**here.**: **Error! Use the Home tab to apply Überschrift 1 to the text that you want to appear** 

## **here.**

### **Volumes tab**

The *Volumes* tab [\(Figure 6-7\)](#page-113-0) gives the user information about a block release (or hydrograph) volume and areas. The tab is slightly different in INPUT or OUTPUT mode:

- projected release area (m<sup>2</sup>)
- inclined (3D) release area (m<sup>2</sup>)
- Block/Hydrograph volume (m<sup>3</sup>, estimated in Block/Hydrograph volume (m<sup>3</sup>) input mode)
- Block/Hydrograph mass (t)
- Density (kg/m<sup>3</sup>)

## **INPUT OUTPUT**

- projected release area  $(m^2)$
- inclined (3D) release area (m<sup>2</sup>)
- 
- Flow Volume ( $m<sup>3</sup>$ ), changes with dump step
- Eroded Volume  $(m^3)$ , changes with dump step
- Outflow Volume  $(m^3)$ , changes with dump step

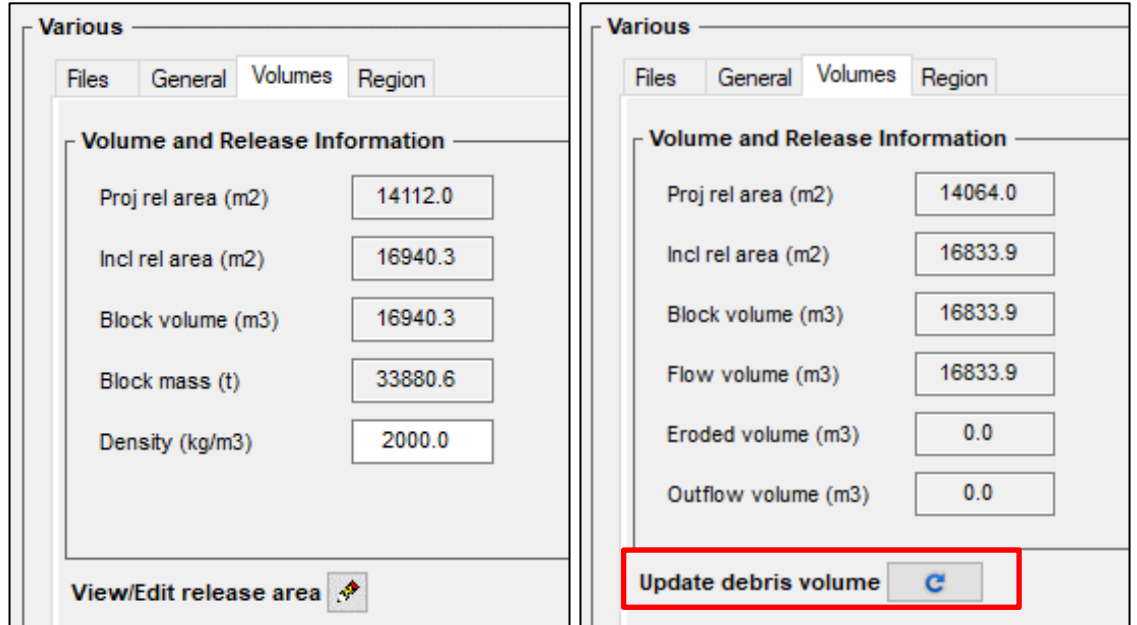

<span id="page-113-0"></span>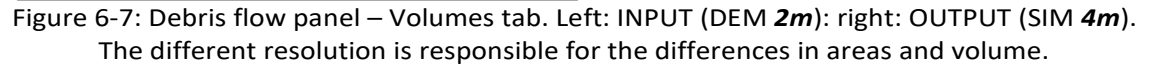

Click the *Update avalanche volume* button (in output mode, red box), if the flow volume is not updated automatically.

**here.**

## **Region tab**

The *region* tab (D) gives information about min, max and diff X-, Y-coordinates and the altitude limits as well as information about the region area in  $km^2$ .

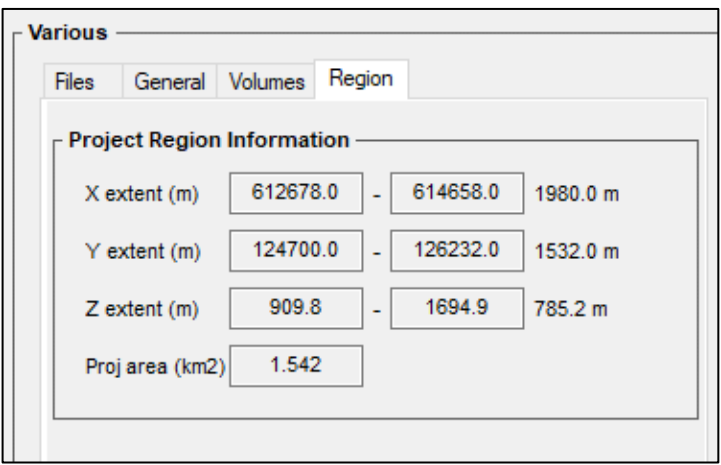

Figure 6-8: Debris flow panel – Region tab

## <span id="page-114-0"></span>**6.1.6 Time step slider**

The time step slider can be moved manually to change the active time step (only in output mode).

<span id="page-114-1"></span>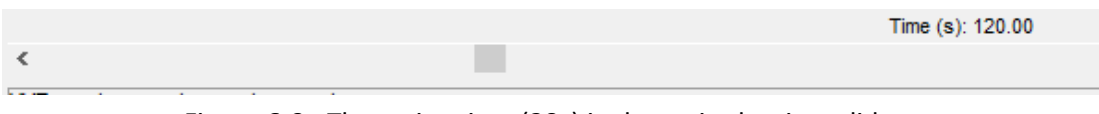

Figure 6-9: The active time (20s) is shown in the time slider .

## **6.1.7 Left status bar**

The left status bar is used to display status information for operations or informational messages pertaining to the currently selected surface or manipulators.

| ntrolling visualizations, please wait |  |
|---------------------------------------|--|
|                                       |  |

<span id="page-114-2"></span>Figure 6-10: Status information shown in the left status bar.

## **6.1.8 Right status bar**

The right status bar is used to display the position of the cursor within the surface and additional simulation results at the position of the cursor.

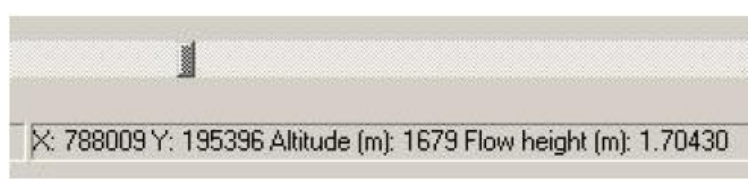

Figure 6-11: Position information and triangle simulation results in the right status bar.

## <span id="page-115-0"></span>**6.1.9 Colorbar**

In general, the colorbar appears at the right edge of the main window (Fig. 6.1) and can be moved and resized (see section [3.4.6](#page-37-0) on page [33\)](#page-37-0).

<span id="page-115-1"></span>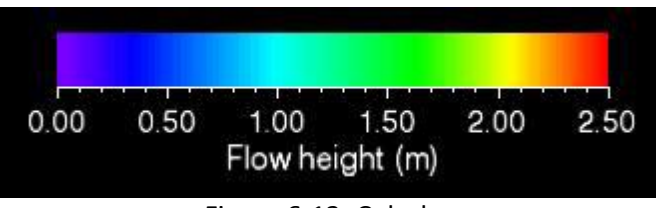

Figure 6-12: Colorbar

## **7 References and further reading**

## **7.1 References**

## **Maps and aerial images**

➔ Topographic base maps and aerial images(Source: Federal Office of Topography)

## **Literature**

- **Ayotte D. and Hungr O. 2000**: Calibration of a runout prediction model for debris flow and Naeser, Rotterdam, 505-514.
- **Badoux A., Graf C., Rhyner J., Kuntner R. and McArdell B.W. 2009**: A debris-flow alarm system for the Alpine Illgraben catchment: design and performance. In: Natural Hazards, 49(3), 517- 539.
- **Bartelt, P.; Vera Valero, C.; Feistl, T.; Christen, M.; Bühler, Y.; Buser, O., 2015**: Modelling cohesion in snow avalanche flow. Journal of Glaciology, 61, 229: 837-850. doi: 10.3189/2015JoG14J126
- **Berger C. 2010**: Debris flow entrainment and sediment transfer processes at the Illgraben catchment, Switzerland. Ph.D. thesis, University of Bern, Inst. of Geological Sciences, Bern, Switzerland.
- **Berger C., McArdell B. W. and Schlunegger F. 2011**: Direct measurement of channel erosion by debris flows, Illgraben, Switzerland, J. Geophys. Res., 116, F01002, doi: 10.1029/2010JF001722.
- **Bovis M.J. and Jakob M. 1999**: The role of debris supply conditions in predicting debris flow activity. In: Earth Surface Processes and Landforms, 24, 1039-1054.
- **D'Agostino V. and Cesca M. 2008**: Ricostruzione di alcuni dei principali eventi torrentizi avvenuti in Provincia di Trento. Technical report, Trento Autonomous Province.
- **Deubelbeiss Y. and Graf C. 2013**: Two different starting conditions in numerical debris flow models - Case study at Dorfbach, Randa (Valais, Switzerland). In: Graf, C. (Red.) 2013: Mattertal - ein Tal in Bewegung. Publikation zur Jahrestagung der Schweizerischen Geomorphologischen Gesellschaft 29. Juni - 1. Juli 2011, St. Niklaus. Birmensdorf, Eidg. Forschungsanstalt WSL, 125- 138.
- **Fischer, J.-T.; Kowalski, J.; Pudasaini, S.P., 2012**: Topographic curvature effects in applied avalanche modeling. Cold Regions Science and Technology, Volumes 74–75, May 2012, Pages 21- 30.
- **Hürlimann M., Rickenmann D. and Graf C. 2003**: Field and monitoring data of debrisflow events in the Swiss Alps. In: Canadian Geotechnical Journal, 2003, 40(1), 161-175.
- **Johannesson et al.** 2009: The design of avalanche protection dams. Recent practical and theoretical developments. European Commission. Directorate General for Research, 2009.
- **Mizuyama T., Kobashi S. and Ou G**. **1992**: Prediction of debris-flow peak discharge. Proceedings of the international Symposium Interpraevent, Bern, Switzerland, 4, 99-108.
- **Rickenmann D. 1995**: Beurteilung von Murgängen. In: Schweiz. Ingenieur und Architekt 113(48), 1104-1108.
- **Rickenmann D. 1999**: Empirical relationships for debris flows. In: Natural Hazards, 19, 47-77.
- **Rudolf-Miklau F. and Sauermoser S. 2011**: Handbuch Technischer Lawinenschutz. Ernst & Sohn GmbH&Co.
- **Salm B., Burkard A. and Gubler H. 1990**: Berechnung von Fliesslawinen: eine Anleitung für Praktiker mit Beispielen. Mitteilung 47, Eidg. Institut für Schnee- und Lawinenforschung SLF.
- **Salm B. 1993**: Flow, flow transition and runout distances of flowing avalanches. In: Annals of Glaciology 18, 221-226.
- **Varnes D.J. 1978**: Slope movement types and processes. In: Land-slides Analysis and Control, edited by Schuster, R.L. and Krizec,R.J., Spec. Per. Natl. Res. Counc. Transp. Res. Board, 176, Natl. Acad. of Sci., Washington D.C., 11-33.

## **7.2 Publications**

The development of RAMMS is based on scientific findings published in international scientific journals. Alist ofthe most important scientific publications about RAMMS::Debrisflow and its applications can be found on the module page a[t https://www.ramms.ch/ramms-debrisflow/.](https://www.ramms.ch/ramms-debrisflow/) Check out the *Publication*-list at the bottom of the page.

## **List of Figures**

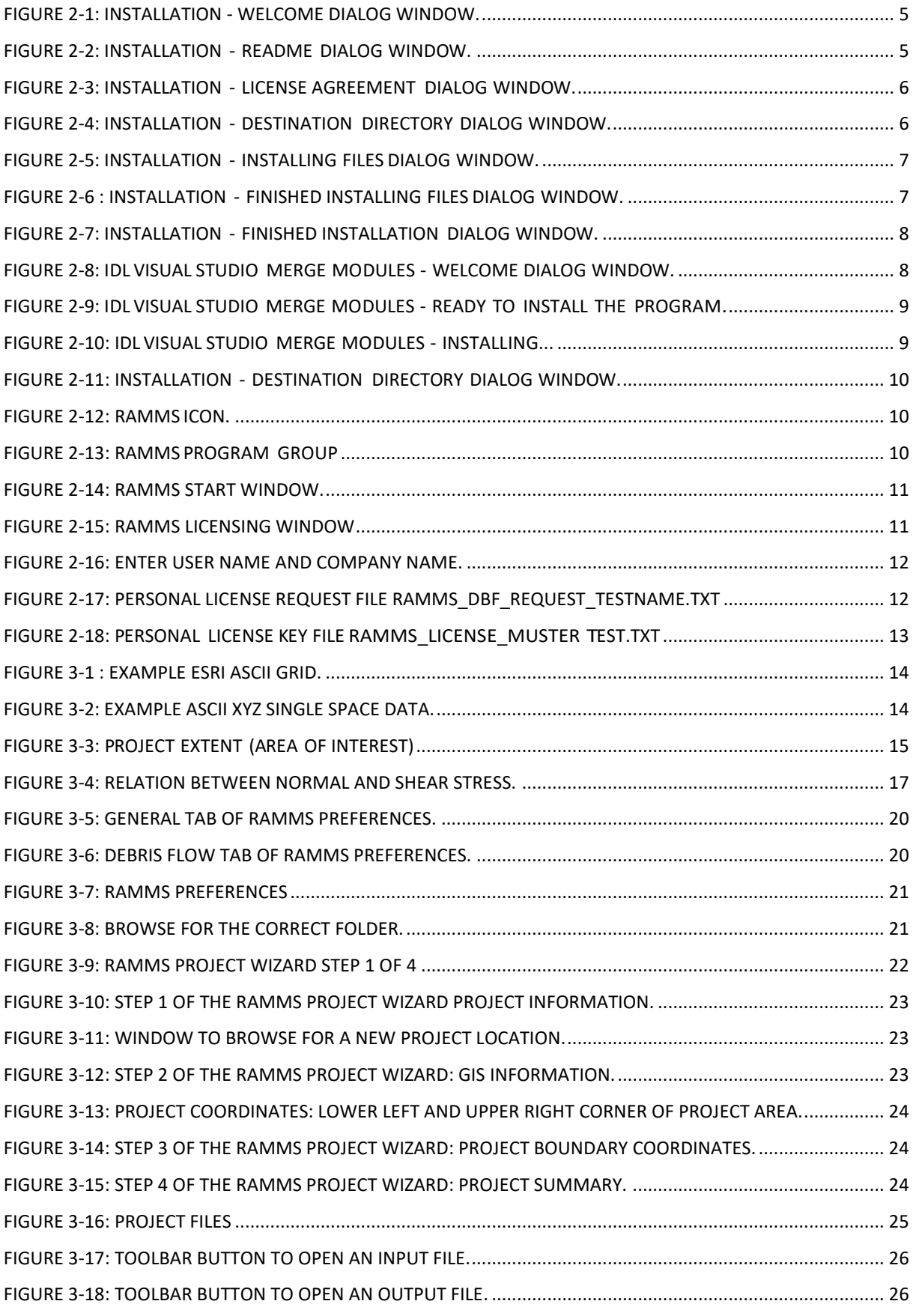

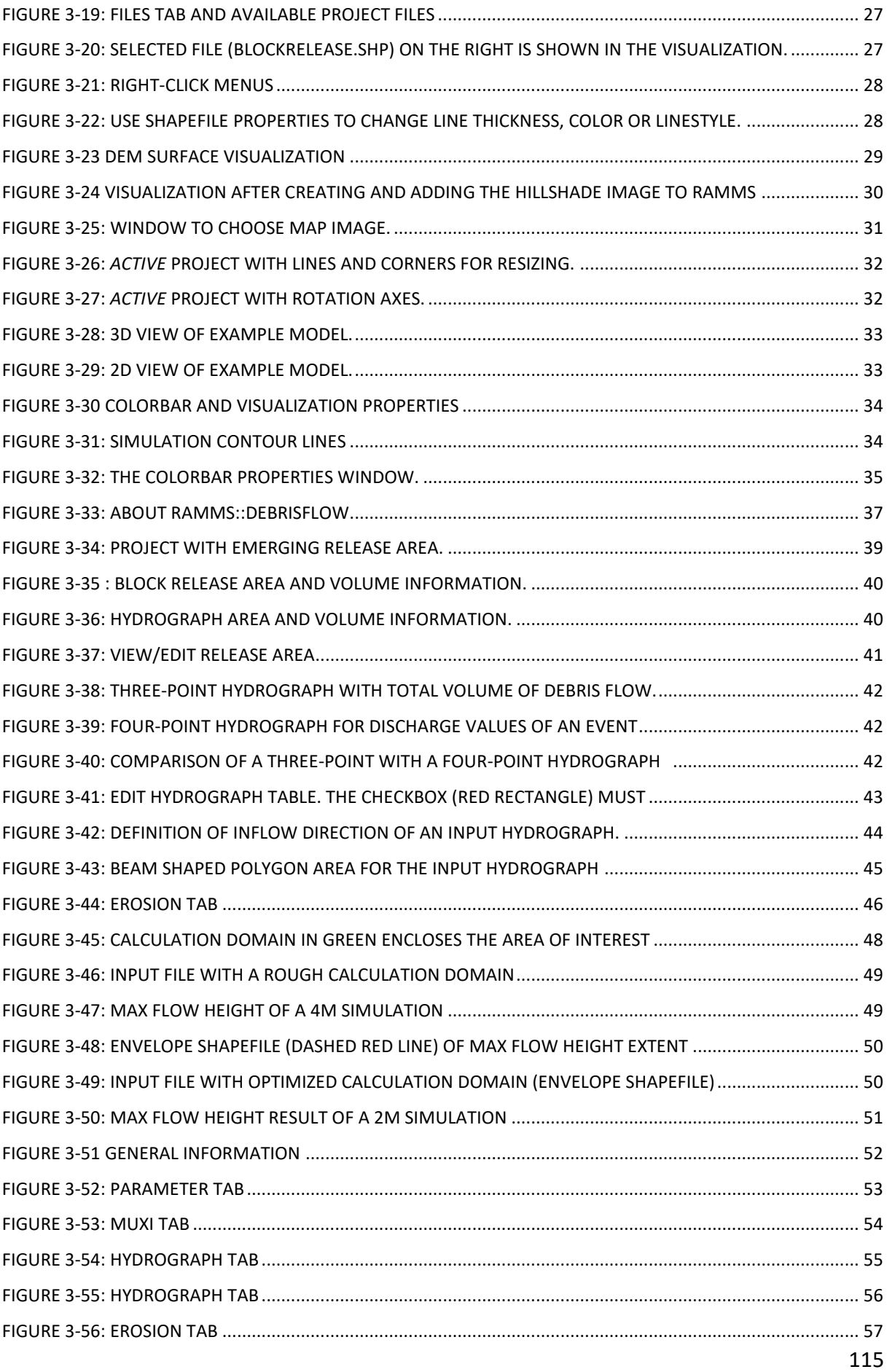

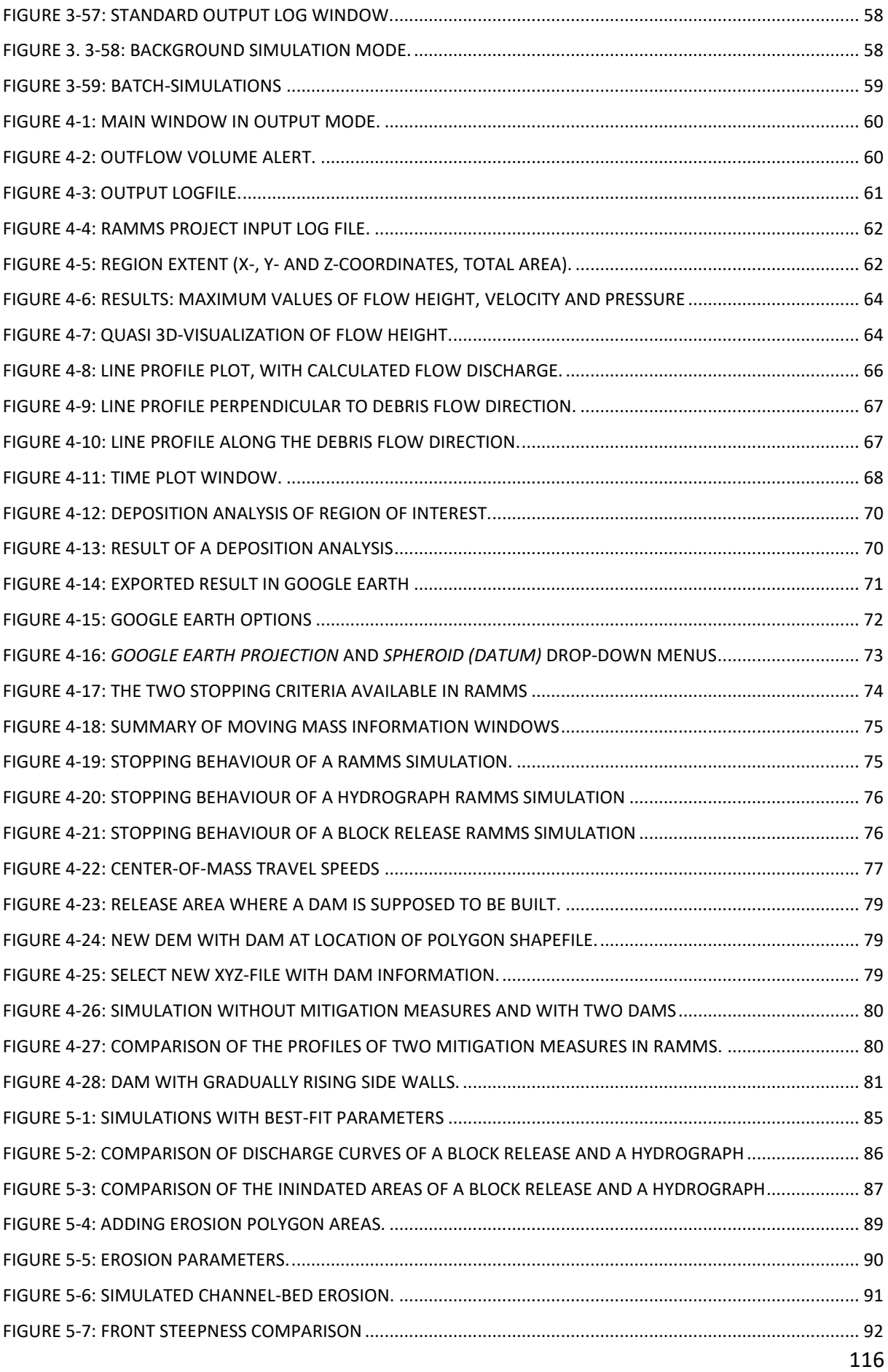

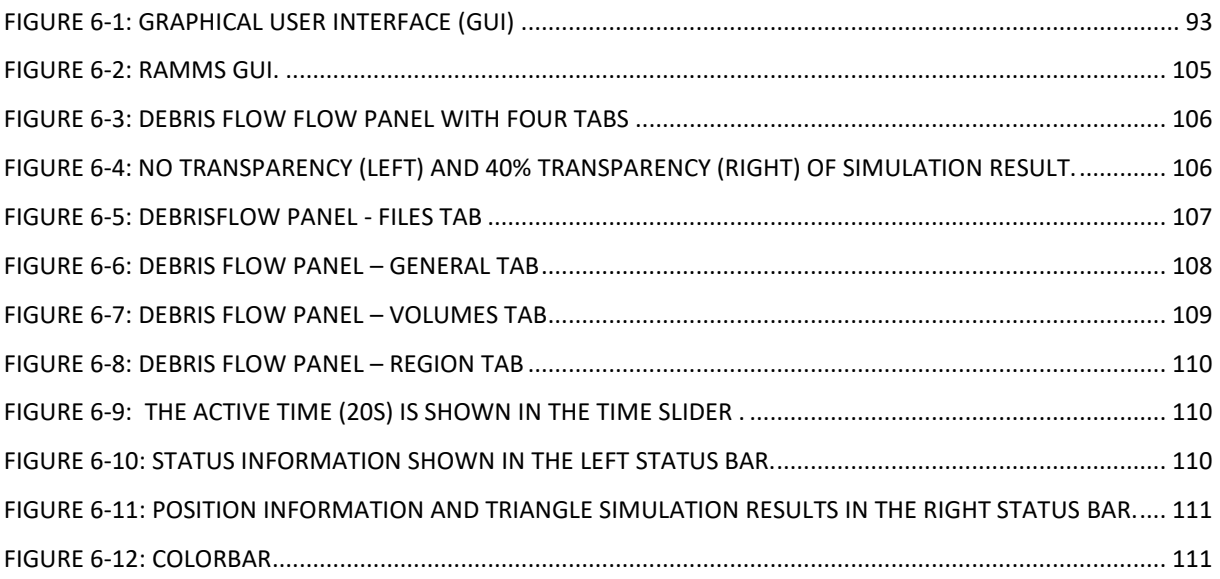

## **List of tables**

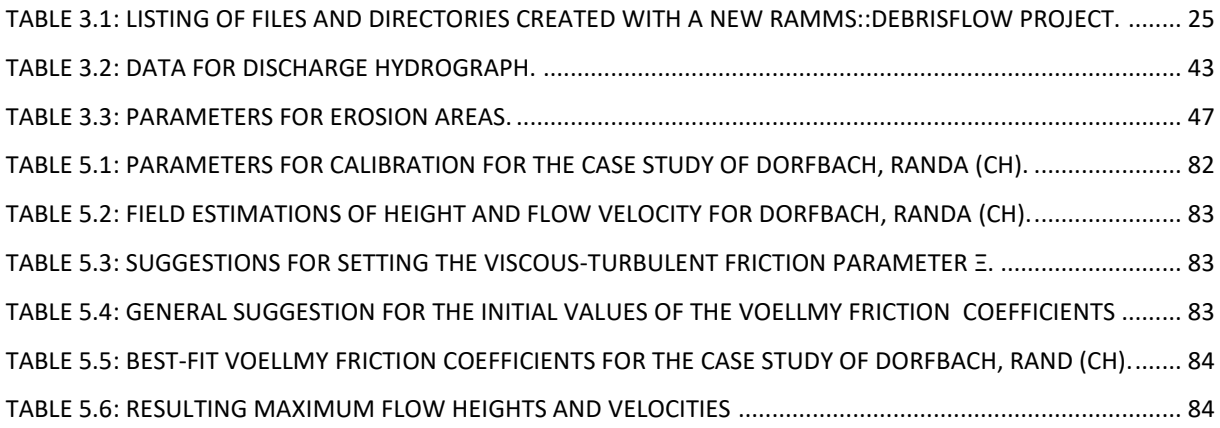

## **Third-Party Software**

The following third-party software components are used in RAMMS:

## **7-zip:**

- We sometimes use *7za.exe* to zip data.
- *7-zip* is licensed under GNU LGPL.
- The source code of *7-zip* is available at [www.7-zip.org.](http://www.7-zip.org/)

## **Mtee:**

- *Mtee* is a Win32 console application that sends any data it receives to stdout and to any number of files.
- *Mtee* is released under MIT License [https://ritchielawrence.github.io/mtee/.](https://ritchielawrence.github.io/mtee/)

## **Index**

**µ**

#### **µ 16**

### **3**

**3-Point Hydrograph Calculation 55**

## **A**

**About RAMMS 37** *Add data* **38** *Add Deposition to DEM* **81** *Add Topographic Changes (Erosion/Deposition) to DEM* **19** *Add/Change Image* **31** *Add/Change Map* **30 Applications 82** *AutoWebUpdate* **13**

#### **B**

*Background Color* **35 BATCH calculations 59 Block release 86**

#### **C**

**Calculation Domain 48 Calibration 18, 82 Center of mass 77 Cohesion 17 Colorbar 33** *Colorbar Properties* **35** *Create Point Time Plot* **69 Curvature 17**

#### **D**

**Dam 78 Add DAM to DEM 78 Define Additional MuXi Areas 54 DEM 14 DEM Directory 20 Density 53 Deposition analysis 28, 69 Details/Edit release area 39 Digital Elevation Model 14** *Display tab* **33 Drag & Drop 28** *Draw New Domain* **48** *Draw New Line Profile* **68 Draw new polygon shapefile 38**

**E**

**Edit hydrograph table 55 End time 53** *Enter Point Coordinates* **69 Erosion 18, 46 Critical shear stress 47 Density 47 Erosion rate 47 Example 88 Max erosion depth 47 Pot. erosion depth 47** *Export* **73 GIF animation 73 Image File 73** *Export Point Plot Data* **68** *Export Profile Plot Data* **67**

#### **F**

**Files tab 106 Flow discharge 65 Friction 16**

#### **G**

**GEOTIFF 14 GIF animation 69 Google Earth 71 Graphical User Interface 104 Grid resolution 53 GUI 104**

### **H**

**Hillshade visualization 29 Hydrograph 15, 41, 86 Location 44 Max discharge 43 Volume 43 Hydrograph Tab 55, 56 Hydrograph/Release Shapefile 55, 56**

#### **I**

**IDL Visual Studio Merge Modules 8 Inflow direction 44, 55 Input hydrograph 41 Installation 4**

#### **L**

**License request file 11 Licensing 11 Line profile 65** *LOW FLUX* **61**

#### **M**

**Map Directory 20 Mitigation measures 80 MuXi Tab 54**

#### **N**

**New project 22**

#### **O**

**Orthophoto Directory 20 Outflow 60** *Output Log File* **61**

#### **P**

*Potential erosion depth* **19 Preferences 20 Project information 61**

#### **R**

**Recent 94 Release area 38 Release Properties 28 Results 60 Run in background 52 Run Simulation 51**

#### **S**

*Save Active Position* **35** *Save Line Profile Points* **67** *Save point Location* **68**

**Scenarios 15** *Sediment erosion rate* **19 Set as hydrograph 28 Shapefile Properties 27 Shapefiles 26 Simulation contour lines 34 Stop Tab 57 Stopping criteria 74 Structures 78** *Subtract Erosion from DEM* **19 Subtract release height from DEM 56 System requirements 4**

#### **T**

*TIME END CONDITION* **61 Time plot 65**

#### **U**

**Update 13 Use BLOCK release 55, 56**

#### **V**

**Voellmy 83 Friction coefficients 83 Granular 83 Muddy 83**

#### **W**

**Working directory 21 Working Directory 20**

#### **Y**

**Ξ**

**Yield stress 17**

*ξ* **16**

### 120